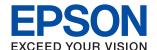

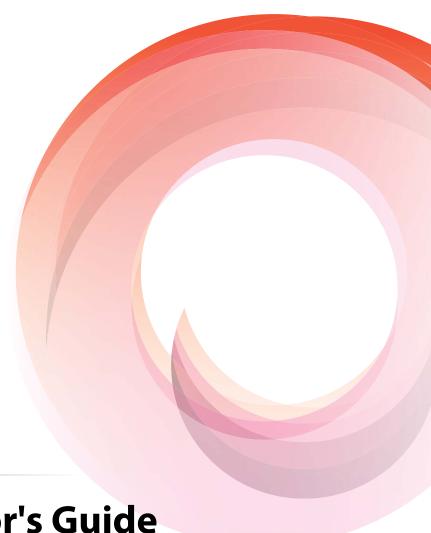

WorkForce Enterprise

WF-C20590

**Administrator's Guide** 

### Contents

| Contents                                         |                                                                                            |
|--------------------------------------------------|--------------------------------------------------------------------------------------------|
| Copyright                                        | Checking a Mail Server Connection                                                          |
| Copyrigin                                        | Mail Server Connection Test References 35                                                  |
| Trademarks                                       |                                                                                            |
|                                                  | Function Settings                                                                          |
| About this Manual                                | Software for Setting                                                                       |
| Marks and Symbols                                | Web Config (Web Page for Device) 38                                                        |
| Descriptions Used in this Manual                 | Using the Print Functions                                                                  |
| Operating System References                      | Requirement for Printing over a Network 39<br>Setting of the Printer Driver Using Server / |
|                                                  | Client Connection                                                                          |
| Introduction                                     | Printer Driver Settings for Peer to Peer                                                   |
| Manual Component                                 | Connection                                                                                 |
| Definitions of Terms Used in this Guide 9        | Using Scan Functions                                                                       |
|                                                  | Scanning From a Computer 46                                                                |
| Preparation                                      | Scanning using the control panel 47                                                        |
| •                                                | Managing Scanning from the Control Panel                                                   |
| Flow of the Printer Settings and Management 12   | (Document Capture Pro Server/Document Capture Pro)                                         |
| Example of Network Environment                   | Using Fax Functions                                                                        |
| Introduction of Printer Connection Settings 13   | Setting Receive Mode                                                                       |
| Preparing Connection to a Network                | Receiving Faxes Using a Connected                                                          |
| Gathering Information on the Connection          | Telephone (Remote Receive)                                                                 |
| Setting                                          | Dealing with Received Faxes                                                                |
| Printer Specifications                           | Descriptions of the Fax Settings Menu                                                      |
| Type of IP Address Assignment                    | Using PC-FAX Function                                                                      |
| DNS Server and Proxy Server                      | Using Contacts 63                                                                          |
| Method for Setting Network Connection 16         | Destination Setting Features                                                               |
| Ç                                                | Configuring Contacts                                                                       |
| Connection                                       | Cooperation between the LDAP Server and                                                    |
|                                                  | Users                                                                                      |
| Connecting to the Network                        | Making System Settings                                                                     |
| Connecting to the Network from the Control Panel | Setting the Control Panel                                                                  |
| Connecting to the Network Using the Installer 26 | Power Saving Settings During Inactivity 73 Setting the Sound                               |
| Connecting to a Phone Line                       | Synchronizing the Date and Time with Time                                                  |
| Compatible Telephone Lines                       | Server                                                                                     |
| Connecting the Printer to a Phone Line 28        | Setting the Default Value for Scanning and                                                 |
| Connecting Your Phone Device to the Printer 29   | Copying (User Default Settings)                                                            |
| Making Basic Fax Settings                        | Registering Settings Used Frequently to Preset 75                                          |
| Making Basic Fax Settings Using the Fax          | Using MS Network                                                                           |
| Setting Wizard                                   | Print Settings                                                                             |
| Making Paper Source Settings to Receive Faxes 32 | Using Epson Connect Service                                                                |
| Using Wi-Fi Direct (Simple AP) Connection 32     | Due de la Come in Consi                                                                    |
| Enabling Wi-Fi Direct (Simple AP)                | Product Security Settings                                                                  |
| Configuring a Mail Server                        | Introduction of Product Security Features 78                                               |
| Mail Server Setting Items                        | Configuring the Administrator Password 79                                                  |

### Contents

| Configuring the Administrator Password                           | Checking the Connection Using a Ping                                                        |
|------------------------------------------------------------------|---------------------------------------------------------------------------------------------|
| from the Control Panel                                           | Command - Windows                                                                           |
| Configuring the Administrator Password Using Web Config          | Checking the Connection Using a Ping Command - Mac OS                                       |
| Items to be Locked by Administrator Password 80                  | Printing a Network Connection Report                                                        |
| Changing Settings for Items Locked by the Administrator Password | Messages and Solutions on the Network Connection Report                                     |
| Restricting Available Features                                   | Printing a Network Status Sheet 103                                                         |
| Configuring Access Control 83                                    | Problems Using Network Software 104                                                         |
| Setting the Restriction for the External Interface 85            | Cannot Access Web Config                                                                    |
| Making Settings for Processing Saved Data 85                     | Model name and/or IP address are not                                                        |
| Making Settings for Sequential Deletion 85                       | displayed on EpsonNet Config 105                                                            |
| Format the Internal Hard Disc                                    |                                                                                             |
|                                                                  | Appendix                                                                                    |
| Operation and Management Settings                                | Introduction of Network Software                                                            |
| Logging on to the Printer as an Administrator 87                 | Epson Device Admin                                                                          |
| Logging on the Printer Using the Control Panel87                 | EpsonNet Config                                                                             |
| Logging on to the Printer Using Web Config 87                    | EpsonNet Print (Windows Only)                                                               |
| Confirm Information of a Device                                  | EpsonNet SetupManager                                                                       |
| Managing Devices (Epson Device Admin) 88                         | Assigning IP Address Using Epsonnet Conng 107 Assigning IP Address Using Batch Settings 107 |
| Receiving Email Notifications When Events                        | Assigning if Address Osing Batch Settings 107 Assigning an IP Address to Each Device 110    |
| Occur                                                            | Making Wi-Fi Settings from the Control Panel                                                |
| About Email Notifications                                        | (WPS)111                                                                                    |
| Configuring Email Notification                                   | Making Wi-Fi Settings by Push Button Setup                                                  |
| Updating Firmware                                                | (WPS)112                                                                                    |
| Updating the Printer's Firmware using the Control Panel          | Making Wi-Fi Settings by PIN Code Setup                                                     |
| Updating Firmware Using Web Config 91                            | (WPS)                                                                                       |
| Updating Firmware by Using Epson                                 | Changing the Connection Method                                                              |
| Firmware Updater 91                                              | Changing from Ethernet Connection to Wi-Fi Connection                                       |
| Backing Up the Contacts and Settings 92                          | Changing from Wi-Fi Connection to                                                           |
| Export the settings                                              | Ethernet Connection                                                                         |
| Import the settings                                              | Using Port for the Printer                                                                  |
| Solving Problems                                                 | Advanced Security Settings for                                                              |
| Tips for Solving Problems                                        | Enterprise                                                                                  |
| Checking the Log for Server and Network Device 94                | Security Settings and Prevention of Danger 119                                              |
| Initializing the Network Settings                                | Security Feature Settings                                                                   |
| Disabling Wi-Fi from Web Config 94                               | SSL/TLS Communication with the Printer 120                                                  |
| Disconnecting Wi-Fi Direct (Simple AP)                           | About Digital Certification                                                                 |
| from Web Config                                                  | Obtaining and Importing a CA-signed                                                         |
| Disabling Wi-Fi from the Control Panel                           | Certificate                                                                                 |
| Connection from the Control Panel 95                             | Deleting a CA-signed Certificate 124                                                        |
| Restoring the Network Settings from the                          | Updating a Self-signed Certificate                                                          |
| Control Panel                                                    | Configure CA Certificate                                                                    |
| Checking the Communication between Devices                       | Controlling Using Protocols                                                                 |
| and Computers                                                    | Controlling protocols                                                                       |

### Contents

| Protocols you can Enable or Disable 129             |
|-----------------------------------------------------|
| Protocol Setting Items                              |
| Encrypted Communication Using IPsec/IP              |
| Filtering                                           |
| About IPsec/IP Filtering                            |
| Configuring Default Policy                          |
| Configuring Group Policy                            |
| Configuration Examples of IPsec/IP Filtering143     |
| Configuring a Certificate for IPsec/IP Filtering144 |
| Using SNMPv3 Protocol                               |
| About SNMPv3                                        |
| Configuring SNMPv3146                               |
| Connecting the Printer to an IEEE802.1X Network     |
| Configuring an IEEE802.1X Network 147               |
| Configuring a Certificate for IEEE802.1X 149        |
| Checking IEEE802.1X Network Status 150              |
| Using Epson Open Platform                           |
| Epson Open Platform Overview 151                    |
| Configuring Epson Open Platform 151                 |
| Checking and Configuring the                        |
| Authentication System                               |
| Configuring the Authentication Device 152           |
| Solving Problems for Advanced Security 152          |
| Restoring the Security Settings 152                 |
| Problems Using Network Security Features 153        |
| Problems on Using a Digital Certificate 155         |

### Copyright

# Copyright

No part of this publication may be reproduced, stored in a retrieval system, or transmitted in any form or by any means, electronic, mechanical, photocopying, recording, or otherwise, without the prior written permission of Seiko Epson Corporation. No patent liability is assumed with respect to the use of the information contained herein. Neither is any liability assumed for damages resulting from the use of the information herein. The information contained herein is designed only for use with this Epson product. Epson is not responsible for any use of this information as applied to other products.

Neither Seiko Epson Corporation nor its affiliates shall be liable to the purchaser of this product or third parties for damages, losses, costs, or expenses incurred by the purchaser or third parties as a result of accident, misuse, or abuse of this product or unauthorized modifications, repairs, or alterations to this product, or (excluding the U.S.) failure to strictly comply with Seiko Epson Corporation's operating and maintenance instructions.

Seiko Epson Corporation and its affiliates shall not be liable for any damages or problems arising from the use of any options or any consumable products other than those designated as Original Epson Products or Epson Approved Products by Seiko Epson Corporation.

Seiko Epson Corporation shall not be held liable for any damage resulting from electromagnetic interference that occurs from the use of any interface cables other than those designated as Epson Approved Products by Seiko Epson Corporation.

© 2017 Seiko Epson Corporation

The contents of this manual and the specifications of this product are subject to change without notice.

### Trademarks

# **Trademarks**

| EPSON® is a registered trademark, and EPSON EXCEED YOUR VISION or EXCEED YOUR VISION is a trademark of Seiko Epson Corporation.                                                           |
|----------------------------------------------------------------------------------------------------|
| Epson Scan 2 software is based in part on the work of the Independent JPEG Group.                                                                                                    |
| Google Cloud Print™, Chrome™, Chrome OS™, and Android™ are trademarks of Google Inc.                                                                                                    |
| Microsoft®, Windows®, Windows Server®, and Windows Vista® are registered trademarks of Microsoft Corporation.                                                                             |
| Mac OS, OS X, Bonjour are trademarks of Apple Inc., registered in the U.S. and other countries.                                                                                           |
| General Notice: Other product names used herein are for identification purposes only and may be trademarks of their respective owners. Epson disclaims any and all rights in those marks. |

### **About this Manual**

## **About this Manual**

## **Marks and Symbols**

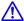

### A Caution:

*Instructions that must be followed carefully to avoid bodily injury.* 

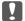

### Important:

Instructions that must be observed to avoid damage to your equipment.

#### Note:

Instructions containing useful tips and restrictions on printer operation.

### **Related Information**

→ Clicking this icon takes you to related information.

## **Descriptions Used in this Manual**

- ☐ Screenshots of the printer driver and the Epson Scan 2 (scanner driver) screens are from Windows 10 or OS X El Capitan. The content displayed on the screens varies depending on the model and situation.
- ☐ Illustrations used in this manual are examples only. Although there may be slight differences depending on the model, the method of operation is the same.
- ☐ Some of the menu items on the LCD screen vary depending on the model and settings.

## **Operating System References**

### Windows

In this manual, terms such as "Windows 10", "Windows 8.1", "Windows 8", "Windows 7", "Windows Vista", "Windows XP", Windows Server 2016, "Windows Server 2012 R2", "Windows Server 2012", "Windows Server 2008 R2", "Windows Server 2008", "Windows Server 2003 R2", and "Windows Server 2003" refer to the following operating systems. Additionally, "Windows" is used to refer to all versions.

- ☐ Microsoft® Windows® 10 operating system
- ☐ Microsoft® Windows® 8.1 operating system
- ☐ Microsoft® Windows® 8 operating system
- ☐ Microsoft® Windows® 7 operating system
- ☐ Microsoft® Windows Vista® operating system
- ☐ Microsoft® Windows® XP operating system
- ☐ Microsoft® Windows® XP Professional x64 Edition operating system

### **About this Manual**

| Microsoft® | Windows | Server® | 2016 | operating system    |
|------------|---------|---------|------|---------------------|
| Microsoft® | Windows | Server® | 2012 | R2 operating system |
| Microsoft® | Windows | Server® | 2012 | operating system    |
| Microsoft® | Windows | Server® | 2008 | R2 operating system |
| Microsoft® | Windows | Server® | 2008 | operating system    |
| Microsoft® | Windows | Server® | 2003 | R2 operating system |
| Microsoft® | Windows | Server® | 2003 | operating system    |

### Mac OS

In this manual, "Mac OS" is used to refer to macOS Sierra, OS X El Capitan, OS X Yosemite, OS X Mavericks, OS X Mountain Lion, Mac OS X v10.7.x, and Mac OS X v10.6.8.

#### Introduction

## Introduction

## **Manual Component**

This manual is for the device administrator who is in charge of connecting the printer or scanner to the network and it contains information on how to make settings to use the functions.

See the *User's Guide* for function usage information.

### **Preparation**

Explains the administrator's tasks, how to set devices, and the software for managing.

### **Connection**

Explains how to connect a device to the network or phone line. It also explains the network environment, such as using a port for the device, DNS and proxy server information.

### **Function Settings**

Explains the settings for each function, such as printing, scanning, and faxing.

### **Product Security Settings**

Explains the basic security settings, such as administrator password settings and protocol control.

### **Operation and Management Settings**

Explains the operations after beginning use of devices, such as information check and maintenance.

### **Solving Problems**

Explains settings initialization and troubleshooting of the network.

### **Advanced Security Settings for Enterprise**

Explains the settings method to enhance the device's security, such as using CA certificate, SSL/TLS communication, and IPsec/IP Filtering.

Depending on the model, some functions in this chapter are not supported.

## **Definitions of Terms Used in this Guide**

The following terms are used in this guide.

### **Administrator**

The person in charge of installing and setting the device or the network at an office or organization. For small organizations, this person may be in charge of both device and network administration. For large organizations, administrators have authority over the network or devices on the group unit of a department or division, and network administrators are in charge of the communication settings for beyond the organization, such as the Internet.

#### Introduction

### **Network administrator**

The person in charge of controlling network communication. The person who set up the router, proxy server, DNS server and mail server to control communication through the Internet or network.

### User

The person who uses devices such as printers or scanners.

### Server / client connection (printer sharing using the Windows server)

The connection that indicates the printer is connected to the Windows server through the network or by USB cable, and the print queue set on the server can be shared. Communication between the printer and the computer goes through the server, and the printer is controlled on the server.

### Peer to peer connection (direct printing)

The connection that indicates the printer and the computer are connected to the network through the hub or access point, and the print job can be executed directly from the computer.

### Web Config(device's web page)

The web server that is built into the device. It is called Web Config. You can check and change the device's status on it using the browser.

### **Print queue**

For Windows, the icon for each port displayed on **Device and Printer** such as a printer or scanner. Two or more icons are created even for a single device if the device is connected to the network by two or more ports, such as standard TCP/IP and WSD network.

### Tool

A generic term for software to setup or manage a device, such as Epson Device Admin, EpsonNet Config, EpsonNet SetupManager, etc.

### **Push scan**

A generic term for scanning from the device's control panel. By using this function, the scanning result is saved to a folder, attached to an email, or saved to a cloud service.

### **ASCII (American Standard Code for Information Interchange)**

One of the standard character codes. 128 characters are defined, including such characters as the alphabet (a-z, A-Z), Arabic numbers (0-9), symbols, blank characters, and control characters. When "ASCII" is described in this guide, it indicates the 0x20 - 0x7E (hex number) listed below, and does not involve control characters.

| SP* | ! | ıı | # | \$ | % | & | 1 | ( | ) | * | + | , | - |   | / |
|-----|---|----|---|----|---|---|---|---|---|---|---|---|---|---|---|
| 0   | 1 | 2  | 3 | 4  | 5 | 6 | 7 | 8 | 9 | : | ; | < | = | > | ? |
| @   | Α | В  | С | D  | Е | F | G | Н | I | J | К | L | М | N | 0 |
| Р   | Q | R  | S | Т  | U | V | W | Х | Υ | Z | [ | \ | ] | ٨ | _ |
|     | a | b  | с | d  | е | f | g | h | i | j | k | I | m | n | 0 |
| р   | q | r  | S | t  | u | v | w | х | у | z | { |   | } | ~ |   |

### Introduction

\* Space character.

### Unicode (UTF-8)

An international standard code, covering the major global languages. When "UTF-8" is described in this guide, it indicates coding characters in UTF-8 format.

# **Preparation**

This chapter explains the role of the administrator and preparation before making settings.

# Flow of the Printer Settings and Management

The administrator makes the network connection settings, initial setup and maintenance for the printer or the scanner so they can be available to users.

| 1. | Preparing                                               |
|----|---------------------------------------------------------|
|    | ☐ Collecting the connection setting information         |
|    | ☐ Decision on the connection method                     |
| 2. | Connecting                                              |
|    | lue Network connection from the printer's control panel |
|    | ☐ Connection to the phone line                          |
| 3. | Setting up the functions                                |
|    | ☐ Printer driver settings                               |
|    | ☐ Scanner driver settings                               |
|    | ☐ Fax settings                                          |
|    | ☐ Registration to the contacts                          |
|    | ☐ Wi-Fi Direct (Simple AP) connection                   |
|    | ☐ Other advanced settings                               |
|    | ☐ Cloud services                                        |
| 4. | Security settings                                       |
|    | ☐ Administrator settings                                |
|    | ☐ Access control settings                               |
|    | □ SSL/TLS                                               |
|    | ☐ Protocol control                                      |
|    | ☐ Advanced security settings (Option)                   |
| 5. | Operating and managing                                  |
|    | ☐ Checking the device status                            |
|    | ☐ Handling for events emergence                         |
|    | ☐ Backup the device settings                            |
|    |                                                         |

### **Related Information**

- → "Preparation" on page 12
- → "Connection" on page 18

- → "Function Settings" on page 38
- → "Product Security Settings" on page 78
- → "Operation and Management Settings" on page 87

## **Example of Network Environment**

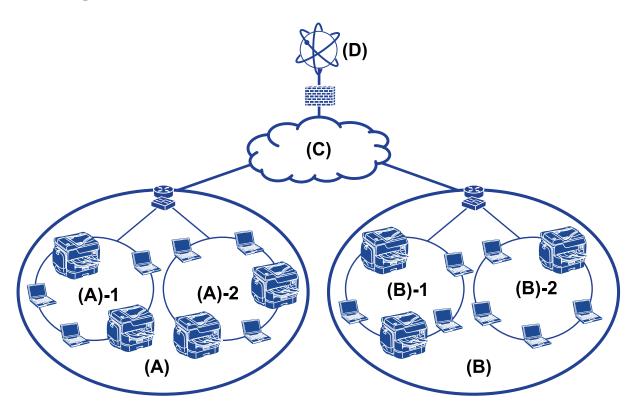

- (A): Office 1
- ☐ (A) 1 : LAN 1
- ☐ (A) 2: LAN 2
- (B): Office 2
- **□** (B) 1 : LAN 1
- ☐ (B) 2 : LAN 2
- (C): WAN
- (D): Internet

## **Introduction of Printer Connection Settings**

The following two methods are available for the printer's network connection. The printer is connected to the network directly by both methods.

- ☐ Server / client connection (printer sharing using the Windows server)
- ☐ Peer to peer connection (direct printing)

### **Related Information**

- → "Server / Client Connection Settings" on page 14
- → "Peer to Peer Connection Settings" on page 14

### **Server / Client Connection Settings**

### **Connection method:**

Connect the printer to the network via hub or access point.

You can also connect the printer to the server directly by USB cable.

### **Printer driver:**

Install the printer driver on the Windows server depending on the OS of the client computers.

By accessing the Windows server and linking the printer, the printer driver is installed on the client computer and can be used.

### **Features:**

| Manage the | nrinter   | and the | nrinter | driver in | hatch |
|------------|-----------|---------|---------|-----------|-------|
| manage in  | e brinter | and the | brinter | ariver in | Datch |

| Depending on the server spec, it may tal | ке time to start the print job | b because all print jobs go | through the print |
|------------------------------------------|--------------------------------|-----------------------------|-------------------|
| server.                                  |                                |                             |                   |

☐ You cannot print when the Windows server is turned off.

### **Related Information**

→ "Definitions of Terms Used in this Guide" on page 9

### **Peer to Peer Connection Settings**

### **Connection method:**

Connect the printer to the network directly via hub or access point.

### **Printer driver:**

Install the printer driver on each client computer.

It can be delivered as a package by using EpsonNet SetupManager or automatically by using the Group Policy of the Windows server.

### **Features:**

| ☐ The first included the property of the property includes the property included the property includes the property included the property includes the property includes th | print jo | b starts immed | liately | because the | e print jo | b is sent to tl | ne printer d | lirectly | y |
|----------------------------------------------------------------------------------------------------|----------|----------------|---------|-------------|------------|-----------------|--------------|----------|---|
|----------------------------------------------------------------------------------------------------|----------|----------------|---------|-------------|------------|-----------------|--------------|----------|---|

☐ You can print as long as the printer runs.

### **Related Information**

→ "Definitions of Terms Used in this Guide" on page 9

# **Preparing Connection to a Network**

## **Gathering Information on the Connection Setting**

You need to have an IP address, gateway address, etc. for network connection. Check the following in advance.

| Divisions                    | Items                                                       | Note                                                                                                    |
|------------------------------|-------------------------------------------------------------|----------------------------------------------------------------------------------------------------|
| Device connection method     | ☐ Ethernet☐ Wi-Fi                                           | Use a category 5e or higher STP (Shielded Twisted Pair) cable for Ethernet connection.                                                                                                    |
| LAN connection information   | ☐ IP address ☐ Subnet mask ☐ Default gateway                | If you automatically set the IP address using the DHCP function of the router, it is not required.                                                                                                    |
| Wi-Fi connection information | □ SSID □ Password                                           | The following are supported:  Compliance: 802.11b/g/n  Wi-Fi security: WEP (64/128 bit)  WPA-2PSK (AES), WPA2-Enterprise                                                                              |
| DNS server information       | ☐ IP address for primary DNS ☐ IP address for secondary DNS | If you use a static IP address as the IP address, configure the DNS server.  Configure when assigning automatically using the DHCP function and when the DNS server cannot be assigned automatically. |
| Proxy server information     | ☐ Proxy server name☐ Port number                            | Configure when using a proxy server for Internet connection and when using the Epson Connect service or the firmware's automatic update function.                                                     |

## **Printer Specifications**

The specification that the printer supports standard or connection mode, see the *User's Guide*.

## **Using Port Number**

See "Appendix" for the port number that the printer uses.

### **Related Information**

→ "Using Port for the Printer" on page 115

## **Type of IP Address Assignment**

There are two types for assigning an IP address to the printer.

### **Static IP address:**

Assign the predetermined unique IP address to the printer.

The IP address is not changed even when turning the printer or router off, so you can manage the device by IP address.

This type is suitable for a network where many printers are managed, such as a large office or school.

### **Automatic assignment by DHCP function:**

The correct IP address is automatically assigned when the communication between the printer and router that supports the DHCP function succeeds.

If it is inconvenient to change the IP address for a particular device, reserve the IP address in advance and then assign it.

### Note:

For the port for the print queue, select the protocol that can automatically detect the IP address, such as EpsonNet Print Port.

### **DNS Server and Proxy Server**

If you use an Internet connection service, configure the DNS server. If you do not configure it, you need to specify the IP address for accessing because you may fail the name resolution.

The proxy server is placed at the gateway between the network and the Internet, and it communicates to the computer, printer, and Internet (opposite server) on behalf of each of them. The opposite server communicates only to the proxy server. Therefore, printer information such as the IP address and port number cannot be read and increased security is expected.

You can prohibit access to a specific URL by using the filtering function, as the proxy server is able to check the contents of the communication.

## **Method for Setting Network Connection**

For connection settings for the printer's IP address, subnet mask, and default gateway, proceed as follows.

### **Using the Control Panel:**

Configure the settings using the printer's control panel for each printer. Connect to the network after configuring the printer's connection settings.

### **Using the Installer:**

If the installer is used, the printer's network and client computer are set automatically. The setting is available by following the installer's instructions, even if you do not have deep knowledge of the network. This is recommended when setting the printer and a few client computers by using the server/client connection (sharing the printer using the Windows server)

### **Using a Tool:**

Use a tool from the administrator's computer. You can discover a printer and then set the printer, or create an SYLK file to make batch settings to printers. You can set many printers, but they need to be connected physically by the Ethernet cable before setting. Therefore, this is recommended if you can build an Ethernet for the setting.

### **Related Information**

- → "Connecting to the Network from the Control Panel" on page 18
- → "Connecting to the Network Using the Installer" on page 26

→ "Assigning an IP Address Using EpsonNet Config" on page 107

## **Connection**

This chapter explains the environment or procedure to connect the printer to the network.

# **Connecting to the Network**

## **Connecting to the Network from the Control Panel**

Connect the printer to the network by using the printer's control panel.

For the printer's control panel, see the *User's Guide* for more details.

### **Assigning the IP Address**

Set up the basic items such as IP Address, Subnet Mask, and Default Gateway.

- 1. Turn on the printer.
- 2. Tap **Settings** on the home screen on the printer's control panel.

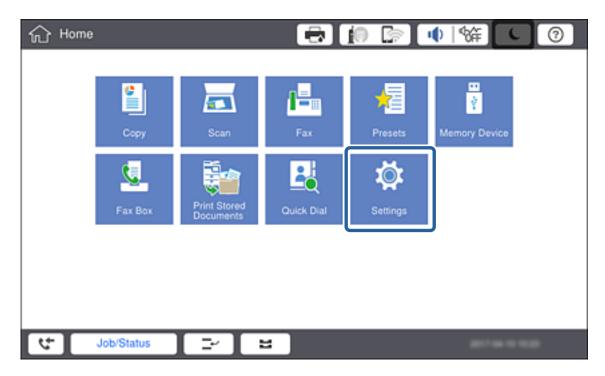

3. Tap General Settings > Network Settings > Advanced.

4. Tap TCP/IP.

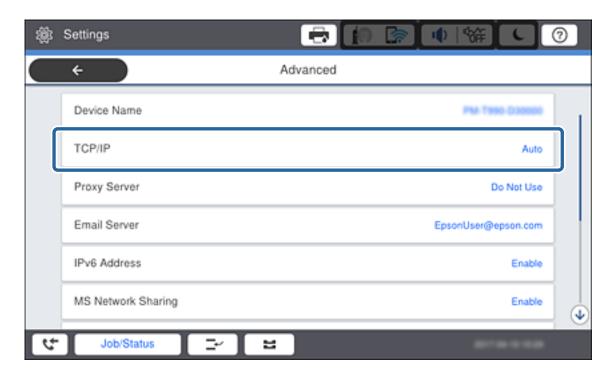

5. Select Manual for Obtain IP Address.

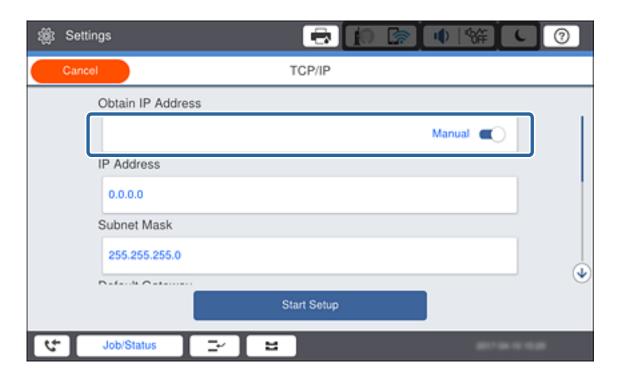

### Note:

When you set the IP address automatically by using the DHCP function of router, select **Auto**. In that case, the **IP Address**, **Subnet Mask**, and **Default Gateway** on step 6 to 7 are also set automatically, so go to step 8.

6. Tap the **IP Address** field, enter the IP address using the keyboard displayed on the screen, and then tap **OK**.

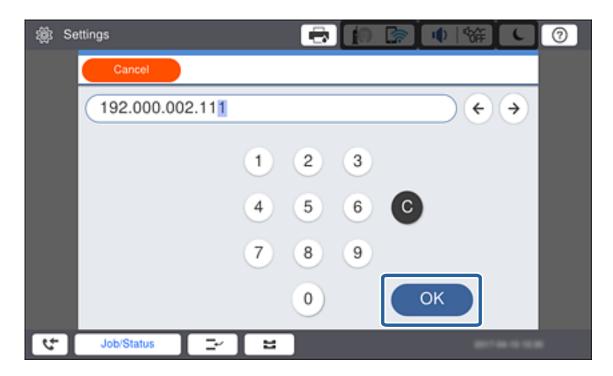

Confirm the value reflected on the previous screen.

7. Set up the **Subnet Mask** and **Default Gateway**.

Confirm the value reflected on the previous screen.

### Note:

If the combination of the IP Address, Subnet Mask and Default Gateway is incorrect, **Start Setup** is inactive and cannot proceed with the settings. Confirm that there is no error in the entry.

8. Tap the **Primary DNS** field for the **DNS Server**, enter the IP address for the primary DNS server using the keyboard displayed on the screen, and then tap **OK**.

Confirm the value reflected on the previous screen.

### Note:

When you select **Auto** for the IP address assignment settings, you can select the DNS server settings from **Manual** or **Auto**. If you cannot obtain the DNS server address automatically, select **Manual** and enter the DNS server address. Then, enter the secondary DNS server address directly. If you select **Auto**, go to step 10.

9. Tap the **Secondary DNS** field, enter the IP address for the secondary DNS server using the keyboard displayed on the screen, and then tap **OK**.

Confirm the value reflected on the previous screen.

- 10. Tap Start Setup.
- 11. Tap **Close** on the confirmation screen.

### Setting the Proxy Server

If you have built a proxy server in your network environment, set up the proxy server.

1. Tap **Settings** on the home screen.

#### Note:

When making settings after IP address setting, the **Advanced** screen is displayed. Go to step 3.

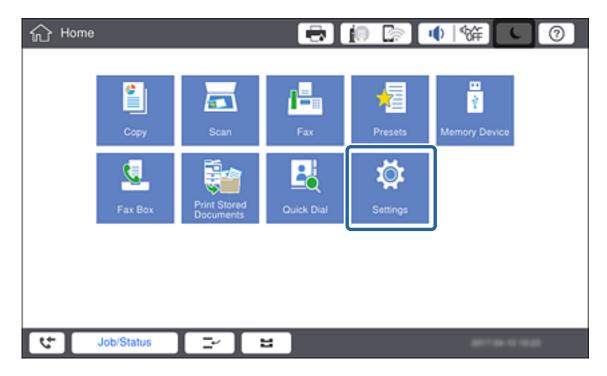

- 2. Tap General Settings > Network Settings > Advanced.
- 3. Tap Proxy Server.

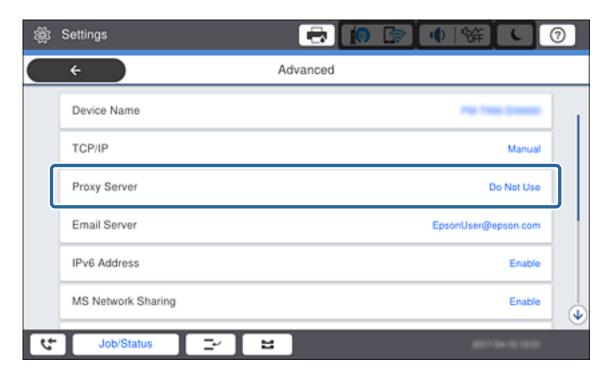

4. Select **Use** for **Proxy Server Settings**.

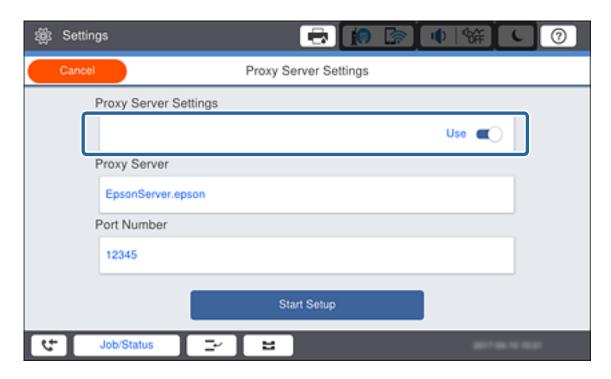

5. Tap the **Proxy Server** field, enter the address for the proxy server by IPv4 or FQDN format using the keyboard displayed on the screen, and then tap **OK**.

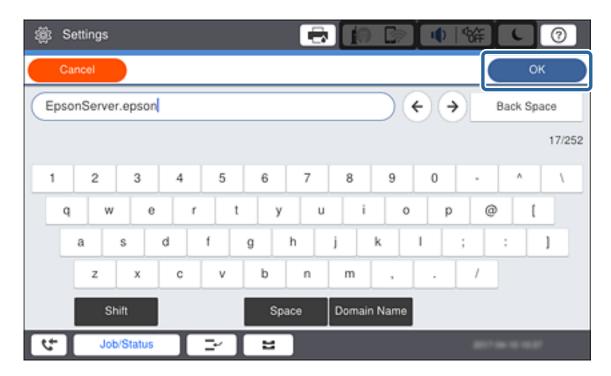

Confirm the value reflected on the previous screen.

6. Tap the **Port Number** field, enter the port number for the proxy server using the keyboard displayed on the screen, and then tap **OK**.

Confirm the value reflected on the previous screen.

- 7. Tap Start Setup.
- 8. Tap **Close** after the confirmation screen.

### **Connecting to LAN**

Connect the printer to the network by Ethernet or Wi-Fi.

### **Related Information**

- → "Connecting to Ethernet" on page 23
- → "Making Wi-Fi Settings Manually from the Control Panel" on page 24
- → "Connecting to the Network Using the Installer" on page 26

### **Connecting to Ethernet**

Connect the printer to the network by using the Ethernet cable, and check the connection.

- 1. Connect the printer and hub (L2 switch) by Ethernet cable.
- 2. Tap **Settings** on the home screen.

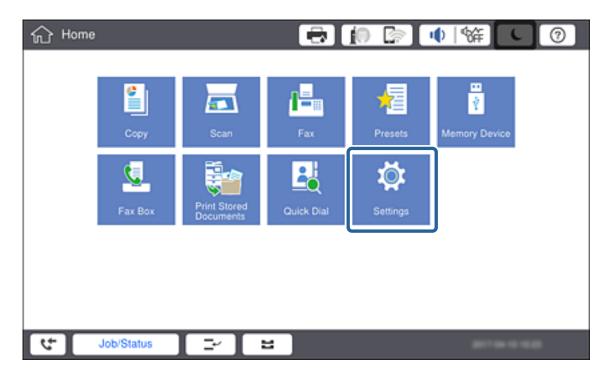

- 3. Tap General Settings > Network Settings.
- 4. Tap Connection Check.

The connection diagnosis result is displayed. Confirm the connection is correct.

5. Tap **OK**.

### Note:

When you tap **Print Check Report**, you can print the diagnosis result. Follow the on-screen instructions to print it.

### **Related Information**

→ "Changing from Ethernet Connection to Wi-Fi Connection" on page 114

### Making Wi-Fi Settings Manually from the Control Panel

You can manually set up the information necessary to connect to an access point from the printer's control panel. To set up manually, you need the SSID and password for an access point.

When the access point supports WPS, you can automatically make the Wi-Fi connection settings by using the push button or PIN code, without using the SSID and password.

### Note:

If you are using an access point with its default settings, the SSID and password are on the label. If you do not know the SSID and password, contact the person who set up the access point, or see the documentation provided with the access point.

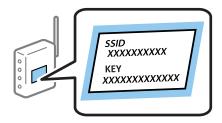

1. Tap on the printer's control panel.

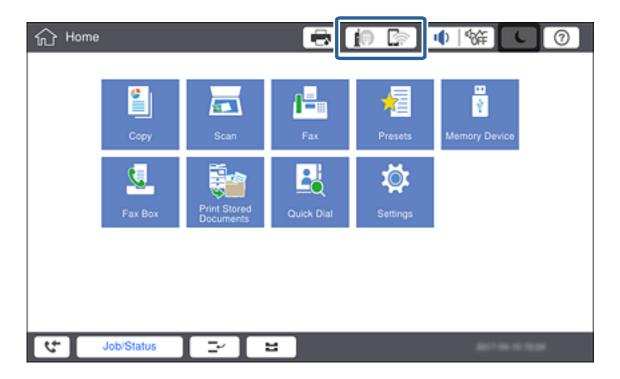

### 2. Tap Router.

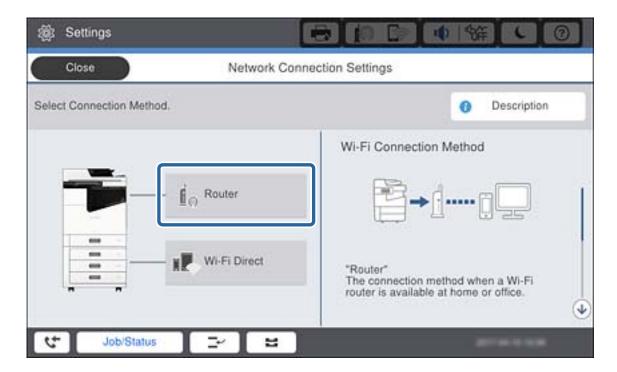

- 3. Tap Start Setup.
- 4. Tap Wi-Fi Setup.

If you have made Ethernet settings, check the message and then tap Yes.

- 5. Tap Wi-Fi Setup Wizard.
- 6. Select the SSID for the access point.

### Note:

- ☐ If the SSID you want to connect to is not displayed on the printer's control panel, tap **Search Again** to update the list. If it is still not displayed, tap **Enter Manually** and then enter the SSID directly.
- ☐ If you do not know the SSID, check if it is written on the label of the access point. If you are using the access point with its default settings, use the SSID written on the label.
- 7. Tap **Enter Password**, enter the password, and then tap **OK**.

### Note:

- $\Box$  The password is case-sensitive.
- ☐ If you do not know the password, check if it is written on the label of the access point. If you are using the access point with its default settings, use the password written on the label. The password may also be called a "Key", a "Passphrase", and so on.
- ☐ If you enter the SSID directly, select **Available** for **Password**, and then enter the password.
- ☐ If you do not know the password for the access point, see the documentation provided with the access point, or contact the person who set it up.
- 8. When you have finished entry, tap **Start Setup**.

9. Tap **OK**.

Note:

If you fail to connect, load A4 size plain paper, and the tap **Print Check Report** to print a network connection report.

10. Tap **Close** on the network connection settings screen.

### **Related Information**

- → "Making Wi-Fi Settings from the Control Panel (WPS)" on page 111
- → "Changing from Wi-Fi Connection to Ethernet Connection" on page 114

## **Connecting to the Network Using the Installer**

We recommend using the installer to connect the printer to a computer. You can run the installer using one of the following methods.

☐ Setting up from the website

Access the following website, and then enter the product name. Go to **Setup**, and then start setting up. http://epson.sn

☐ Setting up using the software disc (only for the models that come with a software disc and users with computers with disc drives.)

Insert the software disc into the computer, and then follow the on-screen instructions.

### **Selecting the Connection Methods**

Follow the on-screen instructions until the following screen is displayed, and then select the connection method of the printer to the computer.

☐ Windows

Select the connection type and then click Next.

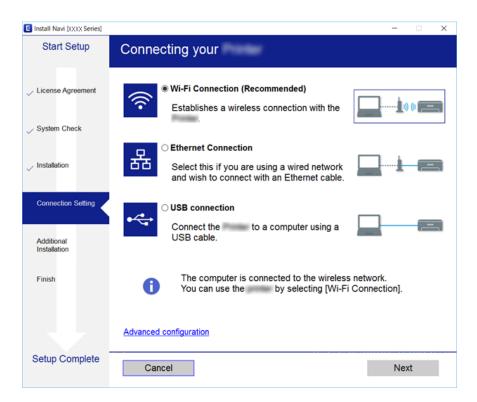

☐ Mac OSSelect the connection type.

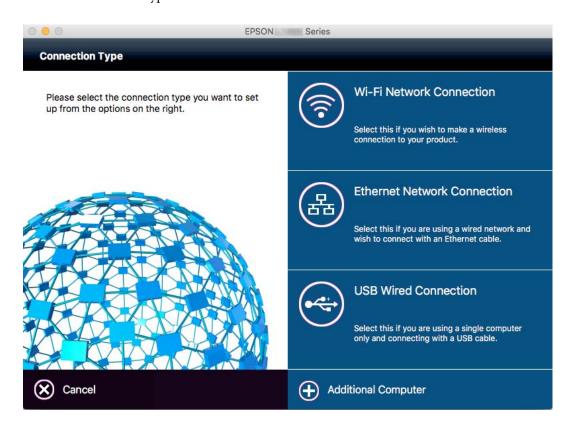

Follow the on-screen instructions. The necessary software is installed.

## **Connecting to a Phone Line**

### **Compatible Telephone Lines**

You can use the printer over standard analogue telephone lines (PSTN = Public Switched Telephone Network) and PBX (Private Branch Exchange) telephone systems.

You may not be able to use the printer with the following phone lines or systems.

- ☐ VoIP phone line such as DSL or fiber-optic digital service
- ☐ Digital phone line (ISDN)
- ☐ Some PBX telephone systems
- ☐ When adapters such as terminal adapters, VoIP adapters, splitters, or DSL router are connected between the telephone wall jack and the printer

### **Connecting the Printer to a Phone Line**

Connect the printer to a telephone wall jack using an RJ-11 (6P2C) phone cable. When connecting a telephone to the printer, use a second RJ-11 (6P2C) phone cable.

Depending on the area, a phone cable may be included with the printer. If it is included, use that cable.

You may need to connect the phone cable to an adapter provided for your country or region.

### Note

Remove the cap from the EXT. port of the printer only when connecting your telephone to the printer. Do not remove the cap if you are not connecting your telephone.

In areas where lightning strikes occur frequently, we recommend that you use a surge protector.

### Connecting to a Standard Phone Line (PSTN) or PBX

Connect a phone cable from the telephone wall jack or PBX port to the LINE port on the back of the printer.

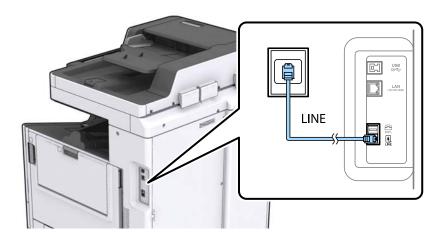

### **Connecting to DSL or ISDN**

Connect a phone cable from the DSL modem or the ISDN terminal adapter to the LINE port on the back of the printer. See the documentation provided with the modem or the adapter for more details.

#### Note

If your DSL modem is not equipped with a built-in DSL filter, connect a separate DSL filter.

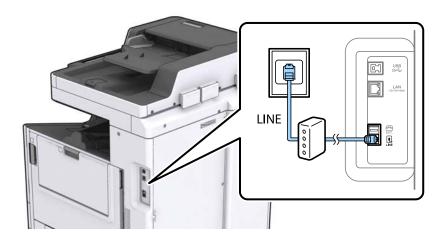

## **Connecting Your Phone Device to the Printer**

When using the printer and your telephone on a single phone line, connect the telephone to the printer.

#### Note:

- ☐ If your phone device has a fax function, disable the fax function before connecting. See the manuals that came with the phone device for details.
- ☐ If you connect an answering machine, make sure the printer's **Rings to Answer** setting is set higher than the number of rings your answering machine is set to answer a call.
- 1. Remove the cap from the EXT. port on the back of the printer.

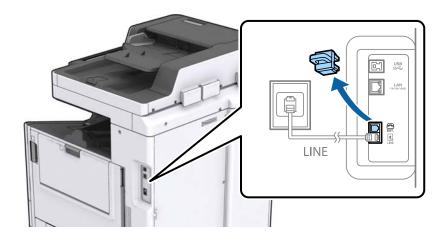

2. Connect the phone device and the EXT. port with a phone cable.

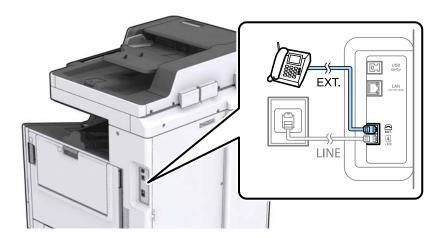

### Note:

When sharing a single phone line, make sure you connect the phone device to the EXT. port of the printer. If you split the line to connect the phone device and the printer separately, the phone and the printer do not work correctly.

- 3. Tap **Fax** on the home screen.
- 4. Pick up the handset.

The connection is established when  $\diamondsuit$ (**Send**) is enabled as the following screen.

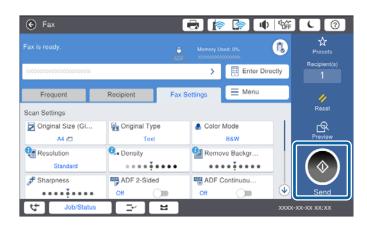

### **Related Information**

→ "Settings for the Answering Machine" on page 50

## **Making Basic Fax Settings**

The fax setting item is different depending on the region or country of use.

Access Web Config and select the **Device Management** tab > **Country/Region** to make the settings for your country or region before starting to make other settings.

### **Related Information**

→ "Accessing Web Config" on page 39

## **Making Basic Fax Settings Using the Fax Setting Wizard**

Make basic settings by following the on-screen instructions.

| 1410 | the basic settings by following the off serven instructions.                                                                                                    |
|------|----------------------------------------------------------------------------------------------------|
| 1.   | Connect the printer to the phone line.  Note:  Because an automatic fax connection check runs at the end of the wizard, make sure you connect the printer to the phone line before starting the wizard.                                                                                                    |
| 2.   | Tap <b>Settings</b> on the home screen.                                                                                                    |
| 3.   | Tap General Settings > Fax Settings > Fax Setting Wizard.                                                                                                    |
| 4.   | On the <b>Confirmation</b> screen, tap <b>OK</b> .  The wizard begins.                                                                                                    |
| 5.   | On the fax header entry screen, enter the sender name such as your company name, and then tap <b>OK</b> .  Note:  Your sender name and your fax number appear as the header for outgoing faxes.                                                                                                    |
| 6.   | On the phone number entry screen, enter your fax number, and then tap <b>OK</b> .                                                                                                    |
| 7.   | On the <b>Distinctive Ring Detection (DRD) Setting</b> screen, make the following settings.  ☐ If you have subscribed to a distinctive ring service from your telephone company: Tap <b>Proceed</b> , and then select the ring pattern to be used for incoming faxes.  ☐ If you select <b>All</b> , go to step 8.  ☐ If you select any other setting, <b>Receive Mode</b> is automatically set to <b>Auto</b> . Go to step 10.  ☐ If you do not need to set this option: Tap <b>Skip</b> , and then go to step 10.  **Note: |
|      | <ul> <li>Distinctive ring services, offered by many telephone companies (the service name differs by company), allows you to have several phone numbers on one phone line. Each number is assigned a different ring pattern. You can use one number for voice calls and another for fax calls. Select the ring pattern assigned to fax calls in DRD.</li> <li>Depending on the region, On and Off are displayed as the DRD options. Select On to use the distinctive ring feature</li> </ul>                                |
| 8.   | On the <b>Receive Mode Setting</b> screen, select whether you are using your phone device connected to the printer. When connected: Tap <b>Yes</b> , and then go to the next step.  When not connected: Tap <b>No</b> , and then go to step 10. <b>Receive Mode</b> is set to <b>Auto</b> .                                                                                                    |
| 9.   | On the <b>Receive Mode Setting</b> screen, select whether you want to receive faxes automatically.  To receive automatically: Tap <b>Yes</b> . <b>Receive Mode</b> is set to <b>Auto</b> .  To receive manually: Tap <b>No</b> . <b>Receive Mode</b> is set to <b>Manual</b> .                                                                                                    |

10. On the **Proceed** screen, check the settings you made, and then tap **Proceed**.

To correct or change settings, tap **⑤**.

11. Tap **Start Checking** to run the fax connection check, and when the screen prompts you to print the check result, tap **Print**.

A report of the check result that shows the connection status is printed.

#### Note:

- ☐ *If there are any errors reported, follow the instructions on the report to solve them.*
- ☐ *If the Select Line Type* screen is displayed, select the line type.
  - When you are connecting the printer to a PBX phone system or terminal adapter, select PBX.
  - When you are connecting the printer to a standard phone line (**PSTN**), select **Disable** on the **Confirmation** screen displayed. However, setting this to **Disable** may cause the printer to skip the first digit of a fax number when dialing and send the fax to the wrong number.

### **Related Information**

- → "Connecting the Printer to a Phone Line" on page 28
- → "Descriptions of the Fax Settings Menu" on page 54

## **Making Paper Source Settings to Receive Faxes**

You can set the printer so that specific paper sources are not used for printing received documents and fax reports. By default, all of the paper sources are enabled for fax printing. Use this feature if you do not want to use paper in a specific paper source for fax printing.

- 1. Tap **Settings** on the home screen.
- 2. Tap General Settings > Printer Settings > Paper Source Settings > Auto Select Settings > Fax.
- 3. Tap each box of the paper source that you do not want to use for printing faxes.

The paper source setting is changed to **Off** and is disabled for printing faxes.

## **Using Wi-Fi Direct (Simple AP) Connection**

You can directly connect to the printer without going through the connected network by using Wi-Fi Direct (Simple AP) from a smartphone or tablet when the administrator permits direct connection.

When you use NFC from a smartphone or tablet, Wi-Fi Direct (Simple AP) must be enabled.

## **Enabling Wi-Fi Direct (Simple AP)**

- 1. Access Web Config and select the **Network** tab > **Wi-Fi Direct**.
- 2. Select **Enable** for **Wi-Fi Direct**.
- 3. Click Next.
- 4. Click OK.

The network is re-connected, and then Wi-Fi Direct (Simple AP) is enabled.

### Note:

By clicking **Delete** you can delete the registered device information connected by Wi-Fi Direct (Simple AP).

### **Related Information**

→ "Accessing Web Config" on page 39

# **Configuring a Mail Server**

Configure this when you want to use the scan function using email or want to receive event mailings from devices. Check the following before configuring.

- ☐ The printer is connected to a network.
- $\Box$  The computer's email server information.
- 1. Access Web Config and select the **Network** tab > **Email Server** > **Basic**.
- 2. Enter a value for each item.
- 3. Select **OK**.

The settings you have selected are displayed.

### **Related Information**

- → "Accessing Web Config" on page 39
- → "Mail Server Setting Items" on page 34

## **Mail Server Setting Items**

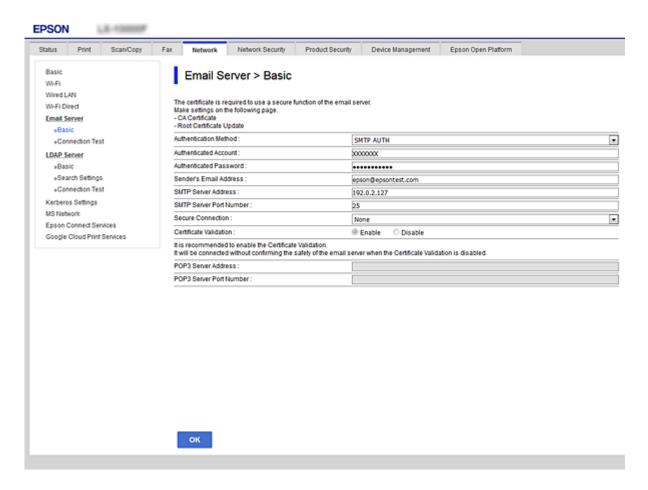

| Items                   | Settings and Explanation                                                                                                    |                                                                   |
|-------------------------|----------------------------------------------------------------------------------------------------|-------------------------------------------------------------------|
| Authentication Method   | Specify the authentication method for the printer to access the mail server.                                                                                                    |                                                                   |
|                         | Off                                                                                                    | Authentication is disabled when communicating with a mail server. |
|                         | SMTP AUTH                                                                                                    | Requires that a mail server supports SMTP Authentication.         |
|                         | POP before SMTP                                                                                                    | Configure the POP3 server when selecting this method.             |
| Authenticated Account   | If you select <b>SMTP AUTH</b> or <b>POP before SMTP</b> as the <b>Authentication Method</b> , enter the authenticated account name between 0 and 255 characters in ASCII (0x20-0x7E).                                                |                                                                   |
| Authenticated Password  | If you select <b>SMTP AUTH</b> or <b>POP before SMTP</b> as the <b>Authentication Method</b> , enter the authenticated password between 0 and 20 characters using A-Z a-z 0-9! $\#$ $\%$ $\%$ $\%$ $\%$ $\%$ $\%$ $\%$ $\%$ $\%$ $\%$ |                                                                   |
| Sender's Email Address  | Enter the sender's email address. Enter between 0 and 255 characters in ASCII (0x20-0x7E) except for: () $< >$ []; $\neq$ A period "." cannot be the first character.                                                                 |                                                                   |
| SMTP Server Address     | Enter between 0 and 255 characters using A-Z a-z 0-9 You can use IPv4 or FQDN format.                                                                                                    |                                                                   |
| SMTP Server Port Number | Enter a number between 1 and 65535.                                                                                                    |                                                                   |

| Items                   | Settings and Explanation                                                                                                    |                                                                                                    |
|-------------------------|----------------------------------------------------------------------------------------------------|----------------------------------------------------------------------------------------------------|
| Secure Connection       | Specify the secure connection method for the email server.                                                                                                    |                                                                                                    |
|                         | None                                                                                                    | If you select <b>POP before SMTP</b> in <b>Authentication Method</b> , the connection method is set to <b>None</b> . |
|                         | SSL/TLS                                                                                                    | This is available when <b>Authentication Method</b> is set to <b>Off</b> or <b>SMTP AUTH</b> .                       |
|                         | STARTTLS                                                                                                    | This is available when <b>Authentication Method</b> is set to <b>Off</b> or <b>SMTP AUTH</b> .                       |
| Certificate Validation  | The certificate is validated when this is enabled. We recommend this is set to <b>Enable</b> .                                                                                           |                                                                                                    |
| POP3 Server Address     | If you select <b>POP before SMTP</b> as the <b>Authentication Method</b> , enter the POP3 server address between 0 and 255 characters using A-Z a-z 0-9 You can use IPv4 or FQDN format. |                                                                                                    |
| POP3 Server Port Number | If you select <b>POP before SMTP</b> as the <b>Authentication Method</b> , enter a number between 1 and 65535.                                                                           |                                                                                                    |

### **Related Information**

→ "Configuring a Mail Server" on page 33

# **Checking a Mail Server Connection**

- 1. Access Web Config and select the **Network** tab > **Email Server** > **Connection Test**.
- 2. Select **Start**.

The connection test to the mail server is started. After the test, the check report is displayed.

### **Related Information**

- → "Accessing Web Config" on page 39
- → "Mail Server Connection Test References" on page 35

### **Mail Server Connection Test References**

| Messages                             | Explanation                                                             |
|--------------------------------------|-------------------------------------------------------------------------|
| Connection test was successful.      | This message appears when the connection with the server is successful. |
| SMTP server communication error.     | This message appears when                                               |
| Check the following Network Settings | ☐ The printer is not connected to a network                             |
|                                      | ☐ SMTP server is down                                                   |
|                                      | ☐ Network connection is disconnected while communicating                |
|                                      | ☐ Received incomplete data                                              |

| Messages                                                                                                    | Explanation                                                                                                    |
|----------------------------------------------------------------------------------------------------|----------------------------------------------------------------------------------------------------|
| POP3 server communication error.<br>Check the following Network<br>Settings                                                            | This message appears when  The printer is not connected to a network  POP3 server is down  Network connection is disconnected while communicating                         |
|                                                                                                    | ☐ Received incomplete data                                                                                                    |
| An error occurred while connecting to SMTP server. Check the followings SMTP Server Address - DNS Server                               | This message appears when  ☐ Connecting to a DNS server failed ☐ Name resolution for an SMTP server failed                                                                |
| An error occurred while connecting to POP3 server. Check the followings POP3 Server Address - DNS Server                               | This message appears when  ☐ Connecting to a DNS server failed ☐ Name resolution for an POP3 server failed                                                                |
| SMTP server authentication error.<br>Check the followings Authentication<br>Method - Authenticated Account -<br>Authenticated Password | This message appears when SMTP server authentication failed.                                                                                                    |
| POP3 server authentication error.<br>Check the followings Authentication<br>Method - Authenticated Account -<br>Authenticated Password | This message appears when POP3 server authentication failed.                                                                                                    |
| Unsupported communication method.<br>Check the followings SMTP Server<br>Address - SMTP Server Port Number                             | This message appears when you try to communicate with unsupported protocols.                                                                                              |
| Connection to SMTP server failed. Change Secure Connection to None.                                                                    | This message appears when an SMTP mismatch occurs between a server and a client, or when the server does not support SMTP secure connection (SSL connection).             |
| Connection to SMTP server failed. Change Secure Connection to SSL/TLS.                                                                 | This message appears when an SMTP mismatch occurs between a server and a client, or when the server requests to use an SSL/TLS connection for an SMTP secure connection.  |
| Connection to SMTP server failed.<br>Change Secure Connection to<br>STARTTLS.                                                          | This message appears when an SMTP mismatch occurs between a server and a client, or when the server requests to use an STARTTLS connection for an SMTP secure connection. |
| The connection is untrusted. Check the following Date and Time                                                                         | This message appears when the printer's date and time setting is incorrect or the certificate has expired.                                                                |
| The connection is untrusted. Check the following CA Certificate                                                                        | This message appears when the printer does not have a root certificate corresponding to the server or a CA Certificate has not been imported.                             |
| The connection is not secured.                                                                                                    | This message appears when the obtained certificate is damaged.                                                                                                    |
| SMTP server authentication failed.<br>Change Authentication Method to<br>SMTP-AUTH.                                                    | This message appears when an authentication method mismatch occurs between a server and a client. The server supports SMTP AUTH.                                          |
| SMTP server authentication failed.<br>Change Authentication Method to<br>POP before SMTP.                                              | This message appears when an authentication method mismatch occurs between a server and a client. The server does not support SMTP AUTH.                                  |

### Connection

| Messages                                                                                       | Explanation                                                              |
|------------------------------------------------------------------------------------------------|--------------------------------------------------------------------------|
| Sender's Email Address is incorrect.<br>Change to the email address for your<br>email service. | This message appears when the specified sender's Email address is wrong. |
| Cannot access the printer until processing is complete.                                        | This message appears when the printer is busy.                           |

### **Related Information**

→ "Checking a Mail Server Connection" on page 35

# **Function Settings**

This chapter explains the first settings to make in order to use each function of the device.

# **Software for Setting**

In this topic, the procedure for making settings from the administrator's computer using Web Config is explained.

# **Web Config (Web Page for Device)**

### **About Web Config**

Web Config is a browser-based application for configuring the printer's settings.

To access Web Config, you need to have first assigned an IP address to the printer.

#### Note:

You can lock the settings by configuring the administrator password to the printer.

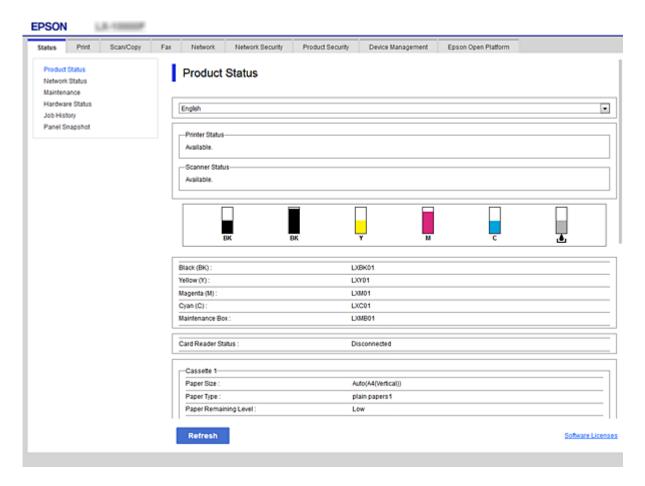

### **Accessing Web Config**

Enter the printer's IP address into a web browser. JavaScript must be enabled. When accessing Web Config via HTTPS, a warning message will appear in the browser since a self-signed certificate, stored in the printer, is used.

```
□ Accessing via HTTPS

IPv4: https://<printer IP address> (without the < >)

IPv6: https://[printer IP address]/ (with the [])

□ Accessing via HTTP

IPv4: http://<printer IP address> (without the < >)

IPv6: http://[printer IP address]/ (with the [])

Note:

□ Examples

IPv4:

https://192.0.2.111/

http://192.0.2.111/

IPv6:

https://[2001:db8::1000:1]/

http://[2001:db8::1000:1]/
```

 $\Box$  If the printer name is registered with the DNS server, you can use the printer name instead of the printer's IP address.

#### **Related Information**

- → "SSL/TLS Communication with the Printer" on page 120
- → "About Digital Certification" on page 120

# **Using the Print Functions**

Enable to use the printer's print function.

### **Requirement for Printing over a Network**

The following is required to print over a network.

You can configure these settings using the printer driver and functions of the operating system.

- ☐ Installing the printer driver
- ☐ Making the print queue to a computer
- ☐ Setting the port to a network

# **Setting of the Printer Driver Using Server / Client Connection**

Set the printer to enable printing from a computer that was previously set as the print server, and share the printer. Install the printer driver for both the server and the client on the print server.

If the installer is used, setting of the printer's network or computer, installation of the driver, and making the print queue are performed automatically.

### **Setting Up Standard TCP/IP Ports - Windows**

Set up the Standard TCP/IP port on the print server, and create the print queue for network printing.

| 1. | Open the devices and printers screen.                                                                                                    |
|----|----------------------------------------------------------------------------------------------------|
|    | ☐ Windows 10/Windows Server 2016                                                                                                    |
|    | $\label{eq:control} \mbox{Right-click the start button or press and hold it, and then select \mbox{\bf Control Panel} > \mbox{\bf Devices and Printers} \; .$ |
|    | ☐ Windows 8.1/Windows 8/Windows Server 2012 R2/Windows Server 2012                                                                                            |
|    | $Desktop > Settings > Control\ Panel > Hardware\ and\ Sound\ or\ Hardware > Devices\ and\ Printers.$                                                          |
|    | ☐ Windows 7/Windows Server 2008 R2                                                                                                    |
|    | Click start > Control Panel > Hardware and Sound (or Hardware) > Devices and Printers.                                                                        |
|    | ☐ Windows Vista/Windows Server 2008                                                                                                    |
|    | Click start > Control Panel > Hardware and Sound > Printers.                                                                                                  |
|    | ☐ Windows XP/Windows Server 2003 R2/Windows Server 2003                                                                                                    |
|    | Click start > Control Panel > Printers and Other Hardware > Printers and Faxes.                                                                               |
| 2. | Add a printer.                                                                                                    |
|    | ☐ Windows 10/Windows 8.1/Windows 8/Windows Server 2016/Windows Server 2012 R2/Windows Server 2012                                                             |
|    | Click Add printer, and then select The printer that I want isn't listed.                                                                                      |
|    | ☐ Windows 7/Windows Server 2008 R2                                                                                                    |
|    | Click Add printer.                                                                                                    |
|    | ☐ Windows Vista/Windows Server 2008                                                                                                    |
|    | Click Install Printer.                                                                                                    |
|    | ☐ Windows XP/Windows Server 2003 R2/Windows Server 2003                                                                                                    |
|    | Click Install Printer, and then click Next.                                                                                                    |
| 3. | Add a local printer.                                                                                                    |
|    | ☐ Windows 10/Windows 8.1/Windows 8/Windows Server 2016/Windows Server 2012 R2/Windows Server 2012                                                             |
|    | Select Add a local printer or network printer with manual settings, and then click Next.                                                                      |
|    | ☐ Windows 7/Windows Server 2008 R2/Windows Vista/Windows Server 2008                                                                                          |
|    | Click <b>Add a local printer</b> .                                                                                                    |
|    | ☐ Windows XP/Windows Server 2003 R2/Windows Server 2003                                                                                                    |
|    | Select Local printer attached to this computer, and then click Next.                                                                                          |

Select Create a new port, select Standard TCP/IP Port as the Port Type, and then click Next.
 For Windows XP/Windows Server 2003 R2/Windows Server 2003, click Next on the Add Standard TCP/IP Printer Port Wizard screen.

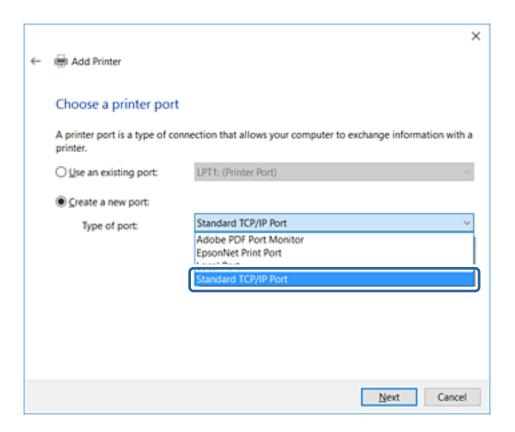

5. Enter the printer's IP address or printer name in **Host Name or IP Address** or **Printer Name or IP Address**, and then click **Next**.

Do not change **Port name**.

Click Continue when the User Account Control screen is displayed.

For Windows XP/Windows Server 2003 R2/Windows Server 2003, click **Done** on the **Standard TCP/IP Printer Port** screen.

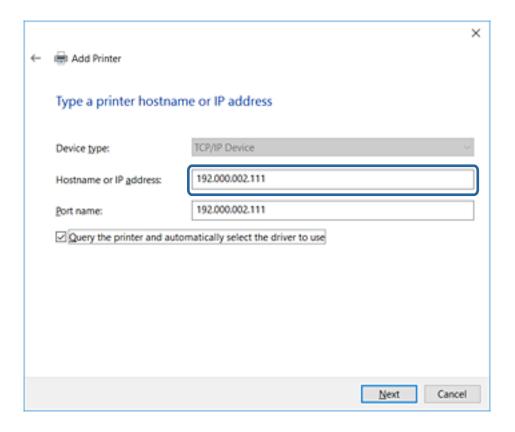

#### Note:

If you specify the printer name on the network where the name resolution is available, the IP address is tracked even if printer's IP address has been changed by DHCP. You can confirm the printer name from the network status screen on the printer's control panel or network status sheet.

- 6. Set the printer driver.
  - ☐ If the printer driver is already installed:

Select Manufacturer and Printers. Click Next.

☐ If the printer driver is not installed:

Click **Have Disc** and then insert the software disc supplied with the printer. Click **Browse**, and then select the folder on the disc containing the printer driver. Make sure you select the correct folder. The location of the folder may change depending on your operating system.

32 bit version of Windows: WINX86 64 bit version of Windows: WINX64

7. Follow the on-screen instructions.

For Windows XP/Windows Server 2003 R2/Windows Server 2003, setup is complete. For Windows Vista/ Windows Server 2008 and later, check the port configuration.

When using the printer under the server / client connection (printer sharing using the Windows server), make the sharing settings hereafter.

#### **Related Information**

→ "Sharing the Printer (Windows only)" on page 43

#### **Checking the Port Configuration - Windows**

Check if the correct port is set for the print queue.

| 1. | Open the devices and printers screen.                                                                                                    |
|----|----------------------------------------------------------------------------------------------------|
|    | ☐ Windows 10/Windows Server 2016                                                                                                    |
|    | $\label{eq:Right-click} \textbf{Right-click the start button or press and hold it, and then select \textbf{Control Panel} > \textbf{Devices and Printers} \;.$                               |
|    | ☐ Windows 8.1/Windows 8/Windows Server 2012 R2/Windows Server 2012                                                                                                    |
|    | $\textbf{Desktop} > \textbf{Settings} > \textbf{Control Panel} > \textbf{Hardware and Sound} \ \text{or} \ \textbf{Hardware} > \textbf{Devices and Printers}.$                               |
|    | ☐ Windows 7/Windows Server 2008 R2                                                                                                    |
|    | Click start > Control Panel > Hardware and Sound (or Hardware) > Devices and Printers.                                                                                                    |
|    | ☐ Windows Vista/Windows Server 2008                                                                                                    |
|    | Click start > Control Panel > Hardware and Sound > Printers.                                                                                                    |
| 2. | Open the printer properties screen.                                                                                                    |
|    | ☐ Windows 10/Windows 8.1/Windows 8/Windows 7/Windows Server 2016/Windows Server 2012 R2/Windows Server 2012/Windows Server 2008 R2                                                           |
|    | Right-click the printer icon, and then click <b>Printer properties</b> .                                                                                                    |
|    | ☐ Windows Vista                                                                                                    |
|    | Right-click the printer icon, and then select <b>Run as administrator</b> > <b>Properties</b> .                                                                                              |
|    | ☐ Windows Server 2008                                                                                                    |
|    | Right-click the printer icon, and then click <b>Properties</b> .                                                                                                    |
| 3. | Click the <b>Ports</b> tab, select <b>Standard TCP/IP Port</b> , and then click <b>Configure Port</b> .                                                                                      |
| 4. | Check the port configuration.                                                                                                    |
|    | ☐ For RAW                                                                                                    |
|    | Check that Raw is selected in Protocol, and then click OK.                                                                                                    |
|    | ☐ For LPR                                                                                                    |
|    | Check that <b>LPR</b> is selected in <b>Protocol</b> . Enter "PASSTHRU" in <b>Queue name</b> from <b>LPR Settings</b> . Select <b>LPR Byte Counting Enabled</b> , and then click <b>OK</b> . |

### **Sharing the Printer (Windows only)**

When using the printer under the server / client connection (printer sharing using the Windows server), set up the printer sharing from the print server.

- 1. Select **Control Panel** > **View devices and printers** on the print server.
- 2. Right-click the printer icon (print queue) that you want to share with, and then select **Printer Properties** > **Sharing** tab.
- 3. Select **Share this printer** and then enter to **Share name**.

For Windows Server 2012, click **Change Sharing Options** and then configure the settings.

### **Installing Additional Drivers (Windows only)**

If the Windows versions for a server and clients are different, it is recommended to install additional drivers to the print server.

- 1. Select **Control Panel** > **View devices and printers** on the print server.
- 2. Right-click the printer icon that you want to share with the clients, and then click **Printer Properties** > **Sharing** tab.
- 3. Click Additional Drivers.

For Windows Server 2012, click Change Sharing Options and then configure the settings.

- 4. Select versions of Windows for clients, and then click OK.
- 5. Select the information file for the printer driver (\*.inf) and then install the driver.

#### **Related Information**

→ "Using the Shared Printer – Windows" on page 44

### **Using the Shared Printer – Windows**

The administrator needs to inform the clients of the computer name assigned to the print server and how to add it to their computers. If the additional driver(s) have not been configured yet, inform the clients how to use **Devices** and **Printers** to add the shared printer.

If additional driver(s) have already been configured on the print server, follow these steps:

- 1. Select the name assigned to the print server in **Windows Explorer**.
- 2. Double-click the printer that you want to use.

#### **Related Information**

- → "Sharing the Printer (Windows only)" on page 43
- → "Installing Additional Drivers (Windows only)" on page 44

### **Printer Driver Settings for Peer to Peer Connection**

For peer to peer connection (direct printing), the printer driver must be installed on each client computer.

#### **Related Information**

- → "Setting the Printer Driver Windows" on page 45
- → "Setting the Printer Driver Mac OS" on page 46

### **Setting the Printer Driver - Windows**

For small organizations, we recommend installing the printer driver on each client computer. Use the installer on Epson website or on the software disc.

#### Note

When the printer is used from many client computers, by using EpsonNet SetupManager and delivering the driver as a package, install operation time can be reduced dramatically.

- 1. Run the installer.
  - ☐ Running from the website

Access the following website, and then enter the product name. Go to **Setup**, download the software, and then run it.

http://epson.sn

☐ Running from the software disc (only for the models that come with a software disc and users with computers with disc drives.)

Insert the software disc into the computer.

2. Select the connection method for the printer, and then click **Next**.

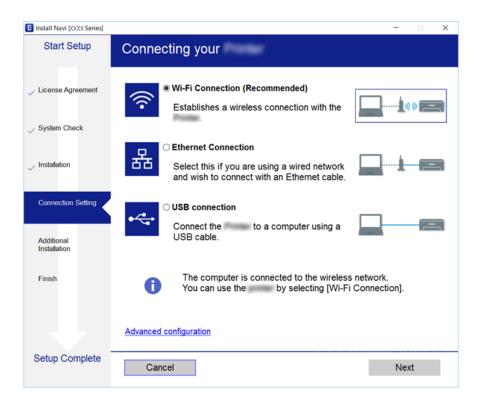

#### Note:

If Select Software Installation is displayed, select Change or re-set the connection method and then click Next.

3. Follow the on-screen instructions.

#### **Related Information**

→ "EpsonNet SetupManager" on page 107

### **Setting the Printer Driver - Mac OS**

Download the software from the website, and then make connection settings for adding a computer. Start the setup under the Internet available environment.

When you want to install the Epson PostScript printer driver for a PostScript supported printer, see the printer's *User's Guide*.

- 1. Access the following website from the computer you want to make settings, and then enter the product's name. http://epson.sn
- 2. Go to **Setup**, and then download the software.
- 3. Run the software, and then follow the on-screen instructions.
- 4. Select **Additional Computer** on the Connection Type screen.

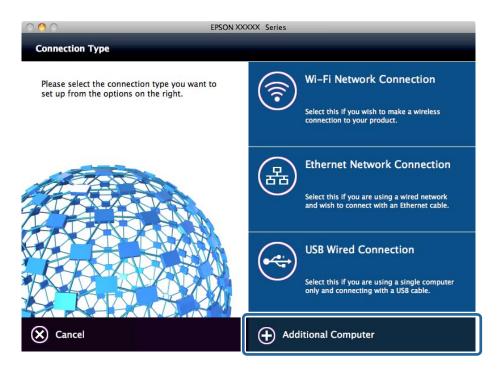

5. Follow the on-screen instructions.

# **Using Scan Functions**

You can use the scan functions from the computer or by using the printer's control panel.

### **Scanning From a Computer**

Install the software and check that the network scan service is enabled to scan via a network from the computer.

#### **Related Information**

→ "Software to be installed" on page 47

→ "Confirming that Network Scan is Enabled" on page 47

#### Software to be installed

☐ Epson Scan 2

This is a scanner driver. If you use the device from a computer, install the driver on each client computer. If Document Capture Pro/Document Capture is installed, you can perform the operations assigned to the buttons of the device.

If EpsonNet SetupManager is used, the printer driver is also distributed as a package.

☐ Document Capture Pro (Windows)/Document Capture (Mac OS)

It is installed on the client computer. The jobs registered on a network computer where Document Capture Pro/Document Capture is installed can be called and run from the deivce's control panel.

You can scan over the network from a computer. Epson Scan 2 is required to scan.

#### **Related Information**

→ "EpsonNet SetupManager" on page 107

### **Confirming that Network Scan is Enabled**

You can set the network scan service when you scan from a client computer over the network. The default setting is enabled.

- 1. Access Web Config and select the **Scan/Copy** tab > **Network Scan**.
- 2. Make sure that **Enable scanning** of **EPSON Scan** is selected.

If it is selected, this task is completed. Close Web Config.

If it is cleared, select it and go to next step.

- 3. Click Next.
- 4. Click OK.

The network is re-connected, and then the settings are enabled.

#### **Related Information**

→ "Accessing Web Config" on page 39

### Scanning using the control panel

The scan to folder function and the scan to mail function using the printer's control panel, as well as the transfer of scan results to mail, folders, etc. are performed by executing a job from the computer.

#### **Related Information**

→ "Settings of Servers and Folders" on page 48

### **Settings of Servers and Folders**

| Name                                                                                       | Settings                                        | Location                                   | Requirement                                                                                                    |
|--------------------------------------------------------------------------------------------|-------------------------------------------------|--------------------------------------------|----------------------------------------------------------------------------------------------------|
| Scan to Network Folder<br>(SMB)                                                            | Create and set up sharing of the save folder    | A computer that has a save folder location | The administrative user account to the computer that creates save folders.                                                           |
|                                                                                            | Destination for Scan to<br>Network Folder (SMB) | Contacts of the device                     | User name and password to log on to the computer that has the save folder, and the privilege to update the save folder.              |
| Scan to Network Folder<br>(FTP)                                                            | Setup for FTP server log on                     | Contacts of the device                     | Logon information for<br>the FTP server and the<br>privilege to update the<br>save folder.                                           |
| Scan to Email                                                                              | Setup for email server                          | Device                                     | Setup information for email server                                                                                                   |
| Scan to Cloud                                                                              | Printer registration to Epson<br>Connect        | Device                                     | Internet connection environment                                                                                                    |
|                                                                                            | Contact registration to Epson<br>Connect        | Epson Connect service                      | User and printer registration to Epson Connect service                                                                               |
| Scan to Document Capture Pro (when using Document Capture Pro Server/Document Capture Pro) | Server setup for Document<br>Capture Pro        | Device                                     | IP address, host name, or<br>FQDN for the computer<br>that Document Capture<br>Pro Server/Document<br>Capture Pro is installed<br>on |

#### **Related Information**

- → "Configuring a Mail Server" on page 33
- → "Managing Scanning from the Control Panel (Document Capture Pro Server/Document Capture Pro)" on page 48

# Managing Scanning from the Control Panel (Document Capture Pro Server/Document Capture Pro)

By using Document Capture Pro Server/Document Capture Pro (server mode), you can manage the sorting method, saving format, and forwarding destination of a scanning result executed from the printer's control panel. You can call and execute a job previously registered on the server from the printer's control panel.

Install it on the server computer.

For more information on Document Capture Pro Server, contact your local Epson office.

#### **Related Information**

→ "Setting Document Capture Pro Server/Document Capture Pro (Server Mode)" on page 49

### **Setting Document Capture Pro Server/Document Capture Pro (Server Mode)**

To use Document Capture Pro Server, set up as follows.

- 1. Access Web Config and select the **Scan/Copy** tab > **Document Capture Pro**.
- 2. Select **Server Mode** for **Mode**.
- 3. Enter the address of the server with Document Capture Pro Server installed on it for **Server Address**. Enter between 2 and 255 characters in either IPv4, IPv6, host name or FQDN format. For FQDN format, you can use alphanumeric characters in ASCII (0x20-0x7E) and "- " except for at the beginning and end of the address.
- 4. Click OK.

The network is re-connected, and then the settings are enabled.

#### **Related Information**

→ "Accessing Web Config" on page 39

# **Using Fax Functions**

Enable to use the printer's fax functions.

### **Setting Receive Mode**

Depending on your situation, set up Receive Mode.

- 1. Access Web Config and select the **Fax** tab > **Receive Settings** > **Basic**.
- 2. Select how to receive on **Receive Mode**.
  - ☐ **Auto**: Recommended for heavy fax users. The printer automatically receives a fax after the number of rings you specified.
  - ☐ Manual: Recommended for users who do not fax often, or who want to receive a fax after answering calls with the connected telephone. When receiving a fax, pick up the handset, and then operate the printer.

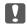

### Magnetant:

If you do not connect a telephone to the printer, select **Auto** mode.

#### Note:

If you enable the **Remote Receive**function, you can start receiving a fax just by using the connected telephone.

3. Click **OK**.

#### **Related Information**

→ "Accessing Web Config" on page 39

- → "Making Basic Fax Settings Using the Fax Setting Wizard" on page 31
- → "Receiving Faxes Using a Connected Telephone (Remote Receive)" on page 50

### **Settings for the Answering Machine**

You need to make the following settings to use an answering machine.

- 1. Access Web Config and then select the **Fax** tab > **Receive Settings** > **Basic**.
- 2. Select **Auto** for **Receive Mode**.
- 3. Set the **F/T Ring Times** setting of the printer to a higher number than the number of rings for the answering machine.

If the **F/T Ring Times** setting of the printer is set to a lower number than the number of rings for the answering machine, the answering machine cannot receive voice calls to record voice messages. See the guides that came with the answering machine for its settings. This item is not displayed except for the machine that supports an answering machine.

4. Click OK.

#### **Related Information**

→ "Accessing Web Config" on page 39

### Receiving Faxes Using a Connected Telephone (Remote Receive)

By using the **Remote Receive** function, you can start receiving faxes just by using the phone. The **Remote Receive** function is available for telephones that support tone dialing.

- 1. Access Web Config and select the **Fax** tab > **Receive Settings** > **Basic**.
- 2. Select **On** for **Remote Receive**.
- 3. Enter a two digit code (0 to 9, \*, and # can be entered) in the **Start Code** field. **Start Code** is a code that is entered on a connected telephone in order to start receiving faxes.
- 4. Click **OK**.

#### **Related Information**

→ "Accessing Web Config" on page 39

### **Dealing with Received Faxes**

| You can deal with a received fax as follows. |
|----------------------------------------------|
| ☐ Print                                      |
| ☐ Save to Inbox                              |
| ☐ Save to Computer                           |

| ☐ Save to Memory Device                                                                                                    |
|----------------------------------------------------------------------------------------------------|
| ☐ Forward                                                                                                    |
| <b>Note:</b> If you select all features above, received documents are saved and transferred to each destination and you can receive a notification email when the process has finished. You cannot select only <b>Print</b> and <b>Save to Inbox</b> . |
| Related Information                                                                                                    |
| → "Setting the Mail Notification After Receiving a Fax" on page 51                                                                                                    |
|                                                                                                    |

- → "Making Print Settings for Receiving Faxes" on page 51
- → "Setting to Save Received Faxes in the Inbox" on page 52
- → "Setting PC-FAX Reception" on page 52
- → "Saving Settings for External Memory" on page 53
- → "Forwarding Settings for Faxes" on page 53

### **Setting the Mail Notification After Receiving a Fax**

When the process of receiving a fax has finished, an email notification can be sent.

The notification address must be registered in the contacts in advance.

The mail server must be configured to use this function.

- 1. Access Web Config and select the **Fax** tab > **Receive Settings** > **Fax Output**.
- 2. Select items that you want to be notified about by email when the fax dealing has finished for **Email Notifications**.
- 3. Click Select from Contacts for Recipient.
- 4. Select the notification address.
- 5. Click **Select** to set the destination.
- 6. Click OK.

#### **Related Information**

- → "Accessing Web Config" on page 39
- → "Configuring a Mail Server" on page 33

### **Making Print Settings for Receiving Faxes**

- 1. Access Web Config and select the Fax tab > Receive Settings > Fax Output.
- 2. Select **Printing**.
- 3. Make the settings for **Print Settings** as necessary.
- 4. Click OK.

#### **Related Information**

→ "Accessing Web Config" on page 39

### **Setting to Save Received Faxes in the Inbox**

- 1. Access Web Config and select the **Fax** tab > **Receive Settings** > **Fax Output**.
- 2. Select Save to Inbox.
- 3. Click OK.
- 4. Select **Receive Settings** > **Inbox**.

When the box password has been set, enter the password to open the setting screen.

- 5. Select the option to use when the inbox is full.
  - ☐ **Reject incoming faxes**: The printer does not answer incoming fax calls.
  - ☐ **Receive and print faxes**: The printer prints all received documents that cannot be saved in the Inbox.
- 6. When protecting the settings by password, select **Change Password**, and then set up the box password.
- 7. Click **OK**.

#### **Related Information**

→ "Accessing Web Config" on page 39

### **Setting PC-FAX Reception**

To use PC-FAX reception, install the printer driver and FAX Utility on the computer. When you use the installer for setting up the printer, they are installed at the same time. In case you have to install individually, use the software disc or download them from Epson website.

Convert the received Fax to a PDF file, and save it to the connected computer. It can be printed at the same time.

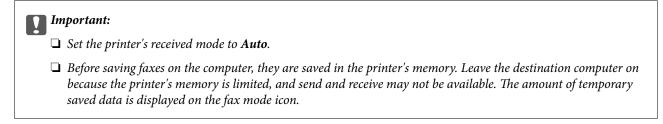

- 1. Run FAX Utility on the computer connected to the printer.
- 2. Open the FAX Utility settings screen.
  - ☐ Windows

Select Fax Settings for Printer > Received Fax Output Settings.

☐ Mac OS

Click Fax Receive Monitor, select your printer, and then click Receive Settings.

- 3. Click **Save faxes on this computer** and specify the destination folder to save.
- 4. Make other settings as necessary, and send the settings to the printer.

#### Note:

For an explanation on the setting items and a detailed procedure, see the help for FAX Utility.

- 5. Tap **Settings** on the printer's control panel.
- 6. Tap General Settings > Fax Settings > Receive Settings.
- 7. Tap Save/Forward Settings > Unconditional Save/Forward.
- 8. Current settings are displayed. Confirm the settings are set to save to the computer (Save to Computer).
- 9. When you want to save data to the computer and print automatically at the same time, tap **Save to Computer** > **Yes and Print**.

#### Note:

To quit saving data to the computer, select **No** for **Save to Computer** on the printer's control panel. On Web Config select the **Fax** tab > **Receive Settings** > **Fax Output**, clear **Save to Computer**, and then click **OK**.

### **Saving Settings for External Memory**

- 1. Access Web Config and select the Fax tab > Receive Settings > Fax Output.
- 2. Select Save to Memory Device.
- 3. Click **OK**.

#### **Related Information**

→ "Accessing Web Config" on page 39

### **Forwarding Settings for Faxes**

The forwarding destination must have been previously registered in the contacts.

- 1. Access Web Config and select the **Fax** tab > **Receive Settings** > **Fax Output**.
- 2. Select **Forward**.
- 3. Click Select from Contacts on Where to Forward.
- 4. Select the forwarding destination.

You can set up to five.

- 5. Click Select.
- 6. Set up the handling method for when forwarding fails for Options When Forwarding Failed.
- 7. Enter the subject for emails with attached faxes on **Email Subject to Forward**.

Enter 50 characters or less in ASCII (0x20-0x7E). If you do not specify this, leave it blank.

#### 8. Click OK.

#### **Related Information**

→ "Accessing Web Config" on page 39

# **Descriptions of the Fax Settings Menu**

You can configure detailed settings for the fax function in the Fax tab using Web Config.

#### **Related Information**

→ "Accessing Web Config" on page 39

### **Send Settings**

#### Basic

| Item                 | Description                                                                                                    |
|----------------------|----------------------------------------------------------------------------------------------------|
| PC to FAX Function   | You can specify whether to transmit using fax from computer.                                                                                                    |
| Auto Rotation        | If a document is set to portrait orientation on A4 size paper in the ADF or scanner glass, it will usually be sent as an A3 size document. If you enable the setting, the document is rotated and sent as A4 size.                                                                                 |
| Batch Send           | Multiple documents with the same destination can be sent automatically. You can send up to five documents (total of 100 pages). It reduces the number of transmissions and saves on transmission costs.                                                                                            |
| Quick memory send    | After the first page of the document has been read, fax transmission will start. Normally, the scanned document is saved to the memory first, and then sent. However, Quick memory send is performed in parallel with the scan and fax transmission, so you can reduce the overall operation time. |
| Save Failure Data    | A document whose transmission failed is saved to the memory.                                                                                                    |
| Auto Redial Count    | Select the number of redials while talking or when an error occurs.                                                                                                    |
| Auto Redial Interval | Select the time for the next redial.                                                                                                    |
| Fax Header           | Setup for fax header and your phone number. Setup content here displays the header of document transmission. The fax header can have up to 40 characters in Unicode (UTF-8). If you do not specify this, leave it blank.                                                                           |
| Others               | You can add a fax header to be displayed in the header of the transmitted document. The fax header entered here can be selected at fax transmission. You can enter up to 40 characters in Unicode (UTF-8) and register up to 20 destinations.                                                      |
| Your Phone Number    | Setup for your phone number. Setup content here displays the header of document transmission. Enter within 30 characters or less using 0-9 + or space. If you do not specify this, leave it blank.                                                                                                 |

#### Send Stored Document Box

Select the menu to switch to the editing screen of the send box. When the password is set to the send box, and the administrator password is not configured, switch to the password entry screen. When the administrator password is set, switch to the editing screen regardless of the password setting of the send box.

| Item             | Description                                                                                                    |
|------------------|----------------------------------------------------------------------------------------------------|
| Change Password  | Select whether to change the password of the box.                                                                                 |
| Box Password     | Set the password of the box. Enter within 20 characters or less in ASCII (0x20-0x7E). If you do not specify this, leave it blank. |
| Confirm Password | Enter the password to confirm.                                                                                                    |

### Polling Send Box

| Item                              | Description                                                                                                    |
|-----------------------------------|----------------------------------------------------------------------------------------------------|
| Change Password                   | Select whether to change the password of the box.                                                                                     |
| Box Password                      | Set the password of the box. Enter the within 20 characters or less in ASCII (0x20-0x7E). If you do not specify this, leave it blank. |
| Confirm Password                  | Enter the password to confirm.                                                                                                    |
| Auto Delete After<br>Polling Send | Select whether to delete the transmitted document after polling.                                                                      |
| Notify Send Result                | Select whether to send email notifications after polling.                                                                             |
| Recipient                         | Set up the destination for email notifications.                                                                                       |

### Board Box (Top screen)

| Item   | Description                                                                                                    |
|--------|----------------------------------------------------------------------------------------------------|
| Number | Index number of the box.                                                                                                    |
| Name   | Name of the box.                                                                                                    |
| Edit   | Select the box and click <b>Edit</b> to switch to the editing screen.                                                                                                    |
|        | When the password is set to the send box, and the administrator password is not configured, switch to the password entry screen. When the administrator password is set, switch to the editing screen regardless of the password setting of the send box. |

### Board Box (Editing screen)

| Item             | Description                                                                                                    |
|------------------|----------------------------------------------------------------------------------------------------|
| Number           | Index number of the box.                                                                                                    |
| Name             | Enter the name of the box. Enter within 30 characters or less in Unicode (UTF-8) without control characters. If you do not specify this, leave it blank. Double-bytes character and single-byte characters are both counted as one character. |
| Change Password  | Select whether to change the password of the box.                                                                                                    |
| Box Password     | Set the password of the box. Enter within 20 characters or less in ASCII (0x20-0x7E). If you do not specify this, leave it blank.                                                                                                    |
| Confirm Password | Enter the password to confirm.                                                                                                    |

| Item                              | Description                                                                                                    |
|-----------------------------------|----------------------------------------------------------------------------------------------------|
| Subaddress(SEP)                   | Set the sub address of the box. Enter within 20 characters or less using 0-9, *, # or spaces. If you do not specify this, leave it blank.          |
| Password(PWD)                     | Set the password for the sub address. Enter up within 20 characters or less using 0-9, *, # or spaces. If you do not specify this, leave it blank. |
| Auto Delete After<br>Polling Send | Select whether to delete the transmitted document after polling.                                                                                   |
| Notify Send Result                | Select whether to send email notifications after polling.                                                                                          |
| Recipient                         | Set up the destination for email notifications.                                                                                                    |

# **Receive Settings**

### Basic

| Item                 | Description                                                                                                    |
|----------------------|----------------------------------------------------------------------------------------------------|
| Receive Mode         | Select the receiving mode. The setting item is different depending on your region or country.                                                                                                    |
| DRD                  | If you subscribe to the DRD service that your phone company supplies, you can select the ringer pattern for fax reception. DRD (Distinctive Ring Service) is a service that multiple phone numbers are able to use with a phone line, and many phone companies provide this service. (the service name is different depending on the company). A ring pattern is given for each phone number. You can use one for voice calls, and another for fax calls. <b>On</b> and <b>Off</b> are displayed as DRD settings depending on your region. |
| Rings to Answer      | Select the number of rings to receive a fax after the phone rings. The setting item is different depending on your region or country.                                                                                                    |
| Remote Receive       | When you answer a call that is a fax using an external phone, enter the start code to start fax reception using the phone.  Set whether or not to use remote reception.                                                                                                    |
| Start Code           | Set the start code of <b>Remote Receive</b> . Enter two characters using 0-9, *, #.                                                                                                    |
| Receiving Paper Size | Select the paper size for fax reception.                                                                                                    |

### Fax Output

| Item       | Description                                                                                                    |
|------------|----------------------------------------------------------------------------------------------------|
| Fax Output | Set how to process the received documents. When you select multiple methods, the same document is saved to each destination, and the same document is transferred to the destination. |
|            | You cannot specify only <b>Print</b> and <b>Save to Inbox</b> .                                                                                                    |

| Item           |                          | Description                                                                                                    |
|----------------|--------------------------|----------------------------------------------------------------------------------------------------|
|                | Printing                 | Printing received documents.                                                                                                    |
|                | Save to Inbox            | You can store a maximum of 100 received documents in the printer's inbox. When you set this, received documents are not printed automatically. You can check on the printer's control panel, and then print out only the necessary documents.                                                                                                |
|                | Save to<br>Computer      | Convert received documents to PDF format, and save to the computer that is connected to the printer. Saving and printing are available at the same time.                                                                                                    |
|                |                          | You can set in this using FAX Utility. Install FAX Utility on the computer in advance.                                                                                                    |
|                | Save to Memory<br>Device | Convert received documents to PDF format, and then save them to an external memory device that is connected to the printer. Saving and printing are available at the same time.                                                                                                    |
|                | Forward                  | Received documents are transferred to another fax machine, converted to PDF format, and then transferred to the folder or email address in the network.  Transferred documents will be deleted. You need to register the contacts in advance. Also, if the destination you specify is an email address, you need to configure a mail server. |
| Print Settings |                          | Print setup for printing received documents.                                                                                                    |

| Item                |                                      | Description                                                                                                    |
|---------------------|--------------------------------------|----------------------------------------------------------------------------------------------------|
|                     | Auto Reduction                       | When the size of a received document is larger than the size of the paper loaded in the printer, it shrinks to fit the paper size, and then prints. Depending on the document, it may be unable to shrink. When disabled, multiple pages are printed without reduction, and a second page might be blank. |
|                     | Auto Rotation                        | When A5, B5, A4, and Letter size landscape-oriented documents are received, it rotates automatically to print on a suitable paper size.                                                                                                    |
|                     | Acting Print                         | Select the printing method when the size of received documents is larger than the size of the paper loaded in the printer.                                                                                                    |
|                     |                                      | When <b>On(Split to pages)</b> is selected, it splits the document longitudinally. When <b>On (Reduce to Fit)</b> is selected, the minimum reduction ratio is 50%.                                                                                                    |
|                     | Overlap When<br>Split                | For split printing, set whether to overlap the printings. When enabled, enter the amount of overlap from 1-15.                                                                                                    |
|                     | Delete Print Data<br>After Split     | For split printing, set whether to delete the top edge or the bottom edge of the image. When enabled, enter the amount of deletion from 1-30.                                                                                                    |
|                     | Add Reception<br>Information         | Select whether to print reception information on the header of the received fax.                                                                                                    |
|                     | Collation Stack                      | Printing from the last page of a received document, then sorting it into the correct page order. This might not be applied when the memory for receiving documents is low.                                                                                                    |
|                     | 2-Sided                              | Select whether to use 2-Sided printing for received documents.                                                                                                    |
|                     | Binding(Copy)                        | Select the binding direction when printing 2-Sided.                                                                                                    |
|                     | Print Start Timing                   | Select the settings for when to start printing received documents.                                                                                                    |
|                     | Print Suspend<br>Time                | Save this time (in the specified time zone) in the memory of the received document without printing it. It will automatically print at the restart time. You can take advantage of noise prevention at night as well as prevention of confidential information leaks during your absence.                 |
|                     | Time to Stop                         | Set the time to stop printing received documents.                                                                                                    |
|                     | Time to Restart                      | Set the time start printing received documents.                                                                                                    |
|                     | Quiet Mode                           | Set the quiet mode to enable or disable.                                                                                                    |
| Forward Settings    |                                      | Configure settings for transferring received documents.                                                                                                    |
|                     | Where to<br>Forward                  | Click <b>Select from Contacts</b> , then select the destination for transferring received documents. You can select up to 5 destinations.                                                                                                    |
|                     | Options When<br>Forwarding<br>Failed | Select this operation when transferring a received document has failed.                                                                                                    |
|                     | Email Subject to<br>Forward          | Enter the subject of the email in ASCII within 50 characters or less when the transfer destination of received documents is email. If you do not specify this, leave it blank.                                                                                                    |
| Email Notifications |                                      | Set whether to notify by email when the process for a received document is complete.                                                                                                    |

| Item |                          | Description                                                                                                    |
|------|--------------------------|----------------------------------------------------------------------------------------------------|
|      | Receive                  | Notify when you receive a fax.                                                                                  |
|      | Printing                 | Notify when you finish printing a received fax.                                                                 |
|      | Save to Memory<br>Device | Notify when you finish storing a received fax on an external memory device.                                     |
|      | Forward                  | Notify when you finish transferring a received fax.                                                             |
|      | Recipient                | Set the destination of the process completion email. Click <b>Select from Contacts</b> to select from contacts. |

### Conditions Output Settings (Top screen)

| Item   | Description                                                           |
|--------|-----------------------------------------------------------------------|
| Number | Index number of the box.                                              |
| Name   | Name of the box.                                                      |
| Edit   | Select the box and click <b>Edit</b> to switch to the editing screen. |
| Delete | Delete the selected box.                                              |

### Conditions Output Settings (Editing screen)

| Item                                       | Description                                                                                                    |
|--------------------------------------------|----------------------------------------------------------------------------------------------------|
| Enable this Conditions Output<br>Settings. | Enable the conditional box that has been set.                                                                                                    |
| Number                                     | Index number of the conditional output.                                                                                                    |
| Name                                       | Enter the name of the box. Enter within 30 characters or less in Unicode (UTF-8) without control characters If you do not specify this, leave it blank. Double-bytes character and single-byte characters are both counted as one character. |
| Condition(s)                               | Set the conditions for distributing received documents.                                                                                                    |

| Item                |                                      | Description                                                                                                    |
|---------------------|--------------------------------------|----------------------------------------------------------------------------------------------------|
|                     | Number                               | Set the sender's phone number as a condition. Select the condition to match, and then enter the phone number.                                                |
|                     |                                      | Enter within 20 characters or less using 0-9, +, *, #, or space for the phone number. If you do not specify this, leave it blank.                            |
|                     | Subaddress(SUB)                      | Set the sub address as a condition. When you select <b>Equals</b> , enter the sub address to match.                                                          |
|                     |                                      | Enter within 20 characters or less using 0-9, *, #, or space for the sub address. If you do not specify this, leave it blank.                                |
|                     | Password(SID)                        | Set the password of the sub address as a condition. When you select <b>Equals</b> , enter the password to match.                                             |
|                     |                                      | Enter within 20 characters or less using 0-9, *, #, or space for the password. If you do not specify this, leave it blank.                                   |
|                     | Receiving Time                       | Set to specify the time that the condition applies. Overtime setting is the same as disabling the condition setting, and conditional output does not apply.  |
|                     | Start Time                           | Set the start time that the condition applies.                                                                                                    |
|                     | End Time                             | Set the end time that the condition applies.                                                                                                    |
| Fax Output          |                                      | Set the processing method for when the situation matches the conditions.                                                                                     |
|                     | Printing                             | Select to print for when received documents match the conditions.                                                                                            |
|                     | Save to Fax Box                      | Select to store in the inbox or confidential box for when received documents match the conditions.                                                           |
|                     |                                      | Select the name of the <b>Inbox</b> and <b>Personal Box</b> from the pull-down menu.                                                                         |
|                     | Save to Memory<br>Device             | Select to store to an external memory device for when received documents match the conditions.                                                               |
|                     | Forward                              | Select to transfer for when received documents match the conditions. Click <b>Select from Contacts</b> to select the transfer destination from the contacts. |
|                     | Options When<br>Forwarding<br>Failed | Select this operation when conditional processing has failed.                                                                                                |
| Email Notifications |                                      | Set whether to notify by email when completing the conditional output.                                                                                       |
|                     | Receive                              | Notify when you store received documents in the inbox or confidential box.                                                                                   |
|                     | Printing                             | Notify when you finish printing a received fax.                                                                                                    |
|                     | Save to Memory<br>Device             | Notify when you finish storing a received fax on an external memory device.                                                                                  |
|                     | Forward                              | Notify when you finish transferring a received fax.                                                                                                    |
|                     | Recipient                            | Set the destination of the process completion email. Click <b>Select from Contacts</b> to select from contacts.                                              |
| Report Settings     |                                      | Set the report for conditional output.                                                                                                    |
|                     | Transmission<br>Report               | Select a condition to output from the conditional output result report.                                                                                      |

#### Fax Block Settings

| Item                  |                             | Description                                                                                                    |
|-----------------------|-----------------------------|----------------------------------------------------------------------------------------------------|
| Rejection Fax         |                             | Set a rejection of the incoming faxes from the other party's number.                                                         |
|                       | Rejection<br>Number List    | If the other party's phone number is in the rejection number list, set whether to reject the incoming faxes.                 |
|                       | Fax Header Blank<br>Blocked | If the other party's phone number is blocked, set whether to reject the incoming faxes.                                      |
|                       | Unregistered<br>Contacts    | If the other party's phone number is not in the contacts, set whether to reject the incoming faxes.                          |
| Rejection Number List |                             | Register the other party's phone number to reject incoming faxes and calls. You can register up to 30 destinations.          |
|                       |                             | Enter within 20 characters or less using 0-9, *, #, or space for the other party's phone number, and then click <b>Add</b> . |
|                       |                             | You can also register from <b>Add from Call History</b> .                                                                    |
|                       |                             | To delete registered phone number(s), select them, and then click <b>Delete</b> .                                            |
|                       |                             | Click <b>OK</b> on the page to add the registered phone number.                                                              |

#### Inbox

Select the menu to switch to the editing screen of the inbox. When the password is set to the inbox, and the administrator password is not configured, switch to the password entry screen. When the administrator password is set, switch to the editing screen regardless of the password setting of the inbox.

| Item                       | Description                                                                                                    |
|----------------------------|----------------------------------------------------------------------------------------------------|
| Change Password            | Select whether to change the password of the box.                                                                                |
| Box Password               | Set the password of the box. Enter within 20 characters or less in ASCII (0x20-0x7E).If you do not specify this, leave it blank. |
| Confirm Password           | Enter the password to confirm.                                                                                                   |
| Operation Fax Data<br>Full | Set the operation when the inbox memory is full.                                                                                 |

#### Personal Box (Editing screen)

Select the menu to switch to the editing screen of the inbox. When the password is set to the inbox, and the administrator password is not configured, switch to the password entry screen. When the administrator password is set, switch to the editing screen regardless of the password setting of the inbox.

| Item            | Description                                                                                                    |
|-----------------|----------------------------------------------------------------------------------------------------|
| Number          | Index number of the box.                                                                                                    |
| Name            | Enter the name of the box. Enter within 30 characters or less in Unicode (UTF-8) without control characters. If you do not specify this, leave it blank. Double-bytes character and single-byte characters are both counted as one character. |
| Change Password | Select whether to change the password of the box.                                                                                                    |

| Item             | Description                                                                                                    |
|------------------|----------------------------------------------------------------------------------------------------|
| Box Password     | Set the password of the box. Enter within 20 characters or less in ASCII (0x20-0x7E). If you do not specify this, leave it blank. |
| Confirm Password | Enter the password to confirm.                                                                                                    |

# **Report Settings**

| Item                                                                | Description                                                                                                    |  |
|---------------------------------------------------------------------|----------------------------------------------------------------------------------------------------|--|
| Forwarding Report                                                   | Set whether to print the report on transferring of the received document.                                                                                                    |  |
| Backup Error Report                                                 | Set whether to print the report in case automatic backup after fax transmission fails.                                                                                                    |  |
| Fax Log Auto Print                                                  | Set whether to print the fax log automatically. Select <b>On(Every 30)</b> to print a log every time 30 fax jobs are completed. Select <b>On(Time)</b> to print the log at a specified time. However, if the number of fax jobs exceeds 30, the log is printed before the specified time. |  |
|                                                                     | If you select <b>On(Time)</b> , it will also set the time to be printed.                                                                                                    |  |
| Attach Image to<br>Report                                           | Prints a <b>Last Transmission Report</b> with an image of the first page of the sent document. Select <b>On(Large Image)</b> to print the upper part of the page without reducing. Select <b>On(Small Image)</b> to print the entire page reducing it to fit onto the report.             |  |
| Report Format                                                       | Set the display format of the fax log report and transmission result report. If the display format is <b>Detail</b> , error codes will be displayed.                                                                                                    |  |
| Output Method                                                       | Select the output destination of the report.                                                                                                    |  |
| Where to Forward  (When the report output destination is [Forward]) | Select the destination when the output destination of the report is set to <b>Forward</b> . Click <b>Select from Contacts</b> to select a destination from the contacts.                                                                                                    |  |

# **Line Settings**

| Item        | Description                                                                                                    |
|-------------|----------------------------------------------------------------------------------------------------|
| Line Type   | Select the line type to which you have connected the printer. When using the printer in an environment that uses extensions and requires an external access code, such as 0 and 9, to get an outside line, select <b>PBX</b> and register the access code. Once you have registered the access code, enter # (hashtag) instead of the access code when sending a fax to an outside fax number. For an environment that uses a DSL modem or terminal adapter, setting to <b>PBX</b> is also recommended. |
| Access Code | Set whether or not to use the access code. Register when <b>PBX</b> is used and when the access code is required for outside access.                                                                                                    |
|             | If enabled, enter within four characters or less using 0-9, *, or # when accessing. If you do not specify this, leave it blank.                                                                                                    |
| Dial Mode   | Select the type of phone system to which you have connected the printer. When set to <b>Pulse</b> , you can temporarily switch the dialing mode from pulse to tone by pressing * ("T" is entered) while entering numbers on the fax top screen.                                                                                                    |
|             | This setting may not be displayed depending on your region or country.                                                                                                    |

| Item                | Description                                                                                                    |
|---------------------|----------------------------------------------------------------------------------------------------|
| Fax Speed           | Set the fax transmission speed. When communication errors occur often or when using an IP telephone in an environment, <b>Slow(9,600bps)</b> is recommended.                                                                                                    |
| ECM                 | Automatically corrects errors in the fax transmission (Error Correction Mode), which are mainly caused by telephone line noise. If this is disabled, you cannot send or receive documents in color.                                                                                                    |
| Dial Tone Detection | Detects a dial tone before starting to dial. If the printer is connected to a PBX (Private Branch Exchange) or IP telephone, you cannot dial the number. In this situation, change the <b>Line Type</b> setting to <b>PBX</b> . If this does not work, disable this feature. However, disabling this feature may drop the first digit of a fax number and send the fax to the wrong number. |

### **Security Settings**

| Item                           | Description                                                                                                    |
|--------------------------------|----------------------------------------------------------------------------------------------------|
| Direct Dialing<br>Restrictions | Enable this to disable the manual entry of recipient's fax numbers allowing the operator to select recipients only from the contacts list or sent history. Select <b>Enter Twice</b> to require the operator to enter the fax number again when the number was manually entered.                                                                 |
| Confirm Address List           | Displays a recipient confirmation screen before starting the transmission.                                                                                                    |
| Backup Data Auto<br>Clear      | To prepare for an unexpected power off due to an electricity failure or an incorrect operation, the printer temporarily stores backup copies of sent and received documents in its memory. Enable this option to automatically erase the backups when sending or receiving a document completes successfully and the backups become unnecessary. |

# **Using PC-FAX Function**

When FAX Utility is installed on the client computer connected by network or USB cable, sending and receiving faxes is enabled.

Set up the following.

- 1. Access the Web Config and select the **Fax** tab > **Send Settings** > **Basic**.
- 2. Select **Use** for **PC to FAX Function**.
- 3. Click OK.

#### **Related Information**

→ "Accessing Web Config" on page 39

# **Using Contacts**

# **Destination Setting Features**

You can use the printer's contacts list or the LDAP server to choose the destination for the scan and fax features.

| Note: |      |  |  |
|-------|------|--|--|
|       | <br> |  |  |

- ☐ *The available features may vary by model. For more details, see the printer's documentation.*
- ☐ You can switch between your printer's contacts list and the LDAP using the printer's control panel.
- ☐ To use email features, you need to configure a mail server.

#### **Related Information**

- → "Configuring Contacts" on page 64
- → "Cooperation between the LDAP Server and Users" on page 68
- → "Configuring a Mail Server" on page 33

### **Configuring Contacts**

The Contacts list can include the following types of destinations:

☐ **Fax**: Destination for fax

☐ Email: Destination for email

☐ Network Folder (SMB)/FTP: Destination for scan data and fax forwarding data

### **Contacts Configuration Comparison**

There are three tools for configuring the printer's contacts: Web Config, EpsonNet Config, and the printer's control panel. The differences between three tools are listed in the table below. Using EpsonNet Config will open Web Config, and you can then configure using Web Config.

| Features                                      | Web Config | Printer's control panel |
|-----------------------------------------------|------------|-------------------------|
| Registering a destination                     | ✓          | ✓                       |
| Editing a destination                         | ✓          | ✓                       |
| Adding a group                                | ✓          | ✓                       |
| Editing a group                               | <b>√</b>   | ✓                       |
| Deleting a destination or groups              | <b>√</b>   | ✓                       |
| Deleting all destinations                     | ✓          | -                       |
| Copying destinations or groups                | -          | -                       |
| Importing a file                              | 1          | -                       |
| Exporting to a file                           | <b>√</b>   | -                       |
| Assigning destinations to frequent use        | ✓          | ✓                       |
| Sorting destinations assigned to frequent use | -          | /                       |

#### Note:

You can also configure the fax destination using the FAX Utility.

### **Registering a Destination to Contacts**

- 1. Access Web Config and select the **Scan/Copy** or **Fax** tab > **Contacts**.
- 2. Select the number that you want to register, and then click **Edit**.
- 3. Enter Name and Index Word.
- 4. Select the destination type as the **Type** option.

#### Note

You cannot change the **Type** option after registration is complete. If you want to change the type, delete the destination and then register again.

5. Enter a value for each item, and then click **Apply**.

#### **Related Information**

- → "Accessing Web Config" on page 39
- → "Destination Setting Items" on page 65
- → "Backing Up the Contacts and Settings" on page 92

#### **Destination Setting Items**

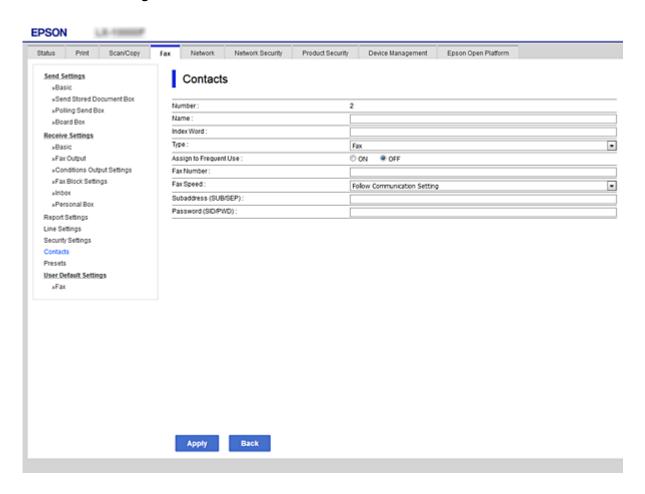

| Items                  | Settings and Explanation                                                                                                    |
|------------------------|----------------------------------------------------------------------------------------------------|
| Common Settings        |                                                                                                    |
| Name                   | Enter a name displayed in the contacts in 30 characters or less in Unicode (UTF-8). If you do not specify this, leave it blank.                                                                                                    |
| Index Word             | Enter words to search in 30 characters or less in Unicode (UTF-8). If you do not specify this, leave it blank.                                                                                                    |
| Туре                   | Select the type of the address that you want to register.                                                                                                    |
| Assign to Frequent Use | Select to set the registered address as a frequently used address.                                                                                                    |
|                        | When setting as a frequently used address, it is displayed on the top screen of fax and scan, and you can specify the destination without displaying the contacts.                                                                                                    |
| Fax                    |                                                                                                    |
| Fax Number             | Enter between 1 and 64 characters using 0-9 - * # and space.                                                                                                    |
| Fax Speed              | Select a communication speed for a destination.                                                                                                    |
| Subaddress (SUB/SEP)   | Set the sub address of the box. Enter within 20 characters or less using 0-9, *, # or spaces. If you do not specify this, leave it blank.                                                                                                    |
| Password (SID/PWD)     | Set the password for the sub address. Enter within 20 characters or less using 0-9, *, # or spaces. If you do not specify this, leave it blank.                                                                                                    |
| Email                  |                                                                                                    |
| Email Address          | Enter between 1 and 255 characters using A-Z a-z 0-9! # \$ % & ' * + / = ? ^ _{   } ~ @.                                                                                                    |
| Network Folder (SMB)   |                                                                                                    |
| Save to                | \\"Folder path"                                                                                                    |
|                        | Enter the location where the target folder is located between 1 and 253 characters in Unicode (UTF-8), omitting "\\".                                                                                                    |
| User Name              | Enter a user name to access a network folder in 30 characters or less in Unicode (UTF-8). However, avoid using control characters (0x00 to 0x1f, 0x7F).                                                                                                    |
| Password               | Enter a password to access a network folder in 20 characters or less in Unicode (UTF-8). However, avoid using control characters (0x00 to 0x1f, 0x7F).                                                                                                    |
| FTP                    |                                                                                                    |
| Save to                | Enter the server name between 1 and 253 characters in ASCII (0x20-0x7E), omitting "ftp://".                                                                                                    |
| User Name              | Enter a user name to access an FTP server in 30 characters or less in Unicode (UTF-8). However, avoid using control characters (0x00 to 0x1f, 0x7F). If the server allows anonymous connections, enter a user name such as Anonymous and FTP. If you do not specify this, leave it blank. |
| Password               | Enter a password to access to an FTP server within 20 characters or less in Unicode (UTF-8). However, avoid using control characters (0x00 to 0x1f, 0x7F). If you do not specify this, leave it blank.                                                                                    |
| Connection Mode        | Select the connection mode from the menu. If a firewall is set between the printer and the FTP server, select <b>Passive Mode</b> .                                                                                                    |
| Port Number            | Enter the FTP server port number between 1 and 65535.                                                                                                    |

#### **Related Information**

→ "Registering a Destination to Contacts" on page 65

### **Registering Destinations as a Group**

If the destination type is set to Fax or Email, you can register the destinations as a group.

- 1. Access Web Config and select the **Scan/Copy** or **Fax** tab > **Contacts**.
- 2. Select the number that you want to register, and then click **Edit**.
- 3. Select a group from **Type**.
- 4. Click **Select** for **Contact(s) for Group**.

The available destinations are displayed.

5. Select the destination that you want to register to the group, and then click **Select**.

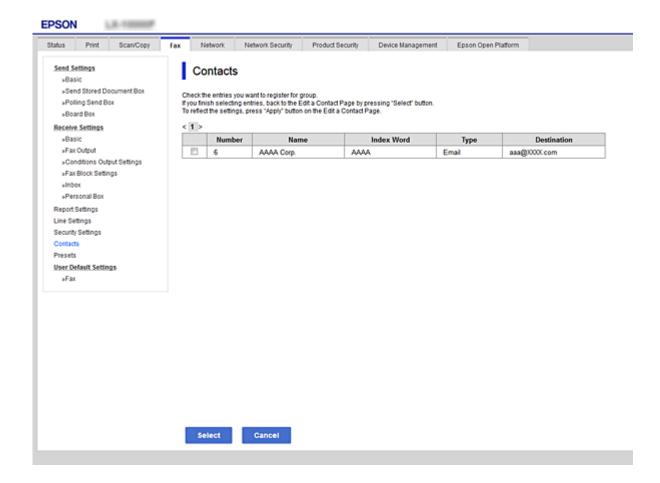

- 6. Enter a Name and Index Word.
- 7. Select whether or not you assign the registered group to the frequently used group.

#### Note:

Destinations can be registered to multiple groups.

8. Click Apply.

#### **Related Information**

- → "Accessing Web Config" on page 39
- → "Backing Up the Contacts and Settings" on page 92

### **Cooperation between the LDAP Server and Users**

When cooperating with the LDAP server, you can search and specify the destination for email or fax from the contacts on the LDAP server.

#### **Related Information**

→ "Configuring the LDAP Server" on page 68

### **Configuring the LDAP Server**

- 1. Access the Web Config and select the **Network** tab > **LDAP Server** > **Basic**.
- 2. Enter a value for each item.
- 3. Select **OK**.

The settings you have selected are displayed.

#### **Related Information**

- → "Accessing Web Config" on page 39
- → "LDAP Server Setting Items" on page 69

### **LDAP Server Setting Items**

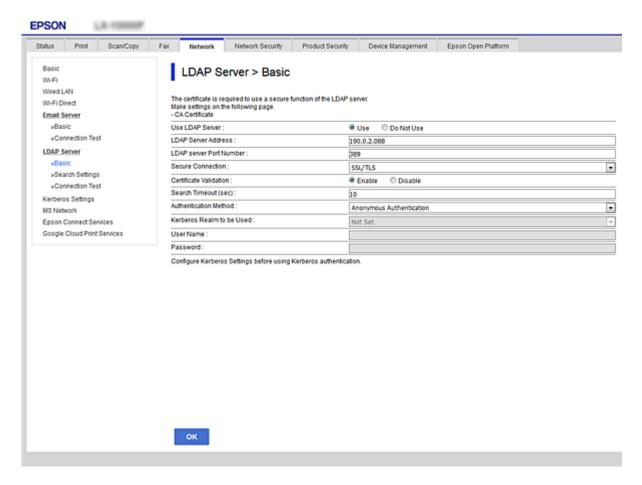

| Items                     | Settings and Explanation                                                                                                    |
|---------------------------|----------------------------------------------------------------------------------------------------|
| Use LDAP Server           | Select <b>Use</b> or <b>Do Not Use</b> .                                                                                                    |
| LDAP Server Address       | Enter the address of the LDAP server. Enter between 1 and 255 characters of either IPv4, IPv6, or FQDN format. For the FQDN format, you can use alphanumeric characters in ASCII (0x20-0x7E) and "-" except for the beginning and end of the address. |
| LDAP server Port Number   | Enter the LDAP server port number between 1 and 65535.                                                                                                    |
| Secure Connection         | Select the encryption method for connecting to the LDAP server.                                                                                                    |
| Certificate Validation    | Specify whether to validate the certificate when connecting to the LDAP server.                                                                                                    |
| Search Timeout (sec)      | Set the length of time for searching before timeout occurs between 5 and 300.                                                                                                    |
| Authentication Method     | Select one of the methods.  If you select <b>Kerberos Authentication</b> , select <b>LDAP Server</b> > <b>Kerberos Settings</b> to make settings for Kerberos.                                                                                        |
| Kerberos Realm to be Used | If you select <b>Kerberos Authentication</b> for <b>Authentication Method</b> , select the Kerberos realm that you want to use.                                                                                                    |

| Items     | Settings and Explanation                                                                                                    |
|-----------|----------------------------------------------------------------------------------------------------|
| User Name | Enter the user name for the LDAP server in 128 characters or less in Unicode (UTF-8). You cannot use control characters, such as 0x00-0x1F and 0X7F. This setting is not used when <b>Anonymous Authentication</b> is selected as the <b>Authentication Method</b> . If you do not specify this, leave it blank.               |
| Password  | Enter the password for the LDAP server authentication in 128 characters or less in Unicode (UTF-8). You cannot use control characters, such as 0x00-0x1F and 0X7F. This setting is not used when <b>Anonymous Authentication</b> is selected as the <b>Authentication Method</b> . If you do not specify this, leave it blank. |

#### **Related Information**

- → "Configuring the LDAP Server" on page 68
- → "Kerberos Settings" on page 70

#### **Kerberos Settings**

If you select **Kerberos Authentication** for **Authentication Method** of **LDAP Server** > **Basic**, make the following Kerberos settings from the **Network** tab > **Kerberos Settings**. You can make up to 10 settings for the Kerberos settings.

| Items                  | Settings and Explanation                                                                                                    |
|------------------------|----------------------------------------------------------------------------------------------------|
| Realm (Domain)         | Enter the realm of the Kerberos authentication in 255 characters or less in ASCII (0x20-0x7E). If you do not specify this, leave it blank.                             |
| KDC Address            | Enter the address of the Kerberos authentication server. Enter 255 characters or less in either IPv4, IPv6 or FQDN format. If you do not specify this, leave it blank. |
| Port Number (Kerberos) | Enter the Kerberos server port number between 1 and 65535.                                                                                                    |

# **Configuring the LDAP Server Search Settings**

- 1. Access Web Config and select the **Network** tab > **LDAP Server** > **Search Settings**.
- 2. Enter a value for each item.
- Click **OK** to display the setting result.The settings you have selected are displayed.

#### **Related Information**

- → "Accessing Web Config" on page 39
- → "LDAP Server Search Setting Items" on page 71

### **LDAP Server Search Setting Items**

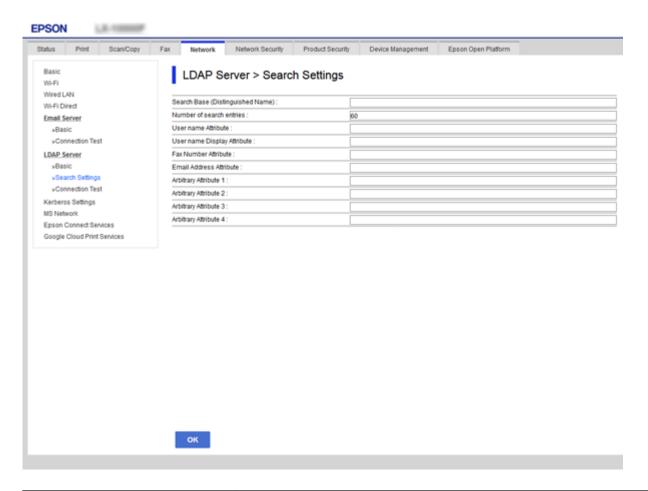

| Items                            | Settings and Explanation                                                                                                    |
|----------------------------------|----------------------------------------------------------------------------------------------------|
| Search Base (Distinguished Name) | If you want to search an arbitrary domain, specify the domain name of the LDAP server. Enter between 0 and 128 characters in Unicode (UTF-8). If you do not search for arbitrary attribute, leave this blank.                                                           |
|                                  | Example for the local server directory: dc=server,dc=local                                                                                                    |
| Number of search entries         | Specify the number of search entries between 5 and 500. The specified number of the search entries is saved and displayed temporarily. Even if the number of the search entries is over the specified number and an error message appears, the search can be completed. |
| User name Attribute              | Specify the attribute name to display when searching for user names. Enter between 1 and 255 characters in Unicode (UTF-8). The first character should be a-z or A-Z.                                                                                                   |
|                                  | Example: cn, uid                                                                                                    |
| User name Display Attribute      | Specify the attribute name to display as the user name. Enter between 0 and 255 characters in Unicode (UTF-8). The first character should be a-z or A-Z.  Example: cn, sn                                                                                               |
| Fax Number Attribute             | Specify the attribute name to display when searching for fax numbers. Enter a combination of between 1 and 255 characters using A-Z, a-z, 0-9, and The first character should be a-z or A-Z.                                                                            |
|                                  | Example: facsimile Telephone Number                                                                                                    |

| Items                                            | Settings and Explanation                                                                                                    |
|--------------------------------------------------|----------------------------------------------------------------------------------------------------|
| Email Address Attribute                          | Specify the attribute name to display when searching for email addresses. Enter a combination of between 1 and 255 characters using A-Z, a-z, 0-9, and The first character should be a-z or A-Z.                                    |
|                                                  | Example: mail                                                                                                    |
| Arbitrary Attribute 1 - Arbitrary<br>Attribute 4 | You can specify other arbitrary attributes to search for. Enter between 0 and 255 characters in Unicode (UTF-8). The first character should be a-z or A-Z. If you do not want to search for arbitrary attributes, leave this blank. |
|                                                  | Example: o, ou                                                                                                    |

#### **Related Information**

→ "Configuring the LDAP Server Search Settings" on page 70

# **Checking the LDAP Server Connection**

- 1. Access Web Config and select the **Network** tab > **LDAP Server** > **Connection Test**.
- 2. Select **Start**.

The connection test is started. After the test, the check report is displayed.

#### **Related Information**

- → "Accessing Web Config" on page 39
- → "LDAP Server Connection Test References" on page 72

#### **LDAP Server Connection Test References**

| Messages                                                                    | Explanation                                                                                                    |
|-----------------------------------------------------------------------------|----------------------------------------------------------------------------------------------------|
| Connection test was successful.                                             | This message appears when the connection with the server is successful.                                                                                           |
| Connection test failed. Check the settings.                                 | This message appears for the following reasons:  The LDAP server address or the port number is incorrect.                                                         |
|                                                                             | . ☐ A timeout has occurred.                                                                                                    |
|                                                                             | ☐ <b>Do Not Use</b> is selected as the <b>Use LDAP Server</b> .                                                                                                   |
|                                                                             | If Kerberos Authentication is selected as the Authentication Method,<br>settings such as Realm (Domain), KDC Address and Port Number (Kerberos)<br>are incorrect. |
| Connection test failed.  Check the date and time on your product or server. | This message appears when the connection fails because the time settings for the printer and the LDAP server are mismatched.                                      |
| Authentication failed. Check the settings.                                  | This message appears for the following reasons:  User Name and/or Password is incorrect.                                                                          |
|                                                                             | If Kerberos Authentication is selected as the Authentication Method, the<br>time/date may not be configured.                                                      |

#### **Function Settings**

| Messages                                                | Explanation                                    |
|---------------------------------------------------------|------------------------------------------------|
| Cannot access the printer until processing is complete. | This message appears when the printer is busy. |

#### **Related Information**

→ "Checking the LDAP Server Connection" on page 72

# **Making System Settings**

## **Setting the Control Panel**

Setup for the printer's control panel. You can set up as follows.

- 1. Access Web Config and select the **Device Management** tab > **Control Panel**.
- 2. Set up the following items as necessary.
  - ☐ Language

Select the displayed language on the control panel.

☐ Panel Lock

If you select **ON**, the administrator password is required when you perform an operation that requires the administrator's authority. If the administrator password is not set, panel lock is disabled.

☐ Operation Timeout

If you select **ON**, when you log in as the access control user or administrator, you are automatically logged out and go to the initial screen if there is no activity for a certain period of time.

You can set between 10 seconds and 240 minutes by the second.

3. Click OK.

#### **Related Information**

→ "Accessing Web Config" on page 39

## **Power Saving Settings During Inactivity**

Make the power saving setting for the printer's period of inactivity. Set the time depending on your usage environment.

#### Note

You can also make the power saving settings on the printer's control panel.

- 1. Access Web Config and select the **Device Management** tab > **Power Saving**.
- 2. Enter the time for the **Sleep Timer** to switch to power saving mode when inactivity occurs.

You can set up to 240 minutes by the minute.

#### **Function Settings**

- 3. Select the turning off time for the **Power Off Timer**. If you use the fax function, set to **None**.
- 4. Click OK.

#### **Related Information**

→ "Accessing Web Config" on page 39

## **Setting the Sound**

Make the sound settings when operating the control panel, printing, faxing and so on.

- 1. Access Web Config and select the **Device Management** tab > **Sound**.
- 2. Set up the following items as necessary.
  - ☐ Normal Mode

Set the sound when the printer is set to **Normal Mode**.

☐ Quiet Mode

Set the sound when the printer is set to **Quiet Mode**.

This is enabled when the one of the following items is enabled.

☐ Printer's control panel:

Settings > General Settings > Printer Settings > Quiet Mode

Settings > General Settings > Fax Settings > Receive Settings > Print Settings > Quiet Mode

☐ Web Config:

Fax tab > Receive Settings > Fax Output > Quiet Mode

3. Click OK.

#### **Related Information**

→ "Accessing Web Config" on page 39

## Synchronizing the Date and Time with Time Server

If you use a CA certificate, you can prevent trouble with the time.

- 1. Access Web Config and select the **Device Management** tab > **Date and Time** > **Time Server**.
- 2. Select **Use** for **Use Time Server**.
- 3. Enter the time server address for **Time Server Address**.

You can use IPv4, IPv6 or FQDN format. Enter 252 characters or less. If you do not specify this, leave it blank.

4. Enter **Update Interval (min)**.

You can set up to 10,800 minutes by the minute.

5. Click **OK**.

## **Function Settings**

|          | Note: You can confirm the connection status with the time server on Time Server Status.                                                                          |
|----------|----------------------------------------------------------------------------------------------------|
| Re       | lated Information                                                                                                    |
| <b>→</b> | "Accessing Web Config" on page 39                                                                                                    |
|          | etting the Default Value for Scanning and Copying (User Default ettings)                                                                                         |
| Yo       | a can set the default value for the functions.                                                                                                    |
| Yo       | a can set the following functions.                                                                                                    |
|          | Scan to Network Folder/FTP                                                                                                    |
|          | Scan to Email                                                                                                    |
|          | Scan to Memory Device                                                                                                    |
|          | Scan to Cloud                                                                                                    |
|          | Сору                                                                                                    |
|          | Fax                                                                                                    |
| 1.       | Access Web Config and select the functions for which you want to set the default value for the <b>Scan/Copy</b> tab > <b>User Default Settings</b> .             |
|          | Select the <b>Fax</b> tab > <b>User Default Settings</b> to set the default value for fax.                                                                       |
| 2.       | Set each item.                                                                                                    |
| 3.       | Click <b>OK</b> .                                                                                                    |
|          | If the combination of the value is invalid, a valid value that is automatically modified is displayed. Confirm the modified value and click $\mathbf{OK}$ again. |
| Re       | lated Information                                                                                                    |
| <b>→</b> | "Accessing Web Config" on page 39                                                                                                    |
| R        | egistering Settings Used Frequently to Preset                                                                                                    |
|          | a can save settings such as scanning, copying, and the faxing function as presets. Register it after finishing the tings for each function.                      |
| Yo       | ı can set up the following functions.                                                                                                    |
|          | Scan to Network Folder/FTP                                                                                                    |
|          | Scan to Email                                                                                                    |
|          | Scan to Memory Device                                                                                                    |
|          | Scan to Cloud                                                                                                    |
|          | Сору                                                                                                    |
|          |                                                                                                    |

#### **Function Settings**

#### ☐ Fax

- 1. Access Web Config and select **Scan/Copy** or **Fax** tab > **Presets**.
- 2. Select the registered number and click **Edit**.
- 3. Select **Type** for the preset you want to set.

#### Note

After registering, **Type** cannot be changed. If you want to change **Type** after registering, delete the preset and then reregister.

- 4. Click Next.
- 5. Set up each item.

Enter a Name between 1 and 30 characters in Unicode (UTF-8).

6. Click OK.

If the combination of the value is invalid, a valid value that is automatically modified is displayed. Confirm the modified value and click **OK** again.

#### **Related Information**

→ "Accessing Web Config" on page 39

## **Using MS Network**

You can specify whether or not to enable MS network sharing.

When this is enabled, you can send the scanned result and received fax to the folder shared by the workgroup.

- 1. Access Web Config and select the **Network** tab > **MS Network**.
- 2. Select Use Microsoft network sharing.
- 3. Enter the name of the workgroup that the printer belongs to in **Workgroup Name** within 15 characters or less in ASCII.
- 4. Click Next.
- 5. Confirm the settings, and then click **OK**.

#### **Related Information**

→ "Accessing Web Config" on page 39

## **Print Settings**

#### **Basic**

Set the basic operation of the printer.

Select whether to disable **Speed Priority** and select the paper output destination for copying, faxing, etc.

#### **Function Settings**

#### **Paper Source Settings**

Set the size and type of paper to be loaded in each paper source.

#### **Interface Settings**

Select the printing language for print jobs sent directly via USB device or network.

#### **Error Settings**

| Set for which | device errors | to display. |
|---------------|---------------|-------------|
|---------------|---------------|-------------|

☐ Paper Size Notice

Set whether to display an error on the control panel when the paper size of the specified paper source is different from the paper size of the print data.

☐ Paper Type Notice

Set whether to display an error on the control panel when the paper type of the specified paper source is different from the paper type of the print data.

☐ Auto Error Solver

Set whether to automatically cancel the error if there is no operation on the control panel for 5 seconds after displaying the error.

#### **Universal Print Settings**

Make settings to print from external devices via the printer driver.

# **Using Epson Connect Service**

By using Epson Connect service available on the Internet, you can print from your smartphone, tablet PC, or laptop, anytime and practically anywhere.

The features available on the Internet are as follows.

| Email Print | Epson iPrint remote print | Scan to Cloud | Remote Print Driver |
|-------------|---------------------------|---------------|---------------------|
| ✓           | ✓                         | ✓             | ✓                   |

See the Epson Connect portal website for details.

https://www.epsonconnect.com/

http://www.epsonconnect.eu (Europe only)

This chapter explains the security settings of the device.

# **Introduction of Product Security Features**

This section introduces the security function of the Epson Devices.

| Feature name                         | Feature type                                                                                                    | What to set                                                                                                    | What to prevent                                                                                                    |
|--------------------------------------|----------------------------------------------------------------------------------------------------|----------------------------------------------------------------------------------------------------|----------------------------------------------------------------------------------------------------|
| Setup for the administrator password | Locks the system settings, such as connection setup for network or USB, detail setup for fax reception/transmission or transferring, and the user default settings.                                                      | An administrator sets a password to the device.  Configuration or update are available anywhere from Web Config, the control panel, Epson Device Admin, and EpsonNet Config. | Prevent from illegally reading and changing the information stored in the device such as ID, password, network settings, and contacts. Also, reduce a wide range of security risks such as leakage of information for the network environment or security policy.                                                                                 |
| Setup for access<br>control          | Limits the functions that can<br>be used on devices, such as<br>print, scan, copy, and fax for<br>each user. If you log on with a<br>user account registered in<br>advance, you are allowed to<br>use certain functions. | Register any user account, and then select the function you want to allow, such as copy and scan.  You can register up to 10 user accounts.                                  | The risk of leakage and unauthorized viewing of data can be reduced by minimizing the numbers of functions in accordance with the business content and the role of the user. In addition, after logging on from the control panel, you will be logged off automatically if there is no activity for a certain period of time.                     |
| Setup for external interface         | Controls the interface, such as USB port and NFC port, that connects to the device.                                                                                                    | Enable or disable the USB port for connecting external devices such as USB memory, NFC, and USB connection with the computer.                                                | <ul> <li>USB port control: Reduces the possibility of data being taken through unauthorized scanning of confidential documents.</li> <li>NFC: Prevents illegal printing using NFC.</li> <li>USB connection of computer: Prevents unauthorized use of the device by prohibiting printing or scanning without going through the network.</li> </ul> |
| Setup for processing saved data      | Automatically erases job data temporarily stored in the built-in hard disc of the device. You can also safely erase all data stored in the hard disc.                                                                    | Set whether to automatically<br>delete when the job is<br>finished. You can also erase all<br>the data if you want to<br>discard the device.                                 | By overwriting with a specific pattern, you can prevent someone from restoring and using the data even if the hard disc is removed.                                                                                                    |

#### **Related Information**

- → "About Web Config" on page 38
- → "EpsonNet Config" on page 106
- → "Epson Device Admin" on page 106
- → "Configuring the Administrator Password" on page 79
- → "Restricting Available Features" on page 82
- → "Setting the Restriction for the External Interface" on page 85
- → "Making Settings for Processing Saved Data" on page 85

# **Configuring the Administrator Password**

When you set the administrator password, users other than the administrators will not be able to change the settings for the system administration. You can set and change the administrator password using either Web Config, the printer's control panel, or software (Epson Device Admin or EpsonNet Config). When using the software, see the documentation for each software.

#### **Related Information**

- → "Configuring the Administrator Password from the Control Panel" on page 79
- → "Configuring the Administrator Password Using Web Config" on page 80
- → "EpsonNet Config" on page 106
- → "Epson Device Admin" on page 106

## **Configuring the Administrator Password from the Control Panel**

You can set the administrator password from the printer's control panel.

- 1. Tap **Settings** on the printer's control panel.
- 2. Tap General Settings > System Administration > Security Settings.
- 3. Tap Admin Settings.
- 4. Tap Admin Password > Register.
- 5. Enter the new password, and then tap **OK**.
- 6. Enter the password again, and then tap **OK**.
- 7. Tap **OK** on the confirmation screen.

The administrator settings screen is displayed.

8. Tap Lock Setting, and then tap OK on the confirmation screen.

#### Note:

You can change or delete the administrator password when you select **Change** or **Reset** on the **Admin Password**screen and enter the administrator password.

## **Configuring the Administrator Password Using Web Config**

You can set the administrator password using Web Config.

- Access Web Config and select the Product Security tab > Change Administrator Password.
- 2. Enter a password to **New Password** and **Confirm New Password**. Enter the user name, if necessary. If you want to change the password to new one, enter a current password.

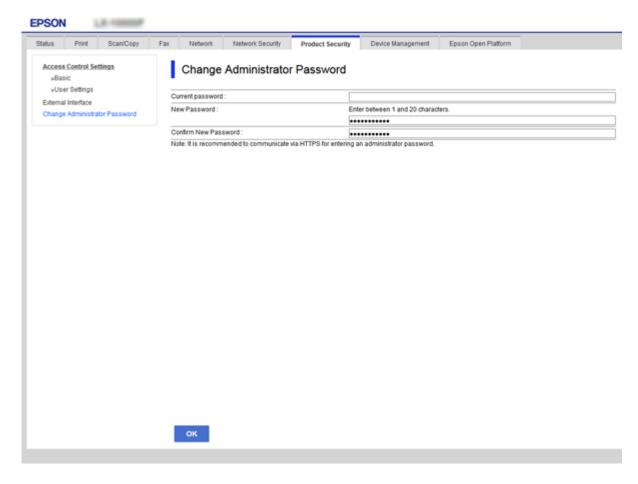

3. Select **OK**.

#### Note:

- ☐ To set or change the locked menu items, click **Administrator Login**, and then enter the administrator password.
- ☐ To delete the administrator password, clickAdministrator Settings > Delete Administrator Authentication Information, and then enter the administrator password.

#### **Related Information**

→ "Accessing Web Config" on page 39

# Items to be Locked by Administrator Password

Administrators have setting and change privileges for all features on devices.

In addition, if an administrator password is set on a device, it locks and does not allow the item for network setting to be changed and restricts user features relating to device management.

The following are the items that an administrator can control.

| Item                                   | Description                                                                                                    |
|----------------------------------------|----------------------------------------------------------------------------------------------------|
| Maintenance<br>information             | Confirm information about the total pages for printing, paper size, color/black and white, pages of printing for 2-sided and 1-sided, and printing pages for each language of the printer. |
| (Web Config only)                      |                                                                                                    |
| Maintenance contacts                   | Registering and editing of a destination to the contacts.                                                                                                    |
| User default setting                   | The default setting of push scan and fax.                                                                                                    |
| Access control                         | Setup for the user or functions that allow use.                                                                                                    |
| Printer setting                        | Printing language settings, operation settings for error occurrence, etc.                                                                                                    |
| Fax settings                           | General fax settings for reception and transmission, output, and communication mode.                                                                                                    |
| Wi-Fi, Ethernet<br>connection settings | Change the name of devices and the IP address, setup of the DNS server or proxy server, and setting changes related to network connections.                                                |
| User services setting                  | Setup for controlling communication protocols or MS Network, Network scan, and Wi-Fi Direct services.                                                                                      |
| Email server setting                   | Setup of an email server that devices directly communicate with.                                                                                                    |
| LDAP server setting                    | Setup to use the contacts on the LDAP server as an email or fax destination.                                                                                                    |
| Security setting                       | Settings for network security, such as SSL/TLS communication, IPsec/IP filtering, and IEEE802.1X.                                                                                          |
| Cloud service connection setting       | Connection setup for the Epson Connect service or another company's cloud service. And updating a root certificate that is necessary for cloud service.                                    |
| Firmware update                        | Check and update the firmware of devices.                                                                                                    |
| Time, timer setting                    | Sleep transition time, auto power off, date/time, non-operation timer, other settings related to a timer.                                                                                  |
| Default mode setting                   | Setting of the control panel when the printer is turned on. You can set the features of the screen to something like copy and fax, instead of the home screen.                             |
| Home setting                           | Placement and background color setting of the home screen.                                                                                                    |
| Default screen of status confirmation  | Setting of the status display of the print job or a printer that is displayed by tapping the <b>Job/ Status</b> of the control panel.                                                      |
| Scan setting                           | Email server setting, destination confirmation before scan, Document Capture Pro setting.                                                                                                  |
| Favorite setting                       | Registering and deleting of favorites.                                                                                                    |
| Register/Delete the contacts limit*    | Omitting registration and deletion of contacts from the setting items that are locked by the administrator password.                                                                       |
| Log access setting                     | Setting for the display of detailed information about the job history, such as job log, fax recent access, sent history of Scan to Email.                                                  |
| Log and report print setting*          | Setting to print logs and reports, such as save history of Scan to Network Folder/FTP, fax report.                                                                                         |
| Language setting*                      | Setting for the language displayed on the control panel.                                                                                                    |

| Item                                        | Description                                                                                                    |
|---------------------------------------------|----------------------------------------------------------------------------------------------------|
| Settings affecting print speed*             | Print settings that affect print speed, such as Thick Paper, Quiet Mode, Print Speed Priority.                                                                   |
| Personal data display setting*              | Setting for the display of the folder path, such as destination for Scan to Network Folder/FTP.                                                                  |
| Transmission of printer information setting | Setting transmission information of the printing count.                                                                                                    |
| Detection of double feed setting*           | Setting for detection of double feed of the document to be scanned.                                                                                              |
| Deletion of internal memory                 | Setting deletion of data from the internal memory of the printer.                                                                                                |
| Delete all password printing jobs           | Setting deletion of all password printing jobs.                                                                                                    |
| Restore to default settings                 | Setting for the printer to be re-set to factory settings.                                                                                                    |
| Administrator setting                       | Setting of the administrator lock or administrator password.                                                                                                    |
| Epson Open Platform setting                 | Setting to enable the Epson Open Platform. Set when using the printer on an authentication system that supports Epson Open Platform, such as Epson Print Admin.  |
| Certified device setting                    | ID setting of the authentication device. Set when using the printer on an authentication system that supports authentication devices, such as Epson Print Admin. |

<sup>\*</sup> You can omit from the locked items.

#### **Related Information**

→ "Changing Settings for Items Locked by the Administrator Password" on page 82

## **Changing Settings for Items Locked by the Administrator Password**

For some functions, you can switch between including to and omitting from the items locked by the administrator password.

- 1. Tap **Settings** on the printer's control panel.
- 2. Tap General Settings > System Administration > Security Settings.
- 3. Tap Restrictions.
- 4. Tap the item for the function that you want to change the setting of, and then set to **On** or **Off**.

# **Restricting Available Features**

You can create up to 10 unique users and restrict available printer features for each user. Users have to log in with a username and password using the printer's control panel. Users can log out manually or the printer will log them out automatically after a period of time.

If you want to restrict printing from the printer driver and the scanner driver, use the dedicated driver for the printer.

If you use the printer from a Windows computer, you can assign the user name and password to the printer driver and the scanner driver in advance. The printer will authenticate the user automatically when using the computer and you will not need to enter a password each time. For more information on configuring the driver, see the driver's help.

You cannot use this feature with Mac OS.

## **Configuring Access Control**

- 1. Access Web Config and select the **Product Security** tab > **Access Control Settings** > **Basic**.
- 2. Select the Enables Access Control box and click OK.

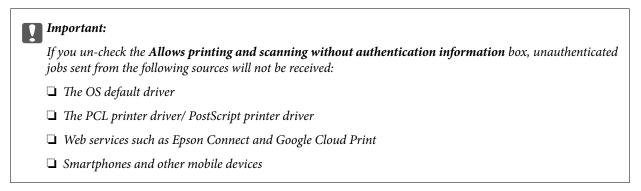

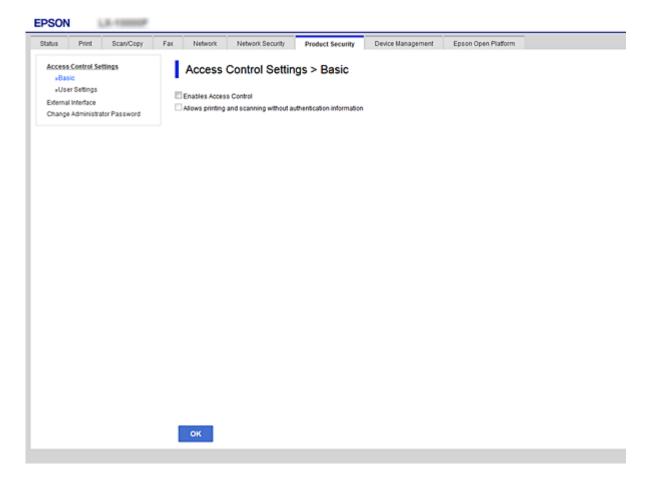

- 3. Select the **Product Security** tab > **Access Control Settings** > **User Settings**.
- 4. Click **Add**, then enter a value for each item.
- 5. Click Apply.

Notes

**Delete** is displayed when you edit a registered user. Click it to delete a user.

#### **Related Information**

- → "Accessing Web Config" on page 39
- → "User Features Setting Items" on page 84

## **User Features Setting Items**

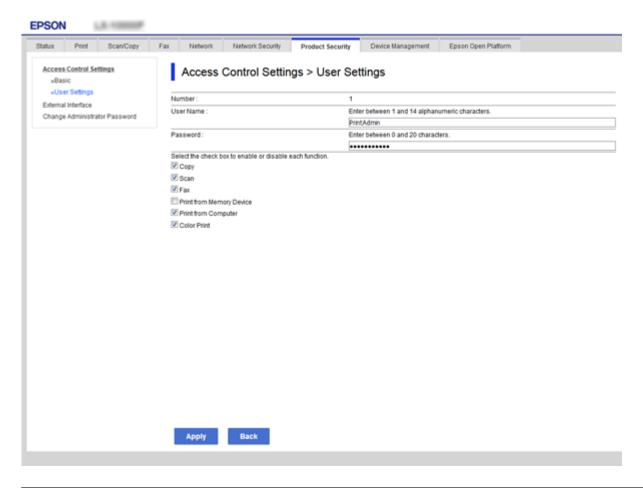

| Items                                                    | Settings and Explanation                                                                                                    |
|----------------------------------------------------------|----------------------------------------------------------------------------------------------------|
| User Name                                                | Enter a display name on the list between 1 and 14 characters in ASCII (0x20-0x7E).                                               |
| Password                                                 | Enter between 0 and 20 characters in ASCII (0x20-0x7E). If you want to restore a password to the default, leave the field blank. |
| Select the check box to enable or disable each function. | Checked functions are allowed for use.                                                                                           |

# **Setting the Restriction for the External Interface**

You can restrict the usage of the USB connection from the computer. Make the restriction settings to restrict printing and scanning other than via network.

#### Notes

You can also make the restriction settings on the printer's control panel.

- 1. Access Web Config and select the **Product Security** tab > **External Interface**.
- 2. Select **Enable** or **Disable**.

If you want to restrict it, select **Disable**.

3. Click **OK**.

#### **Related Information**

→ "Accessing Web Config" on page 39

# **Making Settings for Processing Saved Data**

You can make settings for processing data stored in the internal hard disc.

Jobs for printing, copying, and scanning are temporarily saved to the hard disc in order to handle the data for authenticated printing and the large amount of copying, scanning, printing, etc. Make settings to safely erase this data

#### **Sequential Deletion from Hard Disk**

When enabled, the target data is erased sequentially when it becomes unnecessary, such as when printing or scanning is completed. The target to be deleted is data written while this function is enabled.

Because access to the hard disc is necessary, the time to enter power saving mode will be delayed.

#### **Erase All Memory**

Erases all data on the hard disc. You cannot perform other operations or turn off the device during formatting.

- ☐ High Speed: Erases all data with a dedicated erase command.
- Overwrite: Erases all data with a dedicated erase command, and overwrites other data in all areas to erase all data.

#### **Related Information**

- → "Making Settings for Sequential Deletion" on page 85
- → "Format the Internal Hard Disc" on page 86

## **Making Settings for Sequential Deletion**

#### Note:

You can also make settings from the device's control panel.

- 1. Access Web Config and select the **Device Management** > **Stored Data**.
- 2. Select **ON** for **Sequential Deletion from Hard Disk**.
- 3. Click **OK**.

## **Format the Internal Hard Disc**

- 1. Tap **Settings** on the home screen on the device's control panel.
- 2. Tap General Settings > System Administration > HDD Erase Settings.
- 3. Tap Erase All Memory.
- 4. Tap **High Speed** or **Overwrite** according to the purpose.
- 5. Tap **Yes** on the confirmation screen.
- 6. Tap **OK** on the completion screen.

# **Operation and Management Settings**

This chapter explains the items related to the daily operations and management of the device.

# Logging on to the Printer as an Administrator

If the administrator password is set to the printer, you need to log on as an administrator to operate the locked menu items.

## **Logging on the Printer Using the Control Panel**

- 1. Tap 🗲
- 2. Tap **Administrator**.
- 3. Enter the administrator password.
- 4. Tap **OK**.

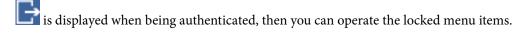

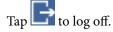

#### Note:

When you select **On** for **Settings** > **General Settings** > **Basic Settings** > **Operation Time Out**, you log off automatically after a specific length of time if there is no activity on the control panel.

## Logging on to the Printer Using Web Config

- 1. Enter the printer's IP address into a browser to run Web Config.
- 2. Click Administrator Login.
- 3. Enter the user name and administrator password in User Name and Current password.
- 4. Click **OK**.

The locked items and **Administrator Logout** are displayed when being authenticated.

Click **Administrator Logout** to log off.

#### Note:

When you select **ON** for the **Device Management** tab > **Control Panel** > **Operation Timeout**, you log off automatically after a specific length of time if there is no activity on the control panel.

# **Confirm Information of a Device**

| D. D. 1 Ct. t                                                                                                    |                                                                                                    |
|----------------------------------------------------------------------------------------------------|----------------------------------------------------------------------------------------------------|
| Product Status                                                                                                    |                                                                                                    |
| Check the langua                                                                                                    | ge, status, cloud service, product number, MAC address, etc.                                                                                                    |
| ☐ Network Status                                                                                                    |                                                                                                    |
| Check the inform                                                                                                    | nation of the network connection status, IP address, DNS server, etc.                                                                                                    |
| ☐ Maintenance                                                                                                    |                                                                                                    |
| Check the first descanning count,                                                                                                    | y of printings, ink replacement count, printed pages, printing count for each language, etc.                                                                                                    |
| ☐ Hardware Status                                                                                                    |                                                                                                    |
| Check the status                                                                                                    | of each scanner and fax feature.                                                                                                    |
| ☐ Job History                                                                                                    |                                                                                                    |
| Check the job lo                                                                                                    | g for a print job, reception job, and transmission job.                                                                                                    |
| ☐ Panel Snapshot                                                                                                    |                                                                                                    |
| Display a screen                                                                                                    | image snapshot that is displayed on the control panel of the device.                                                                                                    |
| Related Informati                                                                                                    | on                                                                                                    |
| → "Accessing Web (                                                                                                    | Config" on page 39                                                                                                    |
|                                                                                                    |                                                                                                    |
|                                                                                                    |                                                                                                    |
|                                                                                                    |                                                                                                    |
| Managing                                                                                                    | g Devices (Epson Device Admin)                                                                                                    |
| You can manage and                                                                                                    | d operate many devices using Epson Device Admin. Epson Device Admin allows you to uted on a different network. The following outlines the main management features.                                                                                                    |
| You can manage and manage devices loca                                                                                                    | d operate many devices using Epson Device Admin. Epson Device Admin allows you to                                                                                                    |
| You can manage and manage devices local For more information                                                                                                    | d operate many devices using Epson Device Admin. Epson Device Admin allows you to uted on a different network. The following outlines the main management features. On about functions and using the software, see the documentation or help of Epson Device                                                                                                    |
| You can manage and manage devices local For more information Admin.  Discovering devices You can discover and scanners are                                                                                                    | d operate many devices using Epson Device Admin. Epson Device Admin allows you to uted on a different network. The following outlines the main management features. On about functions and using the software, see the documentation or help of Epson Device                                                                                                    |
| You can manage and manage devices local For more information Admin.  Discovering devices and scanners are even if they have You can also discover and so discover and scanners are even if they have You can also discover and scanners are even if they have You can also discover and they have You can also discover and they have You can also discover and | d operate many devices using Epson Device Admin. Epson Device Admin allows you to sted on a different network. The following outlines the main management features. On about functions and using the software, see the documentation or help of Epson Device ces ing devices on the network, and then register them to a list. If Epson devices such as printers connected to the same network segment as the administrator's computer, you can find them                                                                                                    |
| You can manage and manage devices local For more information Admin.  Discovering devices and scanners are even if they have You can also discover and so discover and scanners are even if they have You can also discover and scanners are even if they have You can also discover and they have You can also discover and they have You can also discover and | d operate many devices using Epson Device Admin. Epson Device Admin allows you to sted on a different network. The following outlines the main management features. On about functions and using the software, see the documentation or help of Epson Device ces ing devices on the network, and then register them to a list. If Epson devices such as printers connected to the same network segment as the administrator's computer, you can find them not been assigned an IP address.  Over devices that are connected to computers on the network by USB cables. You need to                                                                                                    |
| You can manage and manage devices local For more information Admin.  Discovering devices You can discover and scanners are even if they have You can also discover install the Epson  Setting devices You can make a tit to other devices                                                                                                    | d operate many devices using Epson Device Admin. Epson Device Admin allows you to sted on a different network. The following outlines the main management features. On about functions and using the software, see the documentation or help of Epson Device ces ing devices on the network, and then register them to a list. If Epson devices such as printers connected to the same network segment as the administrator's computer, you can find them not been assigned an IP address.  Over devices that are connected to computers on the network by USB cables. You need to                                                                                                    |
| You can manage and manage devices local For more information Admin.  Discovering devices You can discover and scanners are even if they have You can also discover install the Epson  Setting devices You can make a tit to other devices                                                                                                    | d operate many devices using Epson Device Admin. Epson Device Admin allows you to sted on a different network. The following outlines the main management features. On about functions and using the software, see the documentation or help of Epson Device coes sing devices on the network, and then register them to a list. If Epson devices such as printers connected to the same network segment as the administrator's computer, you can find them not been assigned an IP address.  Over devices that are connected to computers on the network by USB cables. You need to Device USB Agent on the computer.  Emplate containing setting items such as the network interface and the paper source, and apply as a shared settings. When it is connected to the network, you can assign an IP address on a of been assigned an IP address. |

| Managing alerts                                                                                                    |
|----------------------------------------------------------------------------------------------------|
| You can monitor alerts about the status of devices and consumables. The system automatically sends notification emails to the administrator based on set conditions. |
| Managing reports                                                                                                    |
| You can create regular reports as the system accumulates data on device usage and consumables. You can then save these created reports and send them by email.       |

#### **Related Information**

→ "Epson Device Admin" on page 106

# **Receiving Email Notifications When Events Occur**

#### **About Email Notifications**

You can use this feature to receive alerts by email when events occur, such as your printer running out of paper. You can register up to 5 email addresses and choose which events you want to receive notifications for.

The mail server must be configured to use this function.

#### **Related Information**

→ "Configuring a Mail Server" on page 33

## **Configuring Email Notification**

To use the feature, you need to configure a mail server.

- 1. Access Web Config and select the **Device Management** tab > **Email Notification**.
- 2. Enter an email address that you want to receive email notifications.
- 3. Select the language for the email notifications.

4. Check the boxes for the notifications you want to receive.

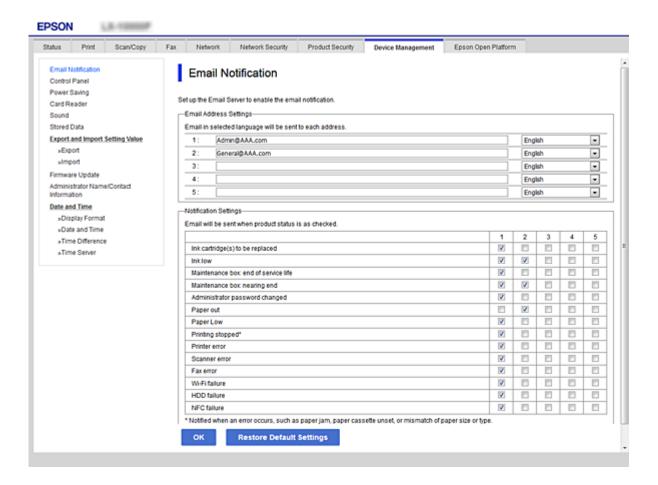

5. Click OK.

#### **Related Information**

- → "Accessing Web Config" on page 39
- → "Configuring a Mail Server" on page 33

# **Updating Firmware**

## **Updating the Printer's Firmware using the Control Panel**

If the printer is connected to the Internet, you can update the printer's firmware using the control panel. You can also set the printer to regularly check for firmware updates and notify you if any are available.

- 1. Tap **Settings** on the home screen.
- 2. Tap General Settings > System Administration > Firmware Update.

Note:

*Tap Notification > On to set the printer to regularly check for available firmware updates.* 

#### 3. Tap Start Checking.

The printer starts searching for available updates.

4. If a message is displayed on the LCD screen informing you that a firmware update is available, follow the onscreen instructions to start the update.

| ! | Important |
|---|-----------|
|   | D. Danet  |

- ☐ Do not turn off or unplug the printer until the update is complete; otherwise, the printer may malfunction.
- ☐ If the firmware update is not completed or is unsuccessful, the printer does not start up normally and "Recovery Mode" is displayed on the LCD screen the next time the printer is turned on. In this situation, you need to update the firmware again using a computer. Connect the printer to the computer with a USB cable. While "Recovery Mode" is displayed on the printer, you cannot update the firmware over a network connection. On the computer, access your local Epson website, and then download the latest printer firmware. See the instructions on the website for the next steps.

## **Updating Firmware Using Web Config**

Updates firmware using Web Config. The device must be connected to the Internet.

- 1. Access Web Config and select the **Device Management** tab > **Firmware Update**.
- 2. Click Start.

The firmware confirmation starts, and the firmware information is displayed if the updated firmware exists.

3. Click **Start**, and follow the on-screen instructions.

#### Note:

You can also update the firmware using Epson Device Admin. You can visually confirm the firmware information on the device list. It is useful when you want to update multiple devices' firmware. See the Epson Device Admin guide or help for more details.

#### **Related Information**

- → "Accessing Web Config" on page 39
- → "Epson Device Admin" on page 106

## **Updating Firmware by Using Epson Firmware Updater**

You can download the device's firmware from Epson website on the computer, and then connect the device and the computer by USB cable to update the firmware. If you cannot update over the network, try this method.

- 1. Access Epson website and download the firmware.
- 2. Connect the computer that contains the downloaded firmware to the device by USB cable.
- Double-click the downloaded .exe file.Epson Firmware Updater starts.
- 4. Follow the on-screen instructions.

# **Backing Up the Contacts and Settings**

By exporting the setting items on Web Config, you can copy the items to the other printers.

## **Export the settings**

Export each setting for the printer.

- Access Web Config, and then select the **Device Management** tab > **Export and Import Setting Value** >
- 2. Select the settings that you want to export.

Select the settings you want to export. If you select the parent category, subcategories are also selected. However, subcategories that cause errors by duplicating within the same network (such as IP addresses and so on) cannot be selected.

3. Enter a password to encrypt the exported file. You need the password to import the file. Leave this blank if you do not want to encrypt the file.

Click **Export**.

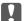

#### 🔃 Important:

If you want to export the printer's network settings such as the device name and IPv6 address, select Enable to select the individual settings of device and select more items. Only use the selected values for the replacement printer.

#### **Related Information**

→ "Accessing Web Config" on page 39

## Import the settings

Import the exported Web Config file to the printer.

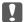

## Important:

When importing values that include individual information such as a printer name or IP address, make sure the same IP address does not exist on the same network. If the IP address overlaps, the printer does not reflect the value.

- 1. Access Web Config, and then select the **Device Management** tab > **Export and Import Setting Value** > Import.
- Select the exported file, and then enter the encrypted password.
- Click Next.
- Select the settings that you want to import, and then click **Next**.
- 5. Click OK.

The settings are applied to the printer.

# **Solving Problems**

## **Tips for Solving Problems**

You can find more information in the following manuals.

☐ User's Guide

Provides instructions on using the printer, replacing ink supply unit, maintenance, and solving problems.

☐ Epson Connect website

https://www.epsonconnect.com/

Provides information on Epson Connect features and solving problems.

# **Checking the Log for Server and Network Device**

If trouble occurred in the network connection, you may be able to identify the cause by checking the log for the mail server or the LDAP server or the status by using the system log for the network device, such as a router, or commands.

# **Initializing the Network Settings**

## **Disabling Wi-Fi from Web Config**

To use Web Config, printers and devices must have an IP address and be connected to the same network.

1. Check the printer's IP address.

You can check this from the Network Status screen on the printer's control panel, a connection report, or the [IP Address] column of a network status sheet.

2. Enter the printer's IP address into a browser to run Web Config.

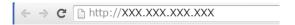

- 3. Select the **Network** tab > **Wi-Fi**, and then select **Disable Wi-Fi**.
- 4. Check the message, and then select **OK**.

## Disconnecting Wi-Fi Direct (Simple AP) from Web Config

To use Web Config, printers and devices must have an IP address and be connected to the same network.

1. Check the printer's IP address.

You can check this from the network status screen on the printer's control panel, a connection report, or the [IP Address] column of a network status sheet.

2. Enter the printer's IP address into a browser to run Web Config.

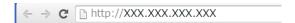

- 3. Select the **Network** tab > **Wi-Fi Direct**.
- 4. Select **Disable** for **Wi-Fi Direct**.
- 5. Click Next
- 6. Check the message, and then select **OK**.

## **Disabling Wi-Fi from the Control Panel**

When Wi-Fi is disabled, the Wi-Fi connection is disconnected.

- 1. Tap on the home screen.
- 2. Tap Router.

The network status is displayed.

- 3. Tap Start Setup.
- 4. Tap Wi-Fi Setup.
- 5. Tap Others > Disable Wi-Fi.
- 6. Check the message, and then tap **Start Setup**.
- 7. When a completion message is displayed, tap **Close**.

The screen automatically closes after a specific length of time if you do not tap Close.

# Disconnecting Wi-Fi Direct (Simple AP) Connection from the Control Panel

#### Note:

When Wi-Fi Direct (Simple AP) connection disabled, all computers and smart devices connected to the printer in Wi-Fi Direct (Simple AP) connection are disconnected. If you want to disconnect a specific device, disconnect from the device instead of the printer.

1. Tap on the home screen.

2. Tap Wi-Fi Direct.

The Wi-Fi Direct information is displayed.

- 3. Tap Start Setup.
- 4. Tap Disable Wi-Fi Direct.
- 5. Check the message, and then tap **Disable the settings**.
- 6. When a completion message is displayed, tap Close.

The screen automatically closes after a specific length of time if you do not tap **Close**.

## **Restoring the Network Settings from the Control Panel**

You can restore all network settings to their defaults.

- 1. Tap **Settings** on the home screen.
- 2. Tap General Settings > System Administration > Restore Default Settings > Network Settings.
- 3. Check the message, and then tap **Yes**.
- 4. When a completion message is displayed, tap Close.

The screen automatically closes after a specific length of time if you do not tap **Close**.

# **Checking the Communication between Devices and Computers**

## **Checking the Connection Using a Ping Command - Windows**

You can use a Ping command to make sure the computer is connected to the printer. Follow the steps below to check the connection using a Ping command.

1. Check the printer's IP address for the connection that you want to check.

You can check this from the Network Status screen on the printer's control panel, a connection report, or the **IP Address** column of a network status sheet.

| 2. | Display the computer's command prompt screen. |
|----|-----------------------------------------------|
|    | ☐ Windows 10/Windows Server 2016              |

Right-click the start button or press and hold it, and then select **Command Prompt**.

☐ Windows 8.1/Windows 8/Windows Server 2012 R2/Windows Server 2012 Display the application screen, and then select **Command Prompt**.

☐ Windows 7/Windows Server 2008 R2/Windows Vista/Windows Server 2008 or earlier Click the start button, select **All Programs** or **Programs** > **Accessories** > **Command Prompt**.

- 3. Enter 'ping xxx.xxx.xxx', and then press the Enter key. Enter the printer's IP address for xxx.xxx.xxx.xxx.
- 4. Check the communication status.

If the printer and the computer are communicating, the following message is displayed.

```
Microsoft Windows [Version 10.0.10586]
(c) 2015 Microsoft Corporation. All rights reserved.

C:\(\percent{a}\)>\(\phi\) ping XXX.XXX.XX.X

Pinging XXX.XXX.XX.X with 32 bytes of data:
Reply from XXX.XXX.XX.X bytes=32 time=87ms TTL=64
Reply from XXX.XXX.XX.X bytes=32 time=86ms TTL=64
Reply from XXX.XXX.XX.X bytes=32 time=311ms TTL=64
Reply from XXX.XXX.XX.X bytes=32 time=117ms TTL=64

Ping statistics for XXX.XXX.XX.X :
    Packets: Sent = 4, Received = 4, Lost = 0 (0% loss),
Approximate round trip times in milli-seconds:
    Minimum = 86ms, Maximum = 311ms, Average = 150ms

C:\(\percent{a}\)>
```

If the printer and the computer are not communicating, the following message is displayed.

```
Microsoft Windows [Version 10.0,10586]
(c) 2015 Microsoft Corporation. All rights reserved.

C:\(\percent{P}\)ping XXX.XXX.XX.X

Pinging XXX.XXX.XX.X with 32 bytes of data:
Reply from XXX.XXX.XX.X : Destination host unreachable.
Reply from XXX.XXX.XX.X : Destination host unreachable.
Reply from XXX.XXX.XX.X : Destination host unreachable.
Reply from XXX.XXX.XX.X : Destination host unreachable.

Ping statistics for XXX.XXX.XX.X :

Packets: Sent = 4, Received = 4, Lost = 0 (0% loss).

C:\(\percent{P}\)__
```

## **Checking the Connection Using a Ping Command - Mac OS**

You can use a Ping command to make sure the computer is connected to the printer. Follow the steps below to check the connection using a Ping command.

1. Check the printer's IP address for the connection that you want to check.

You can check this from the Network Status screen on the printer's control panel, a connection report, or the **IP Address** column of a network status sheet.

2. Run Network Utility.

Enter "Network Utility" in **Spotlight**.

3. Click the **Ping** tab, enter the IP address that you checked in step 1, and then click **Ping**.

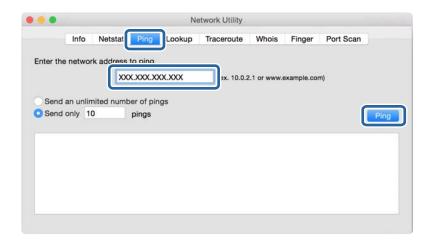

4. Check the communication status.

If the printer and the computer are communicating, the following message is displayed.

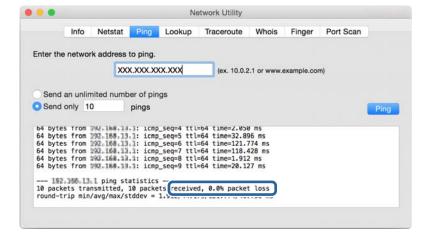

If the printer and the computer are not communicating, the following message is displayed.

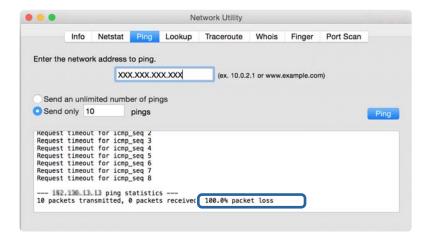

# **Printing a Network Connection Report**

You can print a network connection report to check the status between the printer and the access point.

- 1. Load papers.
- 2. Tap **Settings** on the home screen.
- 3. Tap General Settings > Network Settings > Connection Check.

The connection check starts.

- 4. Tap Print Check Report.
- 5. Tap **Start Printing** to print the network connection report.

If an error has occurred, check the network connection report, and then follow the printed solutions.

6. Tap Close.

The screen automatically closes after a specific length of time if you do not tap Close.

#### **Related Information**

→ "Messages and Solutions on the Network Connection Report" on page 100

## **Messages and Solutions on the Network Connection Report**

Check the messages and error codes on the network connection report, and then follow the solutions.

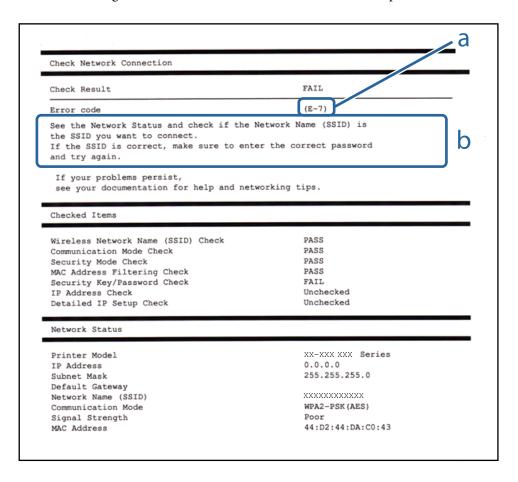

- a. Error code
- b. Messages on the Network Environment

#### a. Error code

| Code | Solution                                                                                          |  |
|------|---------------------------------------------------------------------------------------------------|--|
| E-1  | ☐ Make sure that the Ethernet cable is connected to the printer, a hub, or other network devices. |  |
|      | ☐ Make sure that the hub or other network devices are turned on.                                  |  |

| Code | Solution                                                                                                    |  |
|------|----------------------------------------------------------------------------------------------------|--|
| E-2  | ☐ Make sure that the access point is turned on.                                                                                                    |  |
| E-3  | ☐ Check that the computer or other devices are connected correctly to the access point.                                                                                                    |  |
| E-7  | ☐ Place the printer close to the access point. Remove any obstacles between them.                                                                                                    |  |
|      | ☐ If you have entered the SSID manually, check if it is correct. Check the SSID from the <b>Network Status</b> part on the network connection report.                                                                                                    |  |
|      | ☐ To establish a network using push button setup, check that the access point supports WPS. If it does not support WPS, you cannot establish a network using push button setup.                                                                                                    |  |
|      | Check that only ASCII characters (alphanumeric characters and symbols) are used for the SSID. The printer cannot display an SSID which contains any characters other than ASCII characters.                                                                                                    |  |
|      | ☐ Check the SSID and password before connecting to the access point. If you are using an access point with its default settings, the SSID and password are on the label. If you do not know the SSID and password, contact the person who set up the access point, or see the documentation provided with the access point. |  |
|      | ☐ When you want to connect to an SSID generated using the tethering function on a smart device, check the SSID and password in the documentation provided with the smart device.                                                                                                    |  |
|      | ☐ If the Wi-Fi connection is suddenly disconnected, check the following. If any of these are applicable, reset the network settings using the installer. You can run it from the following website.                                                                                                    |  |
|      | http://epson.sn > Setup                                                                                                    |  |
|      | ☐ Another smart device was added to the network using push button setup.                                                                                                    |  |
|      | ☐ The Wi-Fi network was set up using any method other than push button setup.                                                                                                    |  |
| E-5  | Make sure the access point's security type is set to one of the following. If it is not, change the security type on the access point, and then reset the printer's network settings.                                                                                                    |  |
|      | ☐ WEP-64 bit (40 bit)                                                                                                    |  |
|      | ☐ WEP-128 bit (104 bit)                                                                                                    |  |
|      | □ WPA PSK (TKIP/AES)*                                                                                                    |  |
|      | □ WPA2 PSK (TKIP/AES)*                                                                                                    |  |
|      | □ WPA (TKIP/AES)                                                                                                    |  |
|      | □ WPA2 (TKIP/AES)                                                                                                    |  |
|      | * : WPA PSK is also known as WPA Personal. WPA2 PSK is also known as WPA2 Personal.                                                                                                    |  |
| E-6  | Check if the MAC address filtering is disabled. If it is enabled, register the printer's MAC address so that it is not filtered. See the documentation provided with the access point for details. You can check the printer's MAC address from the <b>Network Status</b> part on the network connection report.            |  |
|      | ☐ If the access point's shared authentication is enabled on the WEP security method, make sure the authentication key and index are correct.                                                                                                    |  |
| E-8  | ☐ Enable DHCP on the access point when the printer's Obtain IP Address is set to Auto.                                                                                                    |  |
|      | ☐ If the printer's Obtain IP Address is set to Manual, the IP address you manually set is out of range (for example: 0.0.0.0) and it is disabled. Set a valid IP address from printer's control panel or Web Config.                                                                                                    |  |

| Code | Solution                                                                                                    |  |
|------|----------------------------------------------------------------------------------------------------|--|
| E-9  | Check the following.                                                                                                    |  |
|      | ☐ Devices are turned on.                                                                                                    |  |
|      | ☐ You can access the Internet and other computers or network devices on the same network from the devices you want to connect to the printer.                                                                                                    |  |
|      | If it still does not work after checking the above, reset the network settings using the installer. You can run it from the following website.                                                                                                    |  |
|      | http://epson.sn > Setup                                                                                                    |  |
| E-10 | Check the following.                                                                                                    |  |
|      | ☐ Other devices on the network are turned on.                                                                                                    |  |
|      | ☐ Network addresses (IP address, subnet mask, and default gateway) are correct if you have set the printer's Obtain IP Address to Manual.                                                                                                    |  |
|      | Reset the network address if these are incorrect. You can check the IP address, subnet mask, and default gateway from the <b>Network Status</b> part on the network connection report.                                                                                                    |  |
|      | When DHCP is enabled, change the printer's Obtain IP Address to Auto. If you want to set the IP address manually, check the printer's IP address from the <b>Network Status</b> part on the network connection report, and then select Manual on the network settings screen. Set the subnet mask to [255.255.255.0]. |  |
| E-11 | Check the following.                                                                                                    |  |
|      | ☐ The default gateway address is correct when you set the printer's TCP/IP Setup to Manual.                                                                                                    |  |
|      | ☐ The device that is set as the default gateway is turned on.                                                                                                    |  |
|      | Set the correct default gateway address. You can check the default gateway address from the <b>Network Status</b> part on the network connection report.                                                                                                    |  |
| E-12 | Check the following.                                                                                                    |  |
|      | ☐ Other devices on the network are turned on.                                                                                                    |  |
|      | ☐ The network addresses (IP address, subnet mask, and default gateway) are correct if you are entering them manually.                                                                                                    |  |
|      | ☐ The network addresses for other devices (subnet mask and default gateway) are the same.                                                                                                    |  |
|      | ☐ The IP address does not conflict with other devices.                                                                                                    |  |
|      | If it still does not work after checking the above, try the following.                                                                                                    |  |
|      | ☐ Make network settings on the computer that is on the same network as the printer using the installer. You can run it from the following website.                                                                                                    |  |
|      | http://epson.sn > Setup                                                                                                    |  |
|      | You can register several passwords on an access point that uses the WEP security type. If several passwords are registered, check if the first registered password is set on the printer.                                                                                                    |  |

| Code | Solution                                                                                                    |  |
|------|----------------------------------------------------------------------------------------------------|--|
| E-13 | Check the following.                                                                                                    |  |
|      | ☐ Network devices such as an access point, hub, and router are turned on.                                                                                                    |  |
|      | ☐ The TCP/IP Setup for network devices has not been set up manually. (If the printer's TCP/IP Setup is set automatically while the TCP/IP Setup for other network devices is performed manually, the printer's network may differ from the network for other devices.) |  |
|      | If it still does not work after checking the above, try the following.                                                                                                    |  |
|      | ☐ Make network settings on the computer that is on the same network as the printer using the installer. You can run it from the following website.                                                                                                    |  |
|      | http://epson.sn > <b>Setup</b>                                                                                                    |  |
|      | You can register several passwords on an access point that uses the WEP security type. If several passwords are registered, check if the first registered password is set on the printer.                                                                              |  |

#### b. Messages on the Network Environment

| Message                                                                                                    | Solution                                                                                                    |
|----------------------------------------------------------------------------------------------------|----------------------------------------------------------------------------------------------------|
| *Multiple network names (SSID) that<br>match your entered network name (SSID)<br>have been detected. Confirm network<br>name (SSID).                                             | The same SSID may be set on several access points. Check the settings on the access points, and change the SSID.                                                                                           |
| The Wi-Fi environment needs to be improved. Turn the wireless router off and then turn it on. If the connection does not improve, see the documentation for the wireless router. | After moving the printer closer to the access point and removing any obstacles between them, turn the access point on. If it still does not connect, see the documentation supplied with the access point. |
| *No more devices can be connected. Disconnect one of the connected devices if you want to add another one.                                                                       | You can simultaneously connect up to four computers and smart devices in Wi-Fi Direct (Simple AP) connection. To add another computer or smart device, disconnect one of the connected devices first.      |

# **Printing a Network Status Sheet**

You can check the detailed network information by printing it.

- 1. Load papers.
- 2. Tap **Settings** on the home screen.
- 3. Tap General Settings > Network Settings > Network Status.
- 4. Tap **Print Status Sheet**.
- Check the message, and then tap **Start Printing**.The network status sheet is printed.
- 6. Tap Close.

The screen automatically closes after a specific length of time if you do not tap Close.

# **Problems Using Network Software**

## **Cannot Access Web Config**

#### Is the IP address of the printer properly configured?

Configure the IP address using EpsonNet Config or the printer's control panel. You can confirm the current setting information with a network status sheet or from the printer's control panel.

#### Does your browser support the bulk encryptions for the Encryption Strength for SSL/TLS?

| The bulk encryptions for the Encryption Strength for SSL/TLS are as follows. Web Config can only be accessed in a browser supporting the following bulk encryptions. Check your browser's encryption support. |
|----------------------------------------------------------------------------------------------------|
| □ 80bit: AES256/AES128/3DES                                                                                                    |
| ☐ 112bit: AES256/AES128/3DES                                                                                                    |
| □ 128bit: AES256/AES128                                                                                                    |
| □ 192bit: AES256                                                                                                    |
| □ 256bit: AES256                                                                                                    |

#### The message "Out of date" appears when accessing Web Config using SSL communication (https).

If the certificate is out of date, obtain the certificate again. If the message appears before its expiration date, make sure that the printer's date is configured correctly.

# The message "The name of the security certificate does not match…" appears when accessing Web Config using SSL communication (https).

The printer's IP address entered for **Common Name** for creating a self-signed certificate or CSR does not match with the address entered into the browser. Obtain and import a certificate again or change the printer name.

#### The printer is being accessed via a proxy server.

| If | you are using a proxy server with your printer, you need to configure your browser's proxy settings.                                                                            |
|----|----------------------------------------------------------------------------------------------------|
|    | Windows:                                                                                                    |
|    | Select Control Panel > Network and Internet > Internet Options > Connections > LAN settings > Proxy server, and then configure not to use the proxy server for local addresses. |
|    | Mac OS:                                                                                                    |
|    |                                                                                                    |

Select **System Preferences** > **Network** > **Advanced** > **Proxies**, and then register the local address for **Bypass proxy settings for these Hosts & Domains**.

Example:

192.168.1.\*: Local address 192.168.1.XXX, subnet mask 255.255.255.0 192.168.\*.\*: Local address 192.168.XXX.XXX, subnet mask 255.255.0.0

#### **Related Information**

- → "Accessing Web Config" on page 39
- → "Assigning the IP Address" on page 18
- → "Assigning an IP Address Using EpsonNet Config" on page 107

# Model name and/or IP address are not displayed on EpsonNet Config

# Did you select Block, Cancel, or Shut down when a Windows security screen or a firewall screen was displayed?

If you select **Block**, **Cancel**, or **Shut down**, the IP address and model name will not display on EpsonNet Config or EpsonNet Setup.

To correct this, register EpsonNet Config as an exception using Windows firewall and commercial security software. If you use an antivirus or security program, close it and then try to use EpsonNet Config.

#### Is the communication error timeout setting too short?

Run EpsonNet Config and select **Tools** > **Options** > **Timeout**, and then increase the length of time for the **Communication Error** setting. Note that doing so can cause EpsonNet Config to run more slowly.

#### **Related Information**

- → "Running EpsonNet Config Windows" on page 107
- → "Running EpsonNet Config Mac OS" on page 107

#### **Appendix**

# **Appendix**

## **Introduction of Network Software**

The following describes the software that configures and manages devices.

## **Epson Device Admin**

Epson Device Admin is an application that allows you to install devices on the network, and then configure and manage the devices. You can acquire detailed information for devices such as status and consumables, send notifications of alerts, and create reports for device usage. You can also make a template containing setting items and apply it to other devices as shared settings. You can download Epson Device Admin from Epson support website. For more information, see the documentation or help of Epson Device Admin.

## **Running Epson Device Admin (Windows only)**

Select All Programs > EPSON > Epson Device Admin > Epson Device Admin.

Note:

If the firewall alert appears, allow access for Epson Device Admin.

## **EpsonNet Config**

EpsonNet Config allows the administrator to configure the printer's network settings, such as assigning an IP address and changing the connection mode. The batch setting feature is supported on Windows. For more information, see the documentation or help of EpsonNet Config.

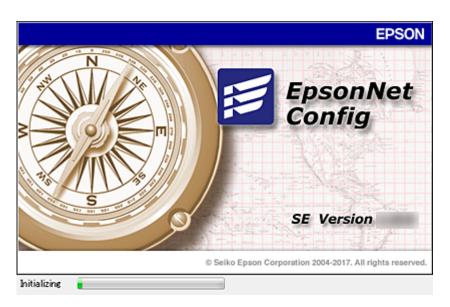

#### **Appendix**

### **Running EpsonNet Config - Windows**

Select All Programs > EpsonNet > EpsonNet Config SE > EpsonNet Config.

Note:

If the firewall alert appears, allow access for EpsonNet Config.

### **Running EpsonNet Config - Mac OS**

Select Go > Applications > Epson Software > EpsonNet > EpsonNet Config SE > EpsonNet Config.

## **EpsonNet Print (Windows Only)**

| EpsonNet Print is a software to print on the TCP/IP network. There are features and restrictions listed below |
|----------------------------------------------------------------------------------------------------|
| ☐ The printer's status is displayed on the spooler screen.                                                    |
| ☐ If the printer's IP address is changed by DHCP, the printer is still detected.                              |
| ☐ You can use a printer located on a different network segment.                                               |
| ☐ You can print using one of the various protocols.                                                           |
| ☐ IPv6 address is not supported.                                                                              |

## **EpsonNet SetupManager**

EpsonNet SetupManager is a software to create a package for a simple printer installation, such as installing the printer driver, installing EPSON Status Monitor and creating a printer port. This software allows the administrator to create unique software packages and distribute them among groups.

For more information, visit your regional Epson website.

# Assigning an IP Address Using EpsonNet Config

You can assign an IP address to the printer using EpsonNet Config. EpsonNet Config allows you to assign an IP address to a printer that has not been assigned one after connecting using an Ethernet cable. When connecting to Wi-Fi, connect to Ethernet once, and then change the connection to Wi-Fi.

## **Assigning IP Address Using Batch Settings**

## **Creating the File for Batch Settings**

Using the MAC address and model name as the keys, you can create a new SYLK file to set the IP address.

When you connect the printer to Wi-Fi, assign an IP address by following the procedures, and then change the connection to Wi-Fi.

1. Open a spreadsheet application (such as Microsoft Excel) or a text editor.

#### **Appendix**

2. Enter "Info\_MACAddress", "Info\_ModelName", and "TCPIP\_IPAddress" in the first row as the setting item names.

Enter setting items for the following text strings. To distinguish between upper case/lower case and double-byte/single-byte characters, if only one character is different, the item will not be recognized.

Enter the setting item name as described below; otherwise, EpsonNet Config cannot recognize the setting items.

| Info_MACAddress | Info_ModelName | TCPIP_IPAddress |
|-----------------|----------------|-----------------|
|                 |                |                 |
|                 |                |                 |

3. Enter the MAC address, model name, and IP address for each network interface.

| Info_MACAddress | Info_ModelName | TCPIP_IPAddress |
|-----------------|----------------|-----------------|
| 0000XXXX0001    | ALC-XXXXX      | 192.168.100.102 |
| 0000XXXX0002    | ALC-XXXXX      | 192.168.100.103 |
| 0000XXXX0003    | ALC-XXXXX      | 192.168.100.104 |

4. Enter a name and save as a SYLK file (\*.slk).

## **Making Batch Settings Using the Configuration File**

Assign IP addresses in the configuration file (SYLK file) at one time. You need to create the configuration file before assigning.

When you connect the printer to Wi-Fi, assign an IP address by following the procedures, and then change the connection to Wi-Fi.

- 1. Connect all devices to the network using Ethernet cables.
- 2. Turn on the printer.
- 3. Start EpsonNet Config.

A list of the printers on the network is displayed. It may take a while before they are displayed.

- 4. Click **Tools** > **Batch Settings**.
- 5. Click **Open**.
- 6. On the file selection screen, select the SYLK file (\*.slk) containing the settings, and then click **Open**.

7. Select the devices for which you want to perform batch settings with the **Status** column set to **Unassigned**, and the **Process Status** set to **Assign Successful**.

When making multiple selections, press Ctrl or Shift and click or drag your mouse.

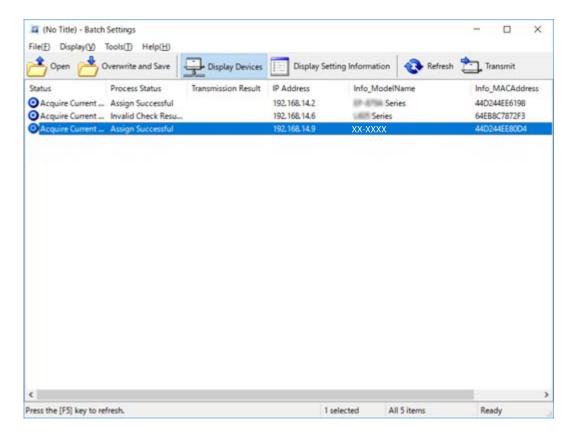

- 8. Click **Transmit**.
- When the password entry screen is displayed, enter the password, and then click OK. Transmit the settings.

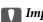

### Important:

The information is transmitted to the network interface until the progress meter is finished. Do not turn off the device or the wireless adapter, and do not send any data to the device.

10. On the **Transmitting Settings** screen, click **OK**.

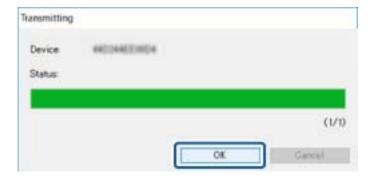

11. Check the status of the device you set.

For devices that show or , check the contents of the settings file, or that the device has rebooted normally.

| lcon | Status            | Process Status   | Explanation                                                                                                    |
|------|-------------------|------------------|----------------------------------------------------------------------------------------------------|
| 0    | Setup<br>Complete | Setup Successful | Setup completed normally.                                                                                                    |
| •    | Setup<br>Complete | Rebooting        | When information has been transmitted, each device needs to reboot to enable the settings. A check is performed to determine whether or not the device can be connected to after rebooting. |
| 0    | Setup<br>Complete | Reboot Failed    | Cannot confirm the device after transmitting settings. Check that the device is turned on, or if it has rebooted normally.                                                                  |
| •    | Setup<br>Complete | Searching        | Searching for the device indicated in the settings file.*                                                                                                    |
| 0    | Setup<br>Complete | Search Failed    | Cannot check devices that have already been setup. Check that the device is turned on, or if it has rebooted normally.*                                                                     |

<sup>\*</sup>Only when setting information is displayed.

### **Related Information**

- → "Running EpsonNet Config Windows" on page 107
- → "Running EpsonNet Config Mac OS" on page 107

# **Assigning an IP Address to Each Device**

Assign an IP address to the printer using EpsonNet Config.

- 1. Turn on the printer.
- 2. Connect the printer to the network using an Ethernet cable.
- 3. Start EpsonNet Config.

A list of the printers on the network is displayed. It may take a while before they are displayed.

4. Double-click the printer that you want to assign to.

#### Note

If you have connected multiple printers of the same model, you can identify the printer using the MAC address.

5. Select **Network** > **TCP/IP** > **Basic**.

6. Enter the addresses for **IP Address**, **Subnet Mask**, and **Default Gateway**.

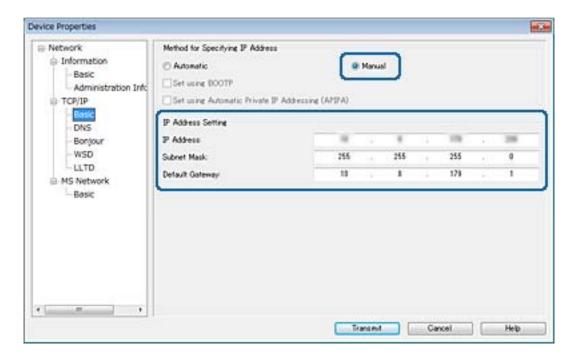

#### Note:

Enter a static address when you connect the printer to a secure network.

### 7. Click **Transmit**.

The screen confirming transmission of the information is displayed.

### 8. Click OK.

The transmission completion screen is displayed.

#### Note:

The information is transmitted to the device, and then the message "Configuration successfully completed." is displayed. Do not turn off the device, and do not send any data to the service.

9. Click OK.

### **Related Information**

- → "Running EpsonNet Config Windows" on page 107
- → "Running EpsonNet Config Mac OS" on page 107

# **Making Wi-Fi Settings from the Control Panel (WPS)**

You can connect to Wi-Fi from the printer's control panel using the WPS function.

### **Related Information**

- → "Making Wi-Fi Settings by Push Button Setup (WPS)" on page 112
- → "Making Wi-Fi Settings by PIN Code Setup (WPS)" on page 113

# **Making Wi-Fi Settings by Push Button Setup (WPS)**

You can automatically set up a Wi-Fi network by pressing a button on the access point. If the following conditions are met, you can set up by using this method.

☐ The access point is compatible with WPS (Wi-Fi Protected Setup).

☐ The current Wi-Fi connection was established by pressing a button on the access point.

### Note:

If you cannot find the button or you are setting up using the software, see the documentation provided with the access point.

- 1. Tap p on the home screen.
- 2. Tap Router.
- 3. Tap Start Setup.
- 4. Tap Wi-Fi Setup.

If you have made Ethernet settings, check the message and then tap Yes.

- 5. Tap Push Button Setup(WPS).
- 6. Hold down the [WPS] button on the access point until the security light flashes.

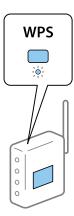

If you do not know where the [WPS] button is, or there are no buttons on the access point, see the documentation provided with your access point for details.

- 7. Tap **Start Setup**.
- 8. Tap Close.

The screen automatically closes after a specific length of time if you do not tap Close.

#### Note:

If connection fails, restart the access point, move it closer to the printer, and try again. If it still does not work, print a network connection report and check the solution.

9. Tap **Close** on the network connection settings screen.

### **Making Wi-Fi Settings by PIN Code Setup (WPS)**

You can automatically connect to an access point by using a PIN code. You can use this method to set up if an access point is capable of WPS (Wi-Fi Protected Setup). Use a computer to enter a PIN code into the access point.

- 1. Tap on the home screen.
- 2. Tap Router.
- 3. Tap Start Setup.
- 4. Tap Wi-Fi Setup.

If you have made Ethernet settings, check the message and then tap Yes.

- 5. Tap Others > PIN Code Setup(WPS)
- 6. Use your computer to enter the PIN code (an eight digit number) displayed on the printer's control panel into the access point within two minutes.

#### Note:

See the documentation provided with your access point for details on entering a PIN code.

- 7. Tap Start Setup.
- 8. Tap Close.

The screen automatically closes after a specific length of time if you do not tap **Close**.

#### Note:

If connection fails, restart the access point, move it closer to the printer, and try again. If it still does not work, print a connection report and check the solution.

9. Tap **Close** on the network connection settings screen.

# **Changing the Connection Method**

Change the connection method. Make this setting on the network enabling condition.

If the IP address assignment setting is manual, confirm with the network administrator whether the same IP address can be used on the new network.

#### Note

When the Wi-Fi connection is enabled, the Ethernet connection is disabled.

### **Related Information**

- → "Changing from Ethernet Connection to Wi-Fi Connection" on page 114
- → "Changing from Wi-Fi Connection to Ethernet Connection" on page 114

# **Changing from Ethernet Connection to Wi-Fi Connection**

### **Changing to Wi-Fi Connection from the Control Panel**

Change the Ethernet connection to Wi-Fi connection from the printer's control panel. The changing connection method is basically the same as the Wi-Fi connection settings. See the topic in this guide on Wi-Fi connection settings from the printer's control panel.

#### **Related Information**

→ "Making Wi-Fi Settings Manually from the Control Panel" on page 24

### **Changing to Wi-Fi Connection by Using Web Config**

Change the Ethernet connection to Wi-Fi connection by using Web Config.

- Access Web Config and select the Network tab > Wi-Fi.
   When the administrator password has been set, log in as an administrator by entering the user name and password.
- 2. Click Setup.
- Select the SSID for the access point and enter the password.
   If the SSID you want to connect to is not displayed, select Enter SSID and enter the SSID.
- 4. Click Next.
- 5. Confirm the displayed message and click **OK**.
- 6. Disconnect the Ethernet cable from the printer.

### Note:

You can also change the connection method by using EpsonNet Config or Epson Device Admin. For details, see the guide or help for each software.

### **Related Information**

- → "Accessing Web Config" on page 39
- → "EpsonNet Config" on page 106
- → "Epson Device Admin" on page 106

# **Changing from Wi-Fi Connection to Ethernet Connection**

# **Changing the Network Connection to Ethernet from the Control Panel**

Follow the steps below to change the network connection to Ethernet from Wi-Fi using the control panel.

1. Tap **Settings** on the home screen.

- 2. Tap General Settings > Network Settings > Wired LAN Setup.
- 3. Check the message, and then tap **Start Setup**.
- Check the message, and then tap **OK**.
   The screen automatically closes after a specific length of time if you do not tap **OK**.
- 5. Connect the printer to a router using an Ethernet cable.

### **Related Information**

→ "Connecting to Ethernet" on page 23

### **Changing to Ethernet Connection Using Web Config**

Change the Wi-Fi connection to Ethernet connection by using Web Config.

- Access Web Config and select the **Network** tab > **Wi-Fi**.
   When the administrator password has been set, log in as an administrator by entering the user name and password.
- 2. Click Disable Wi-Fi.
- 3. Check the message, and then select **OK**.
- 4. Connect the printer and hub (L2 switch) by Ethernet cable.

### Note:

You can also change the connection method by using EpsonNet Config or Epson Device Admin. For details, see the guide or help for each software.

### **Related Information**

- → "Accessing Web Config" on page 39
- → "EpsonNet Config" on page 106
- → "Epson Device Admin" on page 106

# **Using Port for the Printer**

The printer uses the following port. These ports should be allowed to become available by the network administrator as necessary.

| Sender (Client) | Use                                                                                             | Destination<br>(Server)      | Protocol                       | Port Number |
|-----------------|-------------------------------------------------------------------------------------------------|------------------------------|--------------------------------|-------------|
| Printer         | File sending (When scan to folder is                                                            | FTP server                   | FTP (TCP)                      | 20          |
|                 | used from the printer)                                                                          |                              |                                | 21          |
|                 |                                                                                                 | File server                  | SMB (TCP)                      | 445         |
|                 |                                                                                                 |                              | NetBIOS (UDP)                  | 137         |
|                 |                                                                                                 |                              |                                | 138         |
|                 |                                                                                                 |                              | NetBIOS (TCP)                  | 139         |
|                 | Email sending (When scan to mail is                                                             | SMTP server                  | SMTP (TCP)                     | 25          |
|                 | used from the printer)                                                                          |                              | SMTP SSL/TLS<br>(TCP)          | 465         |
|                 |                                                                                                 |                              | SMTP STARTTLS<br>(TCP)         | 587         |
|                 | POP before SMTP connection (When scan to mail is used from the printer)                         | POP server                   | POP3 (TCP)                     | 110         |
|                 | When Epson Connect is used                                                                      | Epson Connect<br>Server      | HTTPS                          | 443         |
|                 |                                                                                                 |                              | XMPP                           | 5222        |
|                 | When printing from Google Cloud                                                                 | Google Cloud<br>Print Server | HTTPS                          | 443         |
|                 | Print                                                                                           |                              | XMPP                           | 5222        |
|                 | Collecting user information (Use the contacts from the printer)                                 | LDAP server                  | LDAP (TCP)                     | 389         |
|                 | contacts from the printer)                                                                      |                              | LDAP SSL/TLS<br>(TCP)          | 636         |
|                 |                                                                                                 |                              | LDAP STARTTLS<br>(TCP)         | 389         |
|                 | User authentication when sending email                                                          | KDC server                   | Kerberos                       | 88          |
|                 | User authentication when collecting user information (When using the contacts from the printer) |                              |                                |             |
|                 | Control WSD                                                                                     | Client computer              | WSD (TCP)                      | 5357        |
|                 | Search the computer when push scanning from Document Capture Pro                                | Client computer              | Network Push<br>Scan Discovery | 2968        |

| Sender (Client)                                                                                                    | Use                                                                                                    | Destination<br>(Server) | Protocol                | Port Number |
|----------------------------------------------------------------------------------------------------|----------------------------------------------------------------------------------------------------|-------------------------|-------------------------|-------------|
| Client computer  Discover the printer from an application such as EpsonNet Config, printer driver, and scanner driver. |                                                                                                    | Printer                 | ENPC (UDP)              | 3289        |
|                                                                                                    | Collect and set up the MIB information from an application such as EpsonNet Config, printer driver, and scanner driver. | Printer                 | SNMP (UDP)              | 161         |
|                                                                                                    | Forwarding LPR data                                                                                                    | Printer                 | LPR (TCP)               | 515         |
|                                                                                                    | Forwarding RAW data                                                                                                    | Printer                 | RAW (Port9100)<br>(TCP) | 9100        |
|                                                                                                    | Searching WSD printer                                                                                                   | Printer                 | WS-Discovery<br>(UDP)   | 3702        |
|                                                                                                    | Forwarding the scan data from Document Capture Pro                                                                      | Printer                 | Network Scan<br>(TCP)   | 1865        |
|                                                                                                    | Collecting the job information when push scanning from Document Capture Pro                                             | Printer                 | Network Push<br>Scan    | 2968        |

In this chapter, we describe advanced security features.

# **Security Settings and Prevention of Danger**

When a device is connected to a network, you can access it from a remote location. In addition, many people can share the device, which is helpful in improving operational efficiency and convenience. However, risks such as illegal access, illegal use, and tampering with data are increased. If you use the device in an environment where you can access the Internet, the risks are even higher.

For devices that do not have access protection from the outside, it will be possible to read the contacts and print job logs that are stored in the printer from the Internet.

In order to avoid this risk, Epson printers have a variety of security technologies.

Set the device as necessary according to the environmental conditions that have been built with the customer's environment information.

| Name                      | Feature type                                                                                                    | What to set                                                                                               | What to prevent                                                                                                    |
|---------------------------|----------------------------------------------------------------------------------------------------|----------------------------------------------------------------------------------------------------|----------------------------------------------------------------------------------------------------|
| SSL/TLS<br>communications | The communication content is encrypted with SSL/TLS communications when accessing to the Epson server on the Internet from the device, such as communicating to the computer via web browser, using Epson Connect, and updating firmware.                                   | Obtain a CA-signed certificate, and then import it to the printer.                                        | Clearing an identification of the device by the CA-signed certification prevents impersonation and unauthorized access. In addition, communication contents of SSL/TLS are protected, and it prevents the leakage of contents for printing data and setup information. |
| Control of protocol       | Controls the protocols and services to be used for communication between devices and computers, and it enables and disables features, such as print, scan, and PCFAX transmission.                                                                                          | A protocol or service that is applied to features allowed or prohibited separately.                       | Reducing security risks that may occur through unintended use by preventing users from using unnecessary functions.                                                                                                    |
| IPsec/IP filtering        | You can set to allow severing and cutting off of data that is from a certain client or is a particular type. Since IPsec protects the data by IP packet unit (encryption and authentication), you can safely communicate unsecured printing protocol and scanning protocol. | Create a basic policy and individual policy to set the client or type of data that can access the device. | Protect unauthorized access, and tampering and interception of communication data to the device.                                                                                                    |
| SNMPv3                    | Features are added, such as monitoring of connected devices in the network, integrity of the data to the SNMP protocol to control, encryption, user authentication, etc.                                                                                                    | Enable SNMPv3, then set the authentication and encryption method.                                         | Ensure change settings via<br>the network, confidentiality<br>in state monitoring.                                                                                                    |
| IEEE802.1X                | Allows only a user who is authenticated to Wi-Fi and Ethernet to connect. Allows only a permitted user to use the device.                                                                                                    | Authentication setting to the RADIUS server (authentication sever).                                       | Protect unauthorized access and use to the device.                                                                                                    |

| Name                | Feature type                                                                                                    | What to set                                                                                                    | What to prevent                                                                                                    |
|---------------------|----------------------------------------------------------------------------------------------------|----------------------------------------------------------------------------------------------------|----------------------------------------------------------------------------------------------------|
| Epson Open Platform | Epson Open Platform is a platform that displays the user interface provided by the server on the device's control panel and implements various functions. | Enable Epson Open Platform on the device and register the device with the authentication system. When using the authentication device, set the user information within the authentication system. | Protects unauthorized use of<br>the device, taking away or<br>viewing of printed materials<br>(confidential documents),<br>and leaking of information. |

### **Related Information**

- → "SSL/TLS Communication with the Printer" on page 120
- → "Controlling Using Protocols" on page 128
- → "Encrypted Communication Using IPsec/IP Filtering" on page 133
- → "Using SNMPv3 Protocol" on page 145
- → "Connecting the Printer to an IEEE802.1X Network" on page 147
- → "Using Epson Open Platform" on page 151

### **Security Feature Settings**

When setting IPsec/IP filtering or IEEE802.1X, it is recommended that you access Web Config using SSL/TLS to communicate settings information in order to reduce security risks such as tampering or interception.

Also, you can use Web Config by connecting the printer directly to the computer using an Ethernet cable, and then entering the IP address into a web browser. The printer can be connected in a secure environment after the security settings have been completed.

# **SSL/TLS Communication with the Printer**

When the server certificate is set using SSL/TLS (Secure Sockets Layer/Transport Layer Security) communication to the printer, you can encrypt the communication path between computers. Do this if you want to prevent remote and unauthorized access.

# **About Digital Certification**

☐ Certificate signed by a CA

A certificate signed by a CA (Certificate Authority) must be obtained from a certificate authority. You can ensure secure communications by using a CA-signed certificate. You can use a CA-signed certificate for each security feature.

☐ CA certificate

A CA certificate indicates that a third party has verified the identity of a server. This is a key component in a web-of-trust style of security. You need to obtain a CA certificate for server authentication from a CA that issues it.

☐ Self-signed certificate

Self-signed certificate is a certificate that the printer issues and signs itself. This certificate is unreliable and cannot avoid spoofing. If you use this certificate for an SSL/TLS certificate, a security alert may be displayed on a browser. You can use this certificate only for an SSL/TLS communication.

### **Related Information**

- → "Obtaining and Importing a CA-signed Certificate" on page 121
- → "Deleting a CA-signed Certificate" on page 124
- → "Updating a Self-signed Certificate" on page 125

# **Obtaining and Importing a CA-signed Certificate**

# **Obtaining a CA-signed Certificate**

To obtain a CA-signed certificate, create a CSR (Certificate Signing Request) and apply it to certificate authority. You can create a CSR using Web Config and a computer.

Follow the steps to create a CSR and obtain a CA-signed certificate using Web Config. When creating a CSR using Web Config, a certificate is the PEM/DER format.

- Access Web Config, and then select the Network Security tab. Next, select SSL/TLS > Certificate or IPsec/IP Filtering > Client Certificate or IEEE802.1X > Client Certificate.
- 2. Click Generate of CSR.

A CSR creating page is opened.

3. Enter a value for each item.

#### Note:

Available key length and abbreviations vary by a certificate authority. Create a request according to rules of each certificate authority.

4. Click **OK**.

A completion message is displayed.

- 5. Select the Network Security tab. Next, select SSL/TLS > Certificate, or IPsec/IP Filtering > Client Certificate or IEEE802.1X > Client Certificate.
- 6. Click one of the download buttons of **CSR** according to a specified format by each certificate authority to download a CSR to a computer.

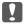

#### Important:

Do not generate a CSR again. If you do so, you may not be able to import an issued CA-signed Certificate.

7. Send the CSR to a certificate authority and obtain a CA-signed Certificate.

Follow the rules of each certificate authority on sending method and form.

Save the issued CA-signed Certificate to a computer connected to the printer.
 Obtaining a CA-signed Certificate is complete when you save a certificate to a destination.

### **CSR Setting Items**

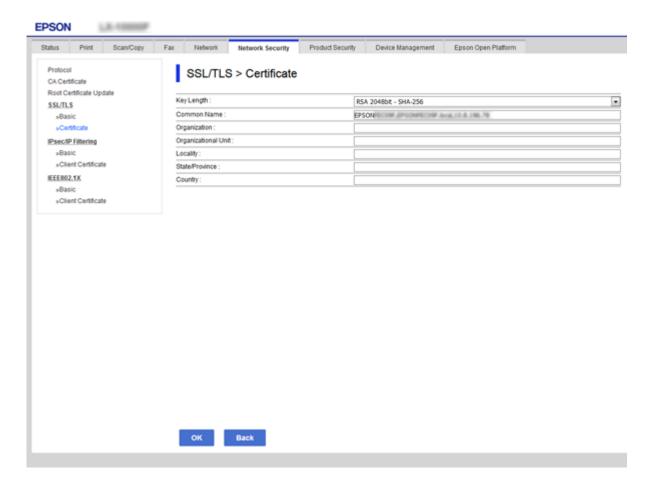

| Items                                                          | Settings and Explanation                                                                                        |
|----------------------------------------------------------------|----------------------------------------------------------------------------------------------------|
| Key Length                                                     | Select a key length for a CSR.                                                                                  |
| Common Name                                                    | You can enter between 1 and 128 characters. If this is an IP address, it should be a static IP address.         |
|                                                                | Example:                                                                                                    |
|                                                                | URL for accessing Web Config: https://10.152.12.225                                                             |
|                                                                | Common name: 10.152.12.225                                                                                      |
| Organization/ Organizational Unit/<br>Locality/ State/Province | You can enter between 0 and 64 characters in ASCII (0x20-0x7E). You can divide distinguished names with commas. |
| Country                                                        | Enter a country code in two-digit number specified by ISO-3166.                                                 |

### **Related Information**

→ "Obtaining a CA-signed Certificate" on page 121

# **Importing a CA-signed Certificate**

|                  | Important:                                                                                                    |
|------------------|----------------------------------------------------------------------------------------------------|
|                  | <ul> <li>Make sure that the printer's date and time is set correctly.</li> <li>If you obtain a certificate using a CSR created from Web Config, you can import a certificate one time.</li> </ul>                                 |
| 1.               | Access Web Config and then select the <b>Network Security</b> tab. Next, select <b>SSL/TLS</b> > <b>Certificate</b> , or <b>IPsec/IP Filtering</b> > <b>Client Certificate</b> or <b>IEEE802.1X</b> > <b>Client Certificate</b> . |
| 2.               | Click Import                                                                                                    |
|                  | A certificate importing page is opened.                                                                                                    |
| 3.               | Enter a value for each item.                                                                                                    |
|                  | Depending on where you create a CSR and the file format of the certificate, required settings may vary. Enter values to required items according to the following.                                                                |
|                  | ☐ A certificate of the PEM/DER format obtained from Web Config                                                                                                    |
|                  | ☐ Private Key: Do not configure because the printer contains a private key.                                                                                                    |
|                  | ☐ Password: Do not configure.                                                                                                    |
|                  | ☐ CA Certificate 1/CA Certificate 2: Optional                                                                                                    |
|                  | ☐ A certificate of the PEM/DER format obtained from a computer                                                                                                    |
|                  | ☐ Private Key: You need to set.                                                                                                    |
|                  | ☐ Password: Do not configure.                                                                                                    |
|                  | ☐ CA Certificate 1/CA Certificate 2: Optional                                                                                                    |
|                  | ☐ A certificate of the PKCS#12 format obtained from a computer                                                                                                    |
|                  | ☐ Private Key: Do not configure.                                                                                                    |
|                  | ☐ Password: Optional                                                                                                    |
|                  | ☐ CA Certificate 1/CA Certificate 2: Do not configure.                                                                                                    |
| 4.               | Click <b>OK</b> .                                                                                                    |
|                  | A completion message is displayed.                                                                                                    |
| <b>No</b><br>Cli | te:<br>ck Confirm to verify the certificate information.                                                                                                    |

### **Related Information**

- → "Accessing Web Config" on page 39
- → "CA-signed Certificate Importing Setting Items" on page 124

### **CA-signed Certificate Importing Setting Items**

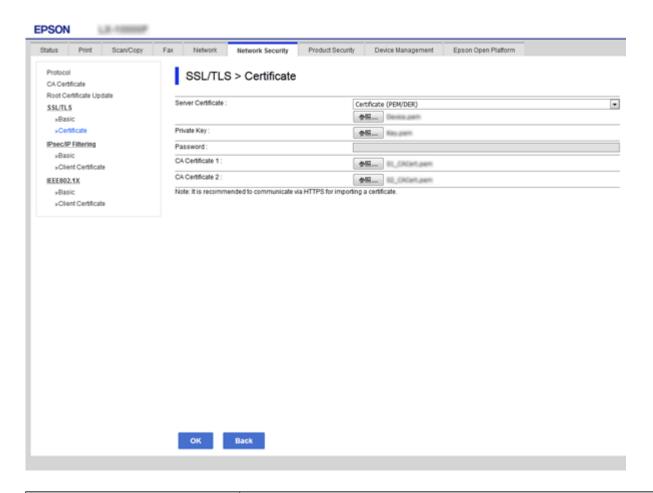

| Items                                    | Settings and Explanation                                                                                                    |
|------------------------------------------|----------------------------------------------------------------------------------------------------|
| Server Certificate or Client Certificate | Select a certificate's format.                                                                                                    |
| Private Key                              | If you obtain a certificate of the PEM/DER format by using a CSR created from a computer, specify a private key file that is match a certificate.                                |
| Password                                 | Enter a password to encrypt a private key.                                                                                                    |
| CA Certificate 1                         | If your certificate's format is <b>Certificate (PEM/DER)</b> , import a certificate of a certificate authority that issues a server certificate. Specify a file if you need.     |
| CA Certificate 2                         | If your certificate's format is <b>Certificate (PEM/DER)</b> , import a certificate of a certificate authority that issues <b>CA Certificate 1</b> . Specify a file if you need. |

### **Related Information**

→ "Importing a CA-signed Certificate" on page 123

# **Deleting a CA-signed Certificate**

You can delete an imported certificate when the certificate has expired or when an encrypted connection is no longer necessary.

# Important:

If you obtain a certificate using a CSR created from Web Config, you cannot import a deleted certificate again. In this case, create a CSR and obtain a certificate again.

- 1. Access Web Config, and then select the Network Security tab. Next, select SSL/TLS > Certificate or IPsec/IP Filtering > Client Certificate or IEEE802.1X > Client Certificate.
- 2. Click **Delete**.
- 3. Confirm that you want to delete the certificate in the message displayed.

# **Updating a Self-signed Certificate**

If the printer supports the HTTPS server feature, you can update a self-signed certificate. When accessing Web Config using a self-signed certificate, a warning message appears.

Use a self-signed certificate temporarily until you obtain and import a CA-signed certificate.

- Access Web Config and select the **Network Security** tab > **SSL/TLS** > **Certificate**.
- 2. Click **Update**.
- 3. Enter Common Name.

Enter an IP address, or an identifier such as an FQDN name for the printer. You can enter between 1 and 128 characters.

### Note:

You can separate distinguished name (CN) with commas.

4. Specify a validity period for the certificate.

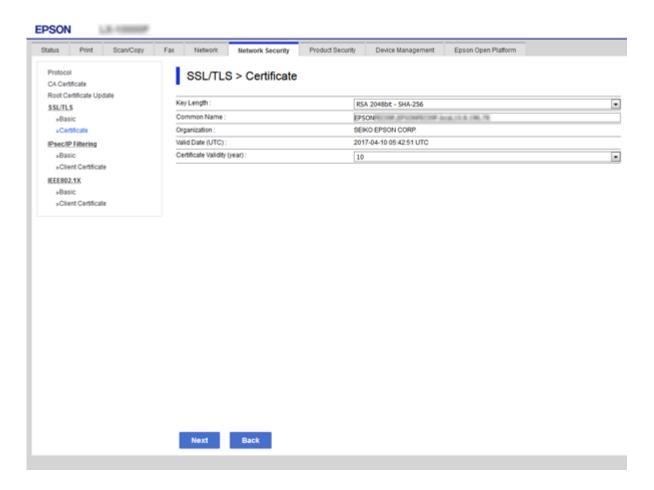

5. Click Next.

A confirmation message is displayed.

6. Click OK.

The printer is updated.

#### Note

Click **Confirm** to verify the certificate information.

### **Related Information**

→ "Accessing Web Config" on page 39

# **Configure CA Certificate**

You can import, display, delete a CA Certificate.

### **Related Information**

- → "Accessing Web Config" on page 39
- → "CSR Setting Items" on page 122
- → "Importing a CA-signed Certificate" on page 123

### **Importing a CA Certificate**

- 1. Access Web Config and then select the **Network Security** tab > **CA Certificate**.
- 2. Click **Import**.
- 3. Specify the CA Certificate you want to import.

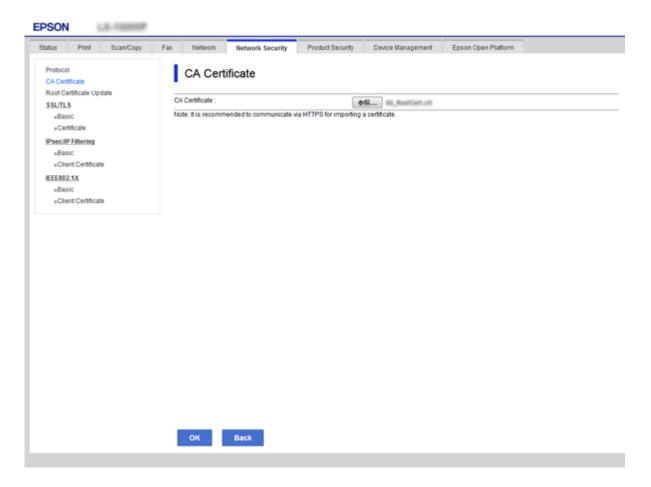

### 4. Click **OK**.

When importing is complete, you are returned to the **CA Certificate** screen, and the imported CA Certificate is displayed.

# **Deleting a CA Certificate**

You can delete the imported CA Certificate.

1. Access Web Config and then select the **Network Security** tab > **CA Certificate**.

2. Click **Delete** next to the CA Certificate that you want to delete.

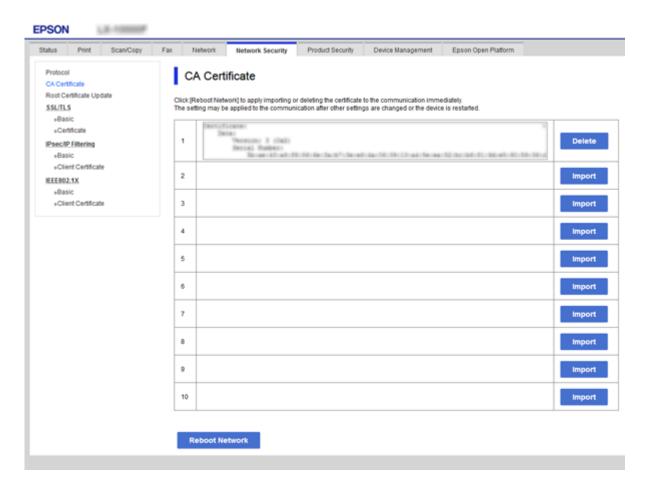

3. Confirm that you want to delete the certificate in the message displayed.

### **Related Information**

→ "Accessing Web Config" on page 39

# **Controlling Using Protocols**

You can print using a variety of pathways and protocols. If you are using a multi-function printer, you can use network scanning and PC-FAX from an unspecified number of network computers. You can lower unintended security risks by restricting printing from specific pathways or by controlling the available functions.

# **Controlling protocols**

Configure the protocol settings.

- 1. Access Web Config and then select the **Network Security** tab > **Protocol**.
- 2. Configure each item.
- 3. Click Next.

### 4. Click **OK**.

The settings are applied to the printer.

# **Protocols you can Enable or Disable**

| Protocol               | Description                                                                                                    |
|------------------------|----------------------------------------------------------------------------------------------------|
| Bonjour Settings       | You can specify whether to use Bonjour. Bonjour is used to search for devices, print, and so on.                                                   |
| SLP Settings           | You can enable or disable the SLP function. SLP is used for push scanning and network searching in EpsonNet Config.                                |
| WSD Settings           | You can enable or disable the WSD function. When this is enabled, you can add WSD devices or print and scan from the WSD port.                     |
| LLTD Settings          | You can enable or disable the LLTD function. When this is enabled, it is displayed on the Windows network map.                                     |
| LLMNR Settings         | You can enable or disable the LLMNR function. When this is enabled, you can use name resolution without NetBIOS even if you cannot use DNS.        |
| LPR Settings           | You can specify whether or not to allow LPR printing. When this is enabled, you can print from the LPR port.                                       |
| RAW(Port9100) Settings | You can specify whether or not to allow printing from the RAW port (Port 9100). When this is enabled, you can print from the RAW port (Port 9100). |
| IPP Settings           | You can specify whether or not to allow printing from IPP. When this is enabled, you can print over the Internet.                                  |
| FTP Settings           | You can specify whether or not to allow FTP printing. When this is enabled, you can print over an FTP server.                                      |
| SNMPv1/v2c Settings    | You can specify whether or not to enable SNMPv1/v2c. This is used to set up devices, monitoring, and so on.                                        |
| SNMPv3 Settings        | You can specify whether or not to enable SNMPv3. This is used to set up encrypted devices, monitoring, etc.                                        |

# **Protocol Setting Items**

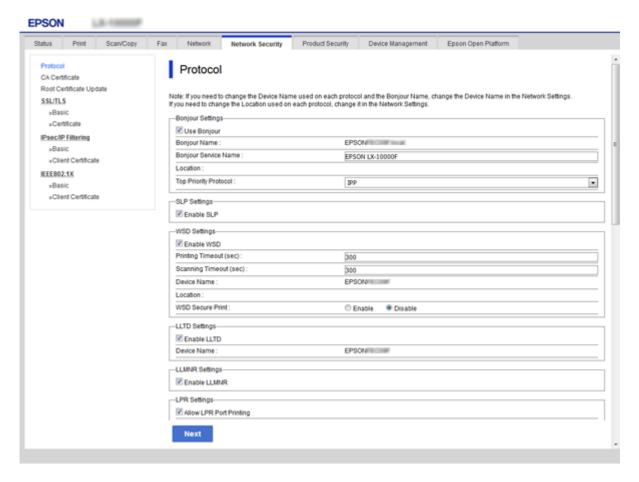

| Items                 | Setting value and Description                                                                                                    |
|-----------------------|----------------------------------------------------------------------------------------------------|
| Bonjour Settings      |                                                                                                    |
| Use Bonjour           | Select this to search for or use devices through Bonjour.                                                                           |
| Bonjour Name          | Displays the Bonjour name.                                                                                                    |
| Bonjour Service Name  | Displays the Bonjour service name.                                                                                                  |
| Location              | Displays the Bonjour location name.                                                                                                 |
| Top Priority Protocol | Select the top priority protocol for Bonjour print.                                                                                 |
| UPnP Settings         |                                                                                                    |
| Enable UPnP           | Select this to allow your computer to search for printers using UPnP. This feature is only displayed of your printer supports UPnP. |
| Device Name           | Displays the UPnP device name.                                                                                                    |
| Location              | Displays the UPnP location name.                                                                                                    |
| SLP Settings          |                                                                                                    |

| Items                          | Setting value and Description                                                                                                    |
|--------------------------------|----------------------------------------------------------------------------------------------------|
| Enable SLP                     | Select this to enable the SLP function. This is used with the Push Scan function and network searching in EpsonNet Config.                                                          |
| WSD Settings                   |                                                                                                    |
| Enable WSD                     | Select this to enable adding devices using WSD, and print and scan from the WSD port.                                                                                               |
| Printing Timeout (sec)         | Enter the communication timeout value for WSD printing between 3 to 3,600 seconds.                                                                                                  |
| Scanning Timeout (sec)         | Enter the communication timeout value for WSD scanning between 3 to 3,600 seconds.                                                                                                  |
| Device Name                    | Displays the WSD device name.                                                                                                    |
| Location                       | Displays the WSD location name.                                                                                                    |
| LLTD Settings                  |                                                                                                    |
| Enable LLTD                    | Select this to enable LLTD. The printer is displayed in the Windows network map.                                                                                                    |
| Device Name                    | Displays the LLTD device name.                                                                                                    |
| LLMNR Settings                 |                                                                                                    |
| Enable LLMNR                   | Select this to enable LLMNR. You can use name resolution without NetBIOS even if you cannot use DNS.                                                                                |
| LPR Settings                   |                                                                                                    |
| Allow LPR Port Printing        | Select to allow printing from the LPR port.                                                                                                    |
| Printing Timeout (sec)         | Enter the timeout value for LPR printing between 0 to 3,600 seconds. If you do not want to timeout, enter 0.                                                                        |
| RAW(Port9100) Settings         |                                                                                                    |
| Allow RAW(Port9100) Printing   | Select to allow printing from the RAW port (Port 9100).                                                                                                    |
| Printing Timeout (sec)         | Enter the timeout value for RAW (Port 9100) printing between 0 to 3,600 seconds. If you do not want to timeout, enter 0.                                                            |
| IPP Settings                   |                                                                                                    |
| Enable IPP                     | Select to enable IPP communication. Only printers that support IPP are displayed.                                                                                                   |
| Allow Non-secure Communication | Select to allow the printer to communicate without any security measures (IPP).                                                                                                    |
| Communication Timeout (sec)    | Enter the timeout value for IPP printing between 0 to 3,600 seconds.                                                                                                    |
| URL(Network)                   | Displays IPP URLs (http and https) when the printer is connected by wired LAN or Wi-Fi. The URL is a combined value of the printer's IP address, Port number, and IPP printer name. |

| Items                       | Setting value and Description                                                                                                    |
|-----------------------------|----------------------------------------------------------------------------------------------------|
| URL(Wi-Fi Direct)           | Displays IPP URLs (http and https) when the printer is connected by Wi-Fi Direct. The URL is a combined value of the printer's IP address, Port number, and IPP printer name.     |
| Printer Name                | Displays the IPP printer name.                                                                                                    |
| Location                    | Displays the IPP location.                                                                                                    |
| FTP Settings                |                                                                                                    |
| Enable FTP Server           | Select to enable FTP printing. Only printers that support FTP printing are displayed.                                                                                             |
| Communication Timeout (sec) | Enter the timeout value for FTP communication between 0 to 3,600 seconds. If you do not want to timeout, enter 0.                                                                 |
| SNMPv1/v2c Settings         |                                                                                                    |
| Enable SNMPv1/v2c           | Select to enable SNMPv1/v2c. Only printers that support SNMPv3 are displayed.                                                                                                    |
| Access Authority            | Set the access authority when SNMPv1/v2c is enabled. Select <b>Read Only</b> or <b>Read/Write</b> .                                                                               |
| Community Name (Read Only)  | Enter 0 to 32 ASCII (0x20 to 0x7E) characters.                                                                                                    |
| Community Name (Read/Write) | Enter 0 to 32 ASCII (0x20 to 0x7E) characters.                                                                                                    |
| SNMPv3 Settings             |                                                                                                    |
| Enable SNMPv3               | SNMPv3 is enabled when the box is checked.                                                                                                    |
| User Name                   | Enter between 1 and 32 characters using 1 byte characters.                                                                                                    |
| Authentication Settings     |                                                                                                    |
| Algorithm                   | Select an algorithm for an authentication for SNMPv3.                                                                                                    |
| Password                    | Enter the password for an authentication for SNMPv3.                                                                                                    |
|                             | Enter between 8 and 32 characters in ASCII (0x20-0x7E). If you do not specify this, leave it blank.                                                                               |
| Confirm Password            | Enter the password you configured for confirmation.                                                                                                    |
| Encryption Settings         |                                                                                                    |
| Algorithm                   | Select an algorithm for an encryption for SNMPv3.                                                                                                    |
| Password                    | Enter the password for an encryption for SNMPv3.                                                                                                    |
|                             | Enter between 8 and 32 characters in ASCII (0x20-0x7E). If you do not specify this, leave it blank.                                                                               |
| Confirm Password            | Enter the password you configured for confirmation.                                                                                                    |
| Context Name                | Enter within 32 characters or less in Unicode (UTF-8). If you do not specify this, leave it blank. The number of characters that can be entered varies depending on the language. |

# **Encrypted Communication Using IPsec/IP Filtering**

# **About IPsec/IP Filtering**

If the printer supports IPsec/IP Filtering, you can filter traffic based on IP addresses, services, and port. By combining of the filtering, you can configure the printer to accept or block specified clients and specified data. Additionally, you can improve security level by using an IPsec.

To filter traffic, configure the default policy. The default policy applies to every user or group connecting to the printer. For more fine-grained control over users and groups of users, configure group policies. A group policy is one or more rules applied to a user or user group. The printer controls IP packets that match with configured policies. IP packets are authenticated in the order of a group policy 1 to 10 then a default policy.

### Note:

Computers that run Windows Vista or later or Windows Server 2008 or later support IPsec.

# **Configuring Default Policy**

- 1. Access Web Config and then select the **Network Security** tab > **IPsec/IP Filtering** > **Basic**.
- 2. Enter a value for each item.
- 3. Click Next.

A confirmation message is displayed.

4. Click OK.

The printer is updated.

### **Related Information**

- → "Accessing Web Config" on page 39
- → "Default Policy Setting Items" on page 134

# **Default Policy Setting Items**

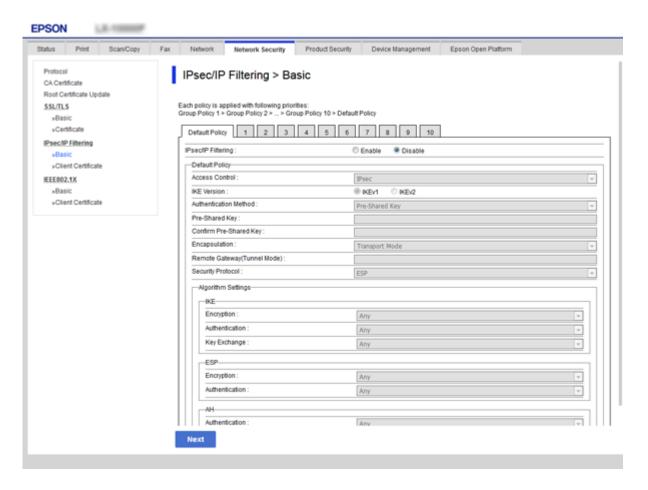

| Items              | Settings and Explanation                                                                                                    |                                                              |  |  |
|--------------------|----------------------------------------------------------------------------------------------------|--------------------------------------------------------------|--|--|
| IPsec/IP Filtering | You can enable or disable an IPsec/IP Filtering feature.                                                                                    |                                                              |  |  |
| Access Control     | Configure a control method for traffic of IP packets.                                                                                       |                                                              |  |  |
|                    | Permit Access                                                                                                    | Select this to permit configured IP packets to pass through. |  |  |
|                    | Refuse Access                                                                                                    | Select this to refuse configured IP packets to pass through. |  |  |
|                    | IPsec Select this to permit configured IPsec packets to pass through.                                                                       |                                                              |  |  |
| IKE Version        | Select IKEv1 or IKEv2 for IKE version.                                                                                                    |                                                              |  |  |
|                    | Select one of them according to the device that the printer is connected to.                                                                |                                                              |  |  |
| IKEv1              | The following items are displayed when you select <b>IKEv1</b> for <b>IKE Version</b> .                                                     |                                                              |  |  |
|                    | Authentication Method To select <b>Certificate</b> , you need to obtain and import a CA-signed certificate in advance.                      |                                                              |  |  |
|                    | Pre-Shared Key  If you select <b>Pre-Shared Key</b> for <b>Authentication Method</b> , enter a pre-shared key between 1 and 127 characters. |                                                              |  |  |
|                    | Confirm Pre-Shared Key                                                                                                    | Enter the key you configured for confirmation.               |  |  |
| IKEv2              | The following items are displayed when you select <b>IKEv2</b> for <b>IKE Version</b> .                                                     |                                                              |  |  |

| Items  | Settings and Explanation |                                                                                                    |  |
|--------|--------------------------|----------------------------------------------------------------------------------------------------|--|
| Local  | Authentication Method    | To select <b>Certificate</b> , you need to obtain and import a CA-signed certificate in advance.                                           |  |
|        | ID Type                  | If you select <b>Pre-Shared Key</b> for <b>Authentication Method</b> , select the type of ID for the printer.                              |  |
|        | ID                       | Enter the printer's ID that matches the type of ID.                                                                                        |  |
|        |                          | You cannot use "@", "#", and "=" for the first character.                                                                                  |  |
|        |                          | <b>Distinguished Name</b> : Enter 1 to 128 1-byte ASCII (0x20 to 0x7E) characters. You need to include "=".                                |  |
|        |                          | IP Address: Enter IPv4 or IPv6 format.                                                                                                    |  |
|        |                          | <b>FQDN</b> : Enter a combination of between 1 and 255 characters using A-Z, a-z, 0-9, "-", and period (.).                                |  |
|        |                          | <b>Email Address</b> : Enter 1 to 128 1-byte ASCII (0x20 to 0x7E) characters. You need to include "@".                                     |  |
|        |                          | <b>Key ID</b> : Enter 1 to 128 1-byte ASCII (0x20 to 0x7E) characters.                                                                     |  |
|        | Pre-Shared Key           | If you select <b>Pre-Shared Key</b> for <b>Authentication Method</b> , enter a pre-shared key between 1 and 127 characters.                |  |
|        | Confirm Pre-Shared Key   | Enter the key you configured for confirmation.                                                                                             |  |
| Remote | Authentication Method    | To select <b>Certificate</b> , you need to obtain and import a CA-signed certificate in advance.                                           |  |
|        | ID Type                  | If you select <b>Pre-Shared Key</b> for <b>Authentication Method</b> , select the type of ID for the device that you want to authenticate. |  |
|        | ID                       | Enter the printer's ID that matches to the type of ID.                                                                                     |  |
|        |                          | You cannot use "@", "#", and "=" for the first character.                                                                                  |  |
|        |                          | <b>Distinguished Name</b> : Enter 1 to 128 1-byte ASCII (0x20 to 0x7E) characters. You need to include "=".                                |  |
|        |                          | IP Address: Enter IPv4 or IPv6 format.                                                                                                    |  |
|        |                          | <b>FQDN</b> : Enter a combination of between 1 and 255 characters using A-Z, a-z, 0-9, "-", and period (.).                                |  |
|        |                          | <b>Email Address</b> : Enter 1 to 128 1-byte ASCII (0x20 to 0x7E) characters. You need to include "@".                                     |  |
|        |                          | <b>Key ID</b> : Enter 1 to 128 1-byte ASCII (0x20 to 0x7E) characters.                                                                     |  |
|        | Pre-Shared Key           | If you select <b>Pre-Shared Key</b> for <b>Authentication Method</b> , enter a pre-shared key between 1 and 127 characters.                |  |
|        | Confirm Pre-Shared Key   | Enter the key you configured for confirmation.                                                                                             |  |

| Items                          | Settings and Explanation                                                                            |                                                                                                    |  |
|--------------------------------|----------------------------------------------------------------------------------------------------|----------------------------------------------------------------------------------------------------|--|
| Encapsulation                  | If you select <b>IPsec</b> for <b>Access Control</b> , you need to configure an encapsulation mode. |                                                                                                    |  |
|                                | Transport Mode                                                                                      | If you only use the printer on the same LAN, select this. IP packets of layer 4 or later are encrypted.                                            |  |
|                                | Tunnel Mode                                                                                         | If you use the printer on the Internet-capable network such as IPsec-VPN, select this option. The header and data of the IP packets are encrypted. |  |
| Remote Gateway(Tunnel<br>Mode) | If you select <b>Tunnel Mode</b> for characters.                                                    | Encapsulation, enter a gateway address between 1 and 39                                                                                            |  |
| Security Protocol              | IPsec for Access Control, sele                                                                      | ect an option.                                                                                                    |  |
|                                | ESP                                                                                                 | Select this to ensure the integrity of an authentication and data, and encrypt data.                                                               |  |
|                                | АН                                                                                                  | Select this to ensure the integrity of an authentication and data. Even if encrypting data is prohibited, you can use IPsec.                       |  |
| Algorithm Settings*            |                                                                                                    |                                                                                                    |  |
| IKE                            | Encryption                                                                                          | Select the encryption algorithm for IKE.                                                                                                    |  |
|                                |                                                                                                    | The items vary depending on the version of IKE.                                                                                                    |  |
|                                | Authentication                                                                                      | Select the authentication algorithm for IKE.                                                                                                    |  |
|                                | Key Exchange                                                                                        | Select the key exchange algorithm for IKE.                                                                                                    |  |
|                                |                                                                                                    | The items vary depending on the version of IKE.                                                                                                    |  |
| ESP                            | Encryption                                                                                          | Select the encryption algorithm for ESP.                                                                                                    |  |
|                                |                                                                                                    | This is available when <b>ESP</b> is selected for <b>Security Protocol</b> .                                                                       |  |
|                                | Authentication                                                                                      | Select the authentication algorithm for ESP.                                                                                                    |  |
|                                |                                                                                                    | This is available when <b>ESP</b> is selected for <b>Security Protocol</b> .                                                                       |  |
| AH                             | Authentication                                                                                      | Select the encryption algorithm for AH.                                                                                                    |  |
|                                |                                                                                                    | This is available when <b>AH</b> is selected for <b>Security Protocol</b> .                                                                        |  |

<sup>\*</sup> For Algorithm Settings, it is recommended that you select **Any** for all settings or select an item other than **Any** for each setting. If you select **Any** for some of the settings and select an item other than **Any** for the other settings, the device may not communicate depending on the other device that you want to authenticate.

### **Related Information**

→ "Configuring Default Policy" on page 133

# **Configuring Group Policy**

- 1. Access Web Config and then select the **Network Security** tab > **IPsec/IP Filtering** > **Basic**.
- 2. Click a numbered tab you want to configure.

- 3. Enter a value for each item.
- 4. Click Next.

A confirmation message is displayed.

5. Click OK.

The printer is updated.

### **Related Information**

- → "Accessing Web Config" on page 39
- → "Group Policy Setting Items" on page 137

### **Group Policy Setting Items**

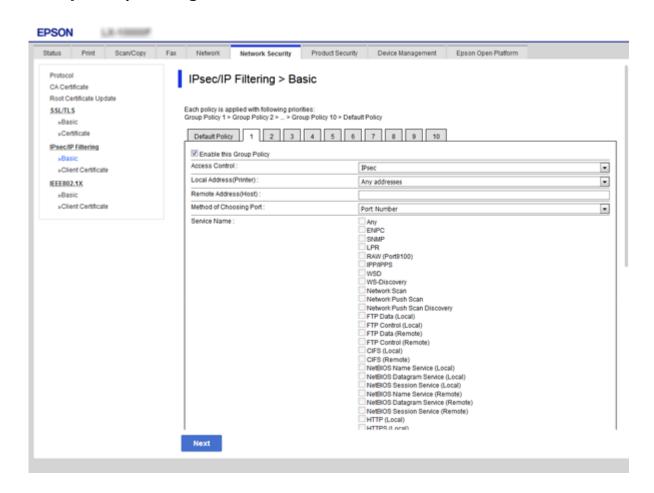

| Items                    | Settings and Explanation                  |  |
|--------------------------|-------------------------------------------|--|
| Enable this Group Policy | You can enable or disable a group policy. |  |

| Items                   | Settings and Explanation                                                                                                    |                                                                                                    |  |  |
|-------------------------|----------------------------------------------------------------------------------------------------|----------------------------------------------------------------------------------------------------|--|--|
| Access Control          | Configure a control method for                                                                                                    | or traffic of IP packets.                                                                                                    |  |  |
|                         | Permit Access Select this to permit configured IP packets to pass the                                                                                                    |                                                                                                    |  |  |
|                         | Refuse Access                                                                                                    | Select this to refuse configured IP packets to pass through.                                                                                                    |  |  |
|                         | IPsec                                                                                                    | Select this to permit configured IPsec packets to pass through.                                                                                                    |  |  |
| Local Address(Printer)  | Select an IPv4 address or IPv6 address that matches your network environment. If an IP address is assigned automatically, you can select <b>Use auto-obtained IPv4 address</b> .                                                                                         |                                                                                                    |  |  |
|                         | <b>Note:</b> If an IPv6 address is assigned Configure a static IPv6 addr                                                                                                    | d automatically, the connection may be unavailable.                                                                                                    |  |  |
| Remote Address(Host)    | Enter a device's IP address to you do not enter an IP addres                                                                                                    | control access. The IP address must be 43 characters or less. If s, all addresses are controlled.                                                                      |  |  |
|                         | <b>Note:</b> If an IP address is assigned automatically (e.g. assigned by DHCP), the connection may be unavailable. Configure a static IP address.                                                                                                    |                                                                                                    |  |  |
| Method of Choosing Port | Select a method to specify ports.                                                                                                    |                                                                                                    |  |  |
| Service Name            | If you select <b>Service Name</b> fo                                                                                                    | If you select <b>Service Name</b> for <b>Method of Choosing Port</b> , select an option.                                                                               |  |  |
| Transport Protocol      | If you select <b>Port Number</b> for <b>Method of Choosing Port</b> , you need to configure an encapsulation mode.                                                                                                    |                                                                                                    |  |  |
|                         | Any Protocol                                                                                                    | Select this to control all protocol types.                                                                                                    |  |  |
|                         | TCP                                                                                                    | Select this to control data for unicast.                                                                                                    |  |  |
|                         | UDP                                                                                                    | Select this to control data for broadcast and multicast.                                                                                                    |  |  |
|                         | ICMPv4                                                                                                    | Select this to control ping command.                                                                                                    |  |  |
| Local Port              |                                                                                                    | <b>Method of Choosing Port</b> and if you select <b>TCP</b> or <b>UDP</b> for rt numbers to control receiving packets, separating them with rt numbers at the maximum. |  |  |
|                         | Example: 20,80,119,5220                                                                                                    |                                                                                                    |  |  |
|                         | If you do not enter a port number, all ports are controlled.                                                                                                    |                                                                                                    |  |  |
| Remote Port             | If you select <b>Port Number</b> for <b>Method of Choosing Port</b> and if you select <b>TCP</b> or <b>UDP</b> for <b>Transport Protocol</b> , enter port numbers to control sending packets, separating them with commas. You can enter 10 port numbers at the maximum. |                                                                                                    |  |  |
|                         | Example: 25,80,143,5220                                                                                                    |                                                                                                    |  |  |
|                         | If you do not enter a port number, all ports are controlled.                                                                                                    |                                                                                                    |  |  |
| IKE Version             | Select IKEv1 or IKEv2 for IKE version.                                                                                                    |                                                                                                    |  |  |
|                         | Select one of them according                                                                                                    | to the device that the printer is connected to.                                                                                                    |  |  |

| Items | Settings and Explanation       |                                                                                                    |  |  |  |
|-------|--------------------------------|----------------------------------------------------------------------------------------------------|--|--|--|
| IKEv1 | The following items are displa | The following items are displayed when you select <b>IKEv1</b> for <b>IKE Version</b> .                                     |  |  |  |
|       | Authentication Method          | If you select <b>IPsec</b> for <b>Access Control</b> , select an option. Used certificate is common with a default policy.  |  |  |  |
|       | Pre-Shared Key                 | If you select <b>Pre-Shared Key</b> for <b>Authentication Method</b> , enter a pre-shared key between 1 and 127 characters. |  |  |  |
|       | Confirm Pre-Shared Key         | Enter the key you configured for confirmation.                                                                              |  |  |  |
| IKEv2 | The following items are displa | ayed when you select <b>IKEv2</b> for <b>IKE Version</b> .                                                                  |  |  |  |
| Local | Authentication Method          | If you select <b>IPsec</b> for <b>Access Control</b> , select an option. Used certificate is common with a default policy.  |  |  |  |
|       | ID Type                        | If you select <b>Pre-Shared Key</b> for <b>Authentication Method</b> , select the type of ID for the printer.               |  |  |  |
|       | ID                             | Enter the printer's ID that matches to the type of ID.                                                                      |  |  |  |
|       |                                | You cannot use "@", "#", and "=" for the first character.                                                                   |  |  |  |
|       |                                | <b>Distinguished Name</b> : Enter 1 to 128 1-byte ASCII (0x20 to 0x7E) characters. You need to include "=".                 |  |  |  |
|       |                                | IP Address: Enter IPv4 or IPv6 format.                                                                                      |  |  |  |
|       |                                | <b>FQDN</b> : Enter a combination of between 1 and 255 characters using A-Z, a-z, 0-9, "-", and period (.).                 |  |  |  |
|       |                                | Email Address: Enter 1 to 128 1-byte ASCII (0x20 to 0x7E) characters. You need to include "@".                              |  |  |  |
|       |                                | <b>Key ID</b> : Enter 1 to 128 1-byte ASCII (0x20 to 0x7E) characters.                                                      |  |  |  |
|       | Pre-Shared Key                 | If you select <b>Pre-Shared Key</b> for <b>Authentication Method</b> , enter a pre-shared key between 1 and 127 characters. |  |  |  |
|       | Confirm Pre-Shared Key         | Enter the key you configured for confirmation.                                                                              |  |  |  |

| Items                          |                                                                                                    | Settings and Explanation                                                                                                    |  |  |
|--------------------------------|----------------------------------------------------------------------------------------------------|----------------------------------------------------------------------------------------------------|--|--|
| Remote                         | Authentication Method                                                                                            | If you select <b>IPsec</b> for <b>Access Control</b> , select an option. Used certificate is common with a default policy.                         |  |  |
|                                | ID Type                                                                                                    | If you select <b>Pre-Shared Key</b> for <b>Authentication Method</b> , select the type of ID for the device that you want to authenticate.         |  |  |
|                                | ID                                                                                                    | Enter the printer's ID that matches to the type of ID.                                                                                             |  |  |
|                                |                                                                                                    | You cannot use "@", "#", and "=" for the first character.                                                                                          |  |  |
|                                |                                                                                                    | <b>Distinguished Name</b> : Enter 1 to 128 1-byte ASCII (0x20 to 0x7E) characters. You need to include "=".                                        |  |  |
|                                |                                                                                                    | IP Address: Enter IPv4 or IPv6 format.                                                                                                    |  |  |
|                                |                                                                                                    | <b>FQDN</b> : Enter a combination of between 1 and 255 characters using A-Z, a-z, 0-9, "-", and period (.).                                        |  |  |
|                                |                                                                                                    | <b>Email Address</b> : Enter 1 to 128 1-byte ASCII (0x20 to 0x7E) characters. You need to include "@".                                             |  |  |
|                                |                                                                                                    | <b>Key ID</b> : Enter 1 to 128 1-byte ASCII (0x20 to 0x7E) characters.                                                                             |  |  |
|                                | Pre-Shared Key                                                                                                   | If you select <b>Pre-Shared Key</b> for <b>Authentication Method</b> , enter a pre-shared key between 1 and 127 characters.                        |  |  |
|                                | Confirm Pre-Shared Key                                                                                           | Enter the key you configured for confirmation.                                                                                                    |  |  |
| Encapsulation                  | If you select IPsec for Access Control, you need to configure an encapsulation mode.                             |                                                                                                    |  |  |
|                                | Transport Mode                                                                                                   | If you only use the printer on the same LAN, select this. IP packets of layer 4 or later are encrypted.                                            |  |  |
|                                | Tunnel Mode                                                                                                    | If you use the printer on the Internet-capable network such as IPsec-VPN, select this option. The header and data of the IP packets are encrypted. |  |  |
| Remote Gateway(Tunnel<br>Mode) | If you select <b>Tunnel Mode</b> for <b>Encapsulation</b> , enter a gateway address between 1 and 39 characters. |                                                                                                    |  |  |
| Security Protocol              | If you select <b>IPsec</b> for <b>Acces</b>                                                                      | s Control, select an option.                                                                                                    |  |  |
|                                | ESP                                                                                                    | Select this to ensure the integrity of an authentication and data, and encrypt data.                                                               |  |  |
|                                | АН                                                                                                    | Select this to ensure the integrity of an authentication and data. Even if encrypting data is prohibited, you can use IPsec.                       |  |  |
| Algorithm Settings*            |                                                                                                    |                                                                                                    |  |  |
| IKE                            | Encryption                                                                                                    | Select the encryption algorithm for IKE.                                                                                                    |  |  |
|                                |                                                                                                    | The items vary depending on the version of IKE.                                                                                                    |  |  |
|                                | Authentication                                                                                                   | Select the authentication algorithm for IKE.                                                                                                    |  |  |
|                                | Key Exchange                                                                                                    | Select the key exchange algorithm for IKE.                                                                                                    |  |  |
|                                |                                                                                                    | The items vary depending on the version of IKE.                                                                                                    |  |  |

| Items | Settings and Explanation |                                                                                                    |  |
|-------|--------------------------|----------------------------------------------------------------------------------------------------|--|
| ESP   | Encryption               | Select the encryption algorithm for ESP.  This is available when <b>ESP</b> is selected for <b>Security Protocol</b> .     |  |
|       | Authentication           | Select the authentication algorithm for ESP.  This is available when <b>ESP</b> is selected for <b>Security Protocol</b> . |  |
| АН    | Authentication           | Select the authentication algorithm for AH.  This is available when <b>AH</b> is selected for <b>Security Protocol</b> .   |  |

<sup>\*</sup> For Algorithm Settings, it is recommended that you select **Any** for all settings or select an item other than **Any** for each setting. If you select **Any** for some of the settings and select an item other than **Any** for the other settings, the device may not communicate depending on the other device that you want to authenticate.

### **Related Information**

- → "Configuring Group Policy" on page 136
- → "Combination of Local Address(Printer) and Remote Address(Host) on Group Policy" on page 141
- → "References of Service Name on Group Policy" on page 141

# Combination of Local Address(Printer) and Remote Address(Host) on Group Policy

|                   |                                   | Setting of Local Address(Printer) |        |                 |  |
|-------------------|-----------------------------------|-----------------------------------|--------|-----------------|--|
|                   |                                   | IPv4                              | IPv6*² | Any addresses*3 |  |
| Setting of Remote | IPv4*1                            | ✓                                 | -      | ✓               |  |
| Address(Host)     | IPv6* <sup>1</sup> * <sup>2</sup> | -                                 | ✓      | 1               |  |
|                   | Blank                             | ✓                                 | ✓      | 1               |  |

<sup>\*1</sup>If IPsec is selected for Access Control, you cannot specify in a prefix length.

# **References of Service Name on Group Policy**

### Note:

Unavailable services are displayed but cannot be selected.

| Service Name | Protocol type | Local port<br>number | Remote port<br>number | Features controlled |
|--------------|---------------|----------------------|-----------------------|---------------------|
| Any          | -             | -                    | -                     | All services        |

<sup>\*2</sup>If IPsec is selected for Access Control, you can select a link-local address (fe80::) but group policy will be disabled.

<sup>\*3</sup>Except IPv6 link local addresses.

| Service Name                           | Protocol type | Local port<br>number | Remote port<br>number | Features controlled                                                                                                    |
|----------------------------------------|---------------|----------------------|-----------------------|----------------------------------------------------------------------------------------------------|
| ENPC                                   | UDP           | 3289                 | Any port              | Searching for a printer from applications such as EpsonNet Config, a printer driver and the a scanner driver                      |
| SNMP                                   | UDP           | 161                  | Any port              | Acquiring and configuring of MIB from applications such as EpsonNet Config, the Epson printer driver and the Epson scanner driver |
| LPR                                    | ТСР           | 515                  | Any port              | Forwarding LPR data                                                                                                    |
| RAW (Port9100)                         | ТСР           | 9100                 | Any port              | Forwarding RAW data                                                                                                    |
| WSD                                    | ТСР           | Any port             | 5357                  | Controlling WSD                                                                                                    |
| WS-Discovery                           | UDP           | 3702                 | Any port              | Searching for a printer from WSD                                                                                                  |
| Network Scan                           | ТСР           | 1865                 | Any port              | Forwarding scan data from Document<br>Capture Pro                                                                                 |
| Network Push<br>Scan                   | ТСР           | Any port             | 2968                  | Acquiring job information of push scanning from Document Capture Pro                                                              |
| Network Push<br>Scan Discovery         | UDP           | 2968                 | Any port              | Searching for a computer when push scanning from Document Capture Pro is executed                                                 |
| FTP Data (Local)                       | TCP           | 20                   | Any port              | FTP server (forwarding data of FTP printing)                                                                                      |
| FTP Control<br>(Local)                 | ТСР           | 21                   | Any port              | FTP server (controlling FTP printing)                                                                                             |
| FTP Data<br>(Remote)                   | ТСР           | Any port             | 20                    | FTP client (forwarding scan data and received fax data)                                                                           |
|                                        |               |                      |                       | However this can control only an FTP server that uses remote port number 20.                                                      |
| FTP Control<br>(Remote)                | ТСР           | Any port             | 21                    | FTP client (controlling to forward scan data and received fax data)                                                               |
| CIFS (Local)                           | ТСР           | 445                  | Any port              | CIFS server (Sharing a network folder)                                                                                            |
| CIFS (Remote)                          | ТСР           | Any port             | 445                   | CIFS client (forwarding scan data and received fax data to a folder)                                                              |
| NetBIOS Name<br>Service (Local)        | UDP           | 137                  | Any port              | CIFS server (Sharing a network folder)                                                                                            |
| NetBIOS<br>Datagram<br>Service (Local) | UDP           | 138                  | Any port              |                                                                                                    |
| NetBIOS Session<br>Service (Local)     | ТСР           | 139                  | Any port              |                                                                                                    |

| Service Name                            | Protocol type | Local port<br>number | Remote port number | Features controlled                                                                                 |
|-----------------------------------------|---------------|----------------------|--------------------|----------------------------------------------------------------------------------------------------|
| NetBIOS Name<br>Service (Remote)        | UDP           | Any port             | 137                | CIFS client (forwarding scan data and received fax data to a folder)                                |
| NetBIOS<br>Datagram<br>Service (Remote) | UDP           | Any port             | 138                |                                                                                                    |
| NetBIOS Session<br>Service (Remote)     | ТСР           | Any port             | 139                |                                                                                                    |
| HTTP (Local)                            | ТСР           | 80                   | Any port           | HTTP(S) server (forwarding data of                                                                  |
| HTTPS (Local)                           | ТСР           | 443                  | Any port           | Web Config and WSD)                                                                                 |
| HTTP (Remote)                           | TCP           | Any port             | 80                 | HTTP(S) client (communicating                                                                       |
| HTTPS (Remote)                          | ТСР           | Any port             | 443                | between Epson Connect or Google<br>Cloud Print, firmware updating and<br>root certificate updating) |

# **Configuration Examples of IPsec/IP Filtering**

# **Receiving IPsec packets only** This example is to configure a default policy only. **Default Policy:** ☐ IPsec/IP Filtering: Enable ☐ Access Control: IPsec ☐ Authentication Method: Pre-Shared Key ☐ **Pre-Shared Key**: Enter up to 127 characters. **Group Policy:** Do not configure. Receiving printing data and printer settings This example allows communications of printing data and printer configuration from specified services. **Default Policy:** ☐ IPsec/IP Filtering: Enable ☐ Access Control: Refuse Access **Group Policy:** ☐ **Enable this Group Policy**: Check the box. ☐ Access Control: Permit Access ☐ Remote Address(Host): IP address of a client ☐ Method of Choosing Port: Service Name ☐ Service Name: Check the box of ENPC, SNMP, HTTP (Local), HTTPS (Local) and RAW (Port9100).

| Receiving access from a specified IP address only                                                             |
|----------------------------------------------------------------------------------------------------|
| This example allows a specified IP address to access the printer.                                             |
| Default Policy:                                                                                               |
| ☐ IPsec/IP Filtering: Enable                                                                                  |
| ☐ Access Control:Refuse Access                                                                                |
| Group Policy:                                                                                                 |
| ☐ Enable this Group Policy: Check the box.                                                                    |
| ☐ Access Control: Permit Access                                                                               |
| ☐ Remote Address(Host): IP address of an administrator's client                                               |
| <b>Note:</b> Regardless of policy configuration, the client will be able to access and configure the printer. |

# **Configuring a Certificate for IPsec/IP Filtering**

Configure the Client Certificate for IPsec/IP Filtering. If you want to configure the certification authority, go to **CA Certificate**.

1. Access Web Config and then select the **Network Security** tab > **IPsec/IP Filtering** > **Client Certificate**.

## 2. Import the certificate in **Client Certificate**.

If you have already imported a certificate published by a Certification Authority in IEEE802.1X or SSL/TLS, you can copy the certificate and use it in IPsec/IP Filtering. To copy, select the certificate from **Copy From**, and then click **Copy**.

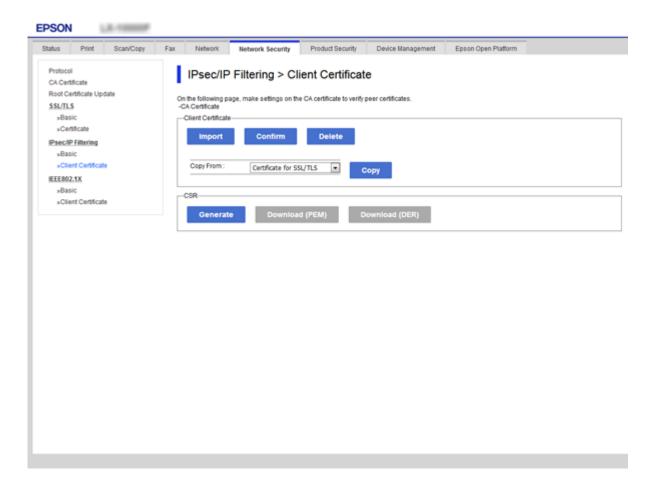

## **Related Information**

- → "Accessing Web Config" on page 39
- → "Obtaining a CA-signed Certificate" on page 121

# **Using SNMPv3 Protocol**

## **About SNMPv3**

SNMP is a protocol that carries out monitoring and control to collect the information of the devices that are connected to the network. SNMPv3 is the management security feature version that has been enhanced.

When using SNMPv3, state monitoring and setting changes of the SNMP communication (packet) can be authenticated and encrypted in order to protect the SNMP communication (packet) from network risks, such as wiretapping, impersonation, and tampering.

# **Configuring SNMPv3**

If the printer supports the SNMPv3 protocol, you can monitor and control accesses to the printer.

- 1. Access Web Config and then select the **Network Security** tab > **Protocol**.
- 2. Enter a value for each item of **SNMPv3 Settings**.
- 3. Click Next.

A confirmation message is displayed.

4. Click OK.

The printer is updated.

## **Related Information**

- → "Accessing Web Config" on page 39
- → "SNMPv3 Setting Items" on page 146

## **SNMPv3 Setting Items**

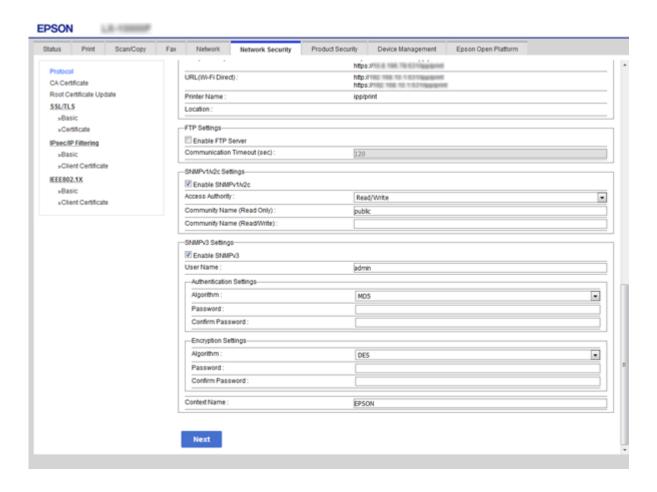

| Items                   | Settings and Explanation                                   |
|-------------------------|------------------------------------------------------------|
| Enable SNMPv3           | SNMPv3 is enabled when the box is checked.                 |
| User Name               | Enter between 1 and 32 characters using 1 byte characters. |
| Authentication Settings |                                                            |
| Algorithm               | Select an algorithm for an authentication.                 |
| Password                | Enter between 8 and 32 characters in ASCII (0x20-0x7E).    |
| Confirm Password        | Enter the password you configured for confirmation.        |
| Encryption Settings     |                                                            |
| Algorithm               | Select an algorithm for an encryption.                     |
| Password                | Enter between 8 and 32 characters in ASCII (0x20-0x7E).    |
| Confirm Password        | Enter the password you configured for confirmation.        |
| Context Name            | Enter between 1 and 32 characters using 1 byte characters. |

## **Related Information**

→ "Configuring SNMPv3" on page 146

# **Connecting the Printer to an IEEE802.1X Network**

# **Configuring an IEEE802.1X Network**

If the printer supports IEEE802.1X, you can use the printer on a network with authentication that is connected to a RADIUS server and a hub as an authenticator.

- 1. Access Web Config and then select the **Network Security** tab > **IEEE802.1X** > **Basic**.
- 2. Enter a value for each item.

If you want to use the printer on a Wi-Fi network, click Wi-Fi Setup and select or enter an SSID.

#### Note:

You can share settings between Ethernet and Wi-Fi.

3. Click Next.

A confirmation message is displayed.

4. Click **OK**.

The printer is updated.

## **Related Information**

- → "Accessing Web Config" on page 39
- → "IEEE802.1X Network Setting Items" on page 148

→ "Cannot Access the Printer or Scanner after Configuring IEEE802.1X" on page 155

## **IEEE802.1X Network Setting Items**

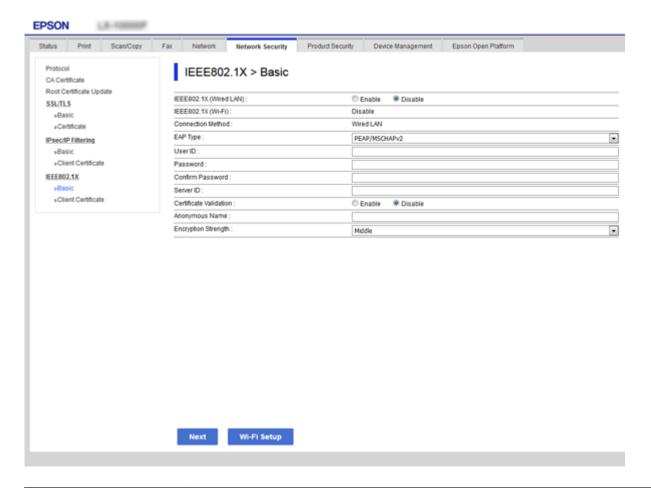

| Items                  |                                                                                                    | Settings and Explanation                                  |  |
|------------------------|----------------------------------------------------------------------------------------------------|-----------------------------------------------------------|--|
| IEEE802.1X (Wired LAN) | You can enable or disable settings of the page ( <b>IEEE802.1X</b> > <b>Basic</b> ) for IEEE802.1X (Wired LAN).                                  |                                                           |  |
| IEEE802.1X (Wi-Fi)     | The connection status of IEEE8                                                                                                    | The connection status of IEEE802.1X (Wi-Fi) is displayed. |  |
| Connection Method      | The connection method of a current network is displayed.                                                                                         |                                                           |  |
| EAP Type               | Select an option for an authentication method between the printer and a RADIUS server.                                                           |                                                           |  |
|                        | EAP-TLS                                                                                                    | You need to obtain and import a CA-signed certificate.    |  |
|                        | PEAP-TLS                                                                                                    |                                                           |  |
|                        | PEAP/MSCHAPv2                                                                                                    | You need to configure a password.                         |  |
| User ID                | Configure an ID to use for an authentication of a RADIUS server.                                                                                 |                                                           |  |
|                        | Enter 1 to 128 1-byte ASCII (0x20 to 0x7E) characters.                                                                                           |                                                           |  |
| Password               | Configure a password to authenticate the printer.                                                                                                |                                                           |  |
|                        | Enter 1 to 128 1-byte ASCII (0x20 to 0x7E) characters. If you are using a Windows server as a RADIUS server, you can enter up to 127 characters. |                                                           |  |

| Items                  |                                                                                                    | Settings and Explanation |
|------------------------|----------------------------------------------------------------------------------------------------|--------------------------|
| Confirm Password       | Enter the password you config                                                                                                    | gured for confirmation.  |
| Server ID              | _                                                                                                    |                          |
| Certificate Validation | You can set certificate validation regardless of the authentication method. Import the certificate in <b>CA Certificate</b> .                                                                                                    |                          |
| Anonymous Name         | If you select <b>PEAP-TLS</b> or <b>PEAP/MSCHAPv2</b> for <b>Authentication Method</b> , you can configure an anonymous name instead of a user ID for a phase 1 of a PEAP authentication.  Enter 0 to 128 1-byte ASCII (0x20 to 0x7E) characters. |                          |
| Encryption Strength    | You can select one of the followings.                                                                                                    |                          |
|                        | High                                                                                                    | AES256/3DES              |
|                        | Middle                                                                                                    | AES256/3DES/AES128/RC4   |

## **Related Information**

→ "Configuring an IEEE802.1X Network" on page 147

# **Configuring a Certificate for IEEE802.1X**

Configure the Client Certificate for IEEE802.1X. If you want to configure the certification authority certificate, go to **CA Certificate**.

1. Access Web Config and then select the **Network Security** tab > **IEEE802.1X** > **Client Certificate**.

2. Enter a certificate in the **Client Certificate**.

You can copy the certificate if it is published by a Certification Authority. To copy, select the certificate from **Copy From**, and then click **Copy**.

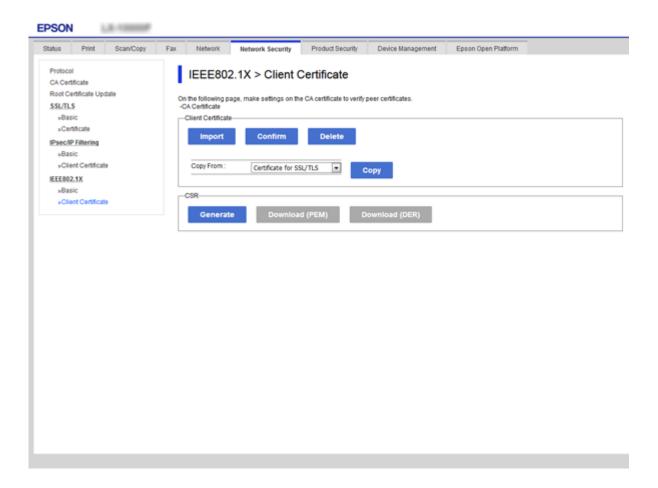

## **Related Information**

- → "Accessing Web Config" on page 39
- → "Obtaining and Importing a CA-signed Certificate" on page 121

# **Checking IEEE802.1X Network Status**

You can check the IEEE802.1X status by printing a network status sheet. For more information on printing a network status sheet, see the printer's documentation.

| Status ID                | IEEE802.1X Status                                                            |
|--------------------------|------------------------------------------------------------------------------|
| Disable                  | IEEE802.1X feature is disable.                                               |
| EAP Success              | IEEE802.1X authentication has succeeded and network connection is available. |
| Authenticating           | IEEE802.1X authentication has not been completed.                            |
| Config Error             | Authentication has failed since the user ID has not been set.                |
| Client Certificate Error | Authentication has failed since the client certificate is out of date.       |

| Status ID                | IEEE802.1X Status                                                                                         |
|--------------------------|----------------------------------------------------------------------------------------------------|
| Timeout Error            | Authentication has failed since there is no answer from the RADIUS server and/or authenticator.           |
| User ID Error            | Authentication has failed since the printer's user ID and/or certificate protocol is incorrect.           |
| Server ID Error          | Authentication has failed since the server ID of the server certificate and the server's ID do not match. |
| Server Certificate Error | Authentication has failed since there are the following errors in the server certificate.                 |
|                          | ☐ The server certificate is out of date.                                                                  |
|                          | ☐ The chain of the server certificate is incorrect.                                                       |
| CA Certificate Error     | Authentication has failed since there are the following errors in a CA certificate.                       |
|                          | ☐ Specified CA certificate is incorrect.                                                                  |
|                          | ☐ The correct CA certificate is not imported.                                                             |
|                          | ☐ CA certificate is out of date.                                                                          |
| EAP Failure              | Authentication has failed since there are the following errors in the printer settings.                   |
|                          | If EAP Type is EAP-TLS or PEAP-TLS, client certificate is incorrect or has certain problems.              |
|                          | ☐ If <b>EAP Type</b> is <b>PEAP/MSCHAPv2</b> , user ID or password is not correct.                        |

# **Using Epson Open Platform**

# **Epson Open Platform Overview**

Epson Open Platform is an Epson device platform that can utilize the user interface provided by the authentication system server.

You can acquire the logs of each device and user in cooperation with the server, and configure restrictions on the device and functions that can be used for each user and group. It can be used with Epson Print Admin (Epson Authentication System) or a third-party authentication system.

If you connect an authentication device, you can also perform user authentication using the ID card.

# **Configuring Epson Open Platform**

Enable Epson Open Platform so that you can use the device from the authentication system.

- 1. Access Web Config and then select the **Epson Open Platform** tab > **Product key**.
- 2. Enter a value for each item.
  - ☐ Serial Number

The serial number of the device is displayed.

| ☐ Epson Open Platform Version                                                                                                    |
|----------------------------------------------------------------------------------------------------|
| Select the version of Epson Open Platform. The corresponding version varies depending on the authentication system.                               |
| ☐ Enter product key                                                                                                    |
| Enter the product key obtained from the dedicated Web site. See the Epson Open Platform manual for details such as how to obtain the product key. |
| Click Next.                                                                                                    |
| A confirmation message is displayed.                                                                                                    |
| Click OK.                                                                                                    |
| The printer is updated.                                                                                                    |

## **Checking and Configuring the Authentication System**

You can check and configure the authentication system that uses Epson Open Platform from the **Epson Open Platform** tab > **Authentication System**.

Depending on the authentication system, it may be automatically configured from the authentication system or you can enter the value when connecting and registering a device. For more information, see the manual provided with the authentication system.

|  | Ba | sic |
|--|----|-----|
|--|----|-----|

3.

4.

You can check the settings of the server of the authentication system to be connected to Epson Open Platform, as well as the value written by the authentication system.

☐ Connection Test

You can check the connection to the authentication system with the value set in **Basic**. Click **Start** to check the connection and display the result.

# **Configuring the Authentication Device**

You can configure the authentication device used in the authentication system from the **Device Management** tab > **Card Reader**.

Configure it when limiting the authentication device to be used or when checking that the authentication device is reading. For more information, see the manual of the authentication system.

# **Solving Problems for Advanced Security**

# **Restoring the Security Settings**

When you establish a highly secure environment such as IPsec/IP Filtering or IEEE802.1X, you may not be able to communicate with devices because of incorrect settings or trouble with the device or server. In this case, restore the security settings in order to make settings for the device again or to allow you temporary use.

## **Disabling the Security Function Using the Control Panel**

You can disable IPsec/IP Filtering or IEEE802.1X using the printer's control panel.

- 1. Tap Settings > General Settings > Network Settings.
- 2. Tap Advanced.
- 3. Select from the following items that you want to disable.
  - ☐ Disable IPsec/IP Filtering
  - ☐ Disable IEEE802.1X
- 4. Tap **Proceed** on the confirmation screen.
- 5. When a completion message is displayed, tap **Close**.

The screen automatically closes after a specific length of time if you do not tap **Close**.

## **Restoring the Security Function Using Web Config**

For IEEE802.1X, devices may not be recognized on the network. In that case, disable the function using the printer's control panel.

For IPsec/IP Filtering, you can disable the function if you can access the device from the computer.

## Disabling IPsec/IP Filtering Using Web Config

- 1. Access Web Config and then select the **Network Security** tab > **IPsec/IP Filtering** > **Basic**.
- 2. Select **Disable** for **IPsec/IP Filtering** in **Default Policy**.
- 3. Click **Next**, and then clear **Enable this Group Policy** for all group policies.
- 4. Click **OK**.

## **Related Information**

→ "Accessing Web Config" on page 39

# **Problems Using Network Security Features**

## Forgot a Pre-shared Key

## Configure the key again using Web Config.

To change the key, access Web Config and select the **Network Security** tab > **IPsec/IP Filtering** > **Basic** > **Default Policy** or **Group Policy**.

When you change the pre-shared key, configure the pre-shared key for computers.

#### **Related Information**

→ "Accessing Web Config" on page 39

## **Cannot Communicate with IPsec Communication**

## Are you using an unsupported algorithm for the computer settings?

The printer supports the following algorithms.

| Security Methods             | Algorithms                                                                                                    |
|------------------------------|----------------------------------------------------------------------------------------------------|
| IKE encryption algorithm     | AES-CBC-128, AES-CBC-192, AES-CBC-256, AES-GCM-128*, AES-GCM-192*, AES-GCM-256*, 3DES                                                                                                    |
| IKE authentication algorithm | SHA-1, SHA-256, SHA-384, SHA-512, MD5                                                                                                    |
| IKE key exchange algorithm   | DH Group1, DH Group2, DH Group5, DH Group14, DH Group15, DH Group16, DH Group17, DH Group18, DH Group19, DH Group20, DH Group21, DH Group22, DH Group23, DH Group24, DH Group25, DH Group26, DH Group27*, DH Group28*, DH Group29*, DH Group30* |
| ESP encryption algorithm     | AES-CBC-128, AES-CBC-192, AES-CBC-256, AES-GCM-128, AES-GCM-192, AES-GCM-256, 3DES                                                                                                    |
| ESP authentication algorithm | SHA-1, SHA-256, SHA-384, SHA-512, MD5                                                                                                    |
| AH authentication algorithm  | SHA-1, SHA-256, SHA-384, SHA-512, MD5                                                                                                    |

<sup>\*</sup>available for IKEv2 only

#### **Related Information**

→ "Encrypted Communication Using IPsec/IP Filtering" on page 133

## **Cannot Communicate Suddenly**

## Is the printer's IP address invalid or has it changed?

Disable IPsec using the printer's control panel.

If the DHCP is out of date, rebooting or the IPv6 address is out of date or has not been obtained, then the IP address registered for the printer's Web Config (Network Security tab > IPsec/IP Filtering > Basic > Group Policy > Local Address(Printer)) may not be found.

Use a static IP address.

## Is the computer's IP address invalid or has it changed?

Disable IPsec using the printer's control panel.

If the DHCP is out of date, rebooting or the IPv6 address is out of date or has not been obtained, then the IP address registered for the printer's Web Config (Network Security tab > IPsec/IP Filtering > Basic > Group Policy > Remote Address(Host)) may not be found.

Use a static IP address.

#### **Related Information**

- → "Accessing Web Config" on page 39
- → "Encrypted Communication Using IPsec/IP Filtering" on page 133

## **Cannot Create the Secure IPP Printing Port**

## Is the correct certificate specified as the server certificate for SSL/TLS communication?

If the specified certificate is not correct, creating a port may fail. Make sure you are using the correct certificate.

## Is a CA certificate imported to the computer accessing the printer?

If a CA certificate is not imported to the computer, creating a port may fail. Make sure a CA certificate is imported.

#### **Related Information**

→ "Encrypted Communication Using IPsec/IP Filtering" on page 133

## **Cannot Connect After Configuring IPsec/IP Filtering**

#### The set value may be incorrect.

Disable IPsec/IP filtering from the printer's control panel. Connect the printer and computer and make the IPsec/IP Filtering settings again.

#### **Related Information**

→ "Encrypted Communication Using IPsec/IP Filtering" on page 133

## Cannot Access the Printer or Scanner after Configuring IEEE802.1X

## The settings may be incorrect.

Disable IEEE802.1X and Wi-Fi from the printer's control panel. Connect the printer and a computer, and then configure IEEE802.1X again.

#### **Related Information**

→ "Configuring an IEEE802.1X Network" on page 147

# **Problems on Using a Digital Certificate**

## **Cannot Import a CA-signed Certificate**

## Does the CA-signed certificate and the information on the CSR match?

If the CA-signed certificate and CSR do not have the same information, the CSR cannot be imported. Check the following:

| Are you trying to import the certificate to a device that does not have the same information?               |
|----------------------------------------------------------------------------------------------------|
| Check the information of the CSR and then import the certificate to a device that has the same information. |
| Did you overwrite the CSR saved into the printer after sending the CSR to a certificate authority?          |
| Obtain the CA-signed certificate again with the CSR.                                                        |

## Is the CA-signed certificate more than 5KB?

You cannot import a CA-signed certificate that is more than 5KB.

## Is the password for importing the certificate correct?

If you forget the password, you cannot import the certificate.

#### **Related Information**

→ "Importing a CA-signed Certificate" on page 123

## **Cannot Update a Self-Signed Certificate**

#### Has the Common Name been entered?

Common Name must be entered.

# Have unsupported characters been entered to Common Name? For example, Japanese is not supported.

Enter between 1 and 128 characters of either IPv4, IPv6, host name, or FQDN format in ASCII (0x20-0x7E).

## Is a comma or space included in the Common Name?

If a comma is entered, the **Common Name** is divided at that point. If only a space is entered before or after a comma, an error occurs.

## **Related Information**

→ "Updating a Self-signed Certificate" on page 125

## **Cannot Create a CSR**

### Has the Common Name been entered?

The **Common Name** must be entered.

# Have unsupported characters been entered to Common Name, Organization, Organizational Unit, Locality, State/Province? For example, Japanese is not supported.

Enter characters of either IPv4, IPv6, host name, or FQDN format in ASCII (0x20-0x7E).

## Is a comma or space included in the Common Name?

If a comma is entered, the **Common Name** is divided at that point. If only a space is entered before or after a comma, an error occurs.

## **Related Information**

→ "Obtaining a CA-signed Certificate" on page 121

# **Warning Relating to a Digital Certificate Appears**

| Messages                         | Cause/What to do                                                                    |  |
|----------------------------------|-------------------------------------------------------------------------------------|--|
| Enter a Server Certificate.      | Cause:                                                                              |  |
|                                  | You have not selected a file to import.                                             |  |
|                                  | What to do:                                                                         |  |
|                                  | Select a file and click <b>Import</b> .                                             |  |
| CA Certificate 1 is not entered. | Cause:                                                                              |  |
|                                  | CA certificate 1 is not entered and only CA certificate 2 is entered.               |  |
|                                  | What to do:                                                                         |  |
|                                  | Import CA certificate 1 first.                                                      |  |
| Invalid value below.             | Cause:                                                                              |  |
|                                  | Unsupported characters are contained in the file path and/or password.              |  |
|                                  | What to do:                                                                         |  |
|                                  | Make sure that the characters are entered correctly for the item.                   |  |
| Invalid date and time.           | Cause:                                                                              |  |
|                                  | Date and time for the printer have not been set.                                    |  |
|                                  | What to do:                                                                         |  |
|                                  | Set date and time using Web Config, EpsonNet Config or the printer's control panel. |  |
| Invalid password.                | Cause:                                                                              |  |
|                                  | The password set for CA certificate and entered password do not match.              |  |
|                                  | What to do:                                                                         |  |
|                                  | Enter the correct password.                                                         |  |

| Messages                                                          | Cause/What to do                                                                                                    |
|-------------------------------------------------------------------|----------------------------------------------------------------------------------------------------|
| Invalid file.                                                     | Cause:                                                                                                    |
|                                                                   | You are not importing a certificate file in X509 format.                                                                                                    |
|                                                                   | What to do:                                                                                                    |
|                                                                   | Make sure that you are selecting the correct certificate sent by a trusted certificate authority.                                                                |
|                                                                   | Cause:                                                                                                    |
|                                                                   | The file you have imported is too large. The maximum file size is 5KB.                                                                                           |
|                                                                   | What to do:                                                                                                    |
|                                                                   | If you select the correct file, the certificate might be corrupted or fabricated.                                                                                |
|                                                                   | Cause:                                                                                                    |
|                                                                   | The chain contained in the certificate is invalid.                                                                                                    |
|                                                                   | What to do:                                                                                                    |
|                                                                   | For more information on the certificate, see the website of the certificate authority.                                                                           |
| Cannot use the Server Certificates that                           | Cause:                                                                                                    |
| include more than three CA certificates.                          | The certificate file in PKCS#12 format contains more than 3 CA certificates.                                                                                     |
| certificates.                                                     | What to do:                                                                                                    |
|                                                                   | Import each certificate as converting from PKCS#12 format to PEM format, or import the certificate file in PKCS#12 format that contains up to 2 CA certificates. |
| The certificate has expired. Check if the                         | Cause:                                                                                                    |
| certificate is valid, or check the date and time on your printer. | The certificate is out of date.                                                                                                    |
| and time on your printer.                                         | What to do:                                                                                                    |
|                                                                   | ☐ If the certificate is out of date, obtain and import the new certificate.                                                                                      |
|                                                                   | If the certificate is not out of date, make sure the printer's date and time are set<br>correctly.                                                               |
| Private key is required.                                          | Cause:                                                                                                    |
|                                                                   | There is no paired private key with the certificate.                                                                                                    |
|                                                                   | What to do:                                                                                                    |
|                                                                   | If the certificate is the PEM/DER format and it is obtained from a CSR using a computer, specify the private key file.                                           |
|                                                                   | If the certificate is the PKCS#12 format and it is obtained from a CSR using a computer, create a file that contains the private key.                            |
|                                                                   | Cause:                                                                                                    |
|                                                                   | You have re-imported the PEM/DER certificate obtained from a CSR using Web Config.                                                                               |
|                                                                   | What to do:                                                                                                    |
|                                                                   | If the certificate is the PEM/DER format and it is obtained from a CSR using Web<br>Config, you can only import it once.                                         |

| Messages      | Cause/What to do                                                                                                    |
|---------------|----------------------------------------------------------------------------------------------------|
| Setup failed. | Cause:                                                                                                    |
|               | Cannot finish the configuration because the communication between the printer and computer failed or the file cannot be read by some errors. |
|               | What to do:                                                                                                    |
|               | After checking the specified file and communication, import the file again.                                                                  |

## **Related Information**

→ "About Digital Certification" on page 120

## **Delete a CA-signed Certificate by Mistake**

## Is there a backup file for the certificate?

If you have the backup file, import the certificate again.

If you obtain a certificate using a CSR created from Web Config, you cannot import a deleted certificate again. Create a CSR and obtain a new certificate.

## **Related Information**

- → "Deleting a CA-signed Certificate" on page 124
- → "Importing a CA-signed Certificate" on page 123